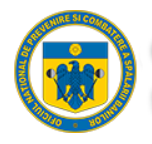

# **Manual de utilizare Portal Raportare O.N.P.C.S.B**

Versiunea 1.0

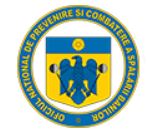

### Cuprins

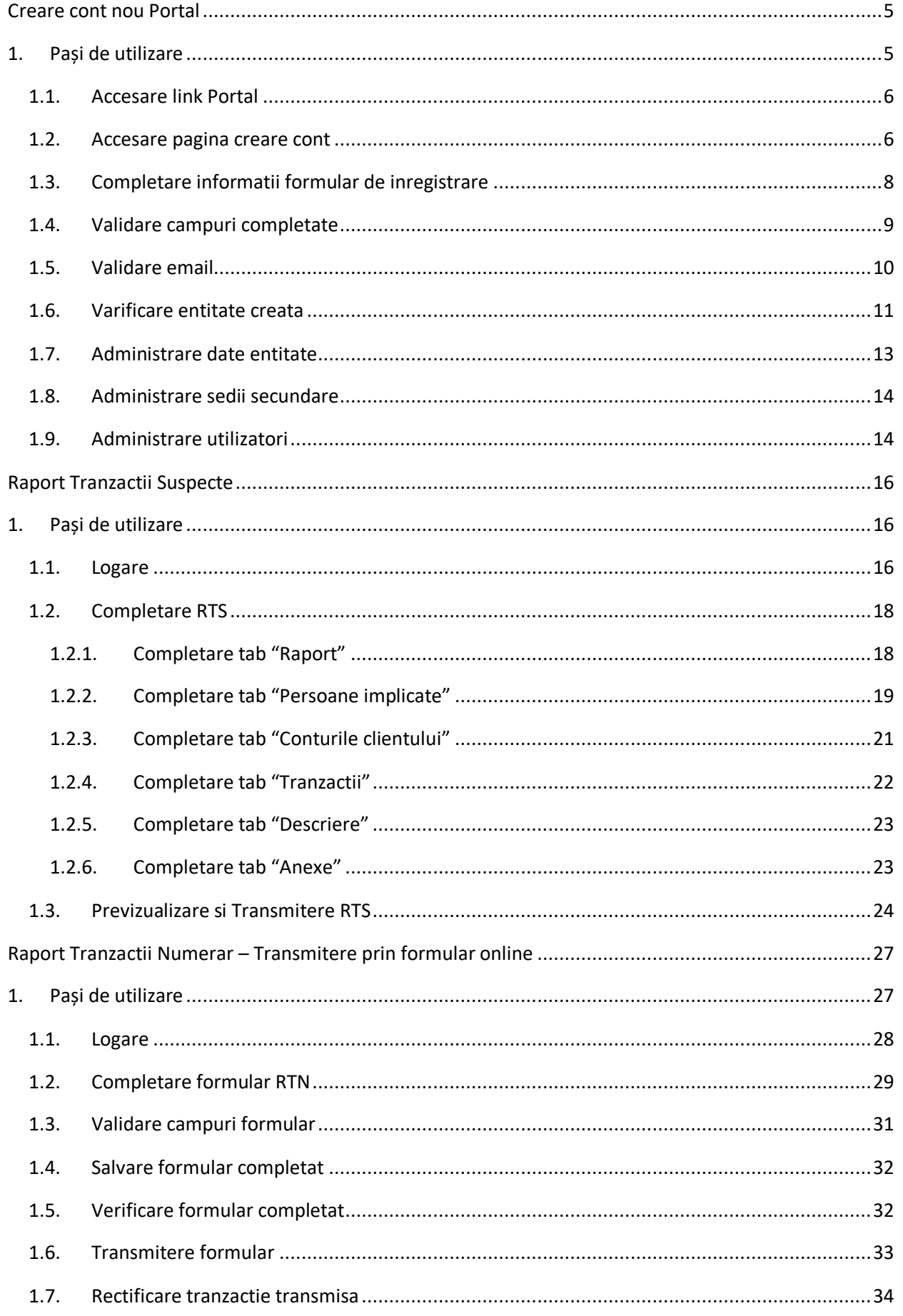

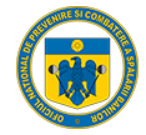

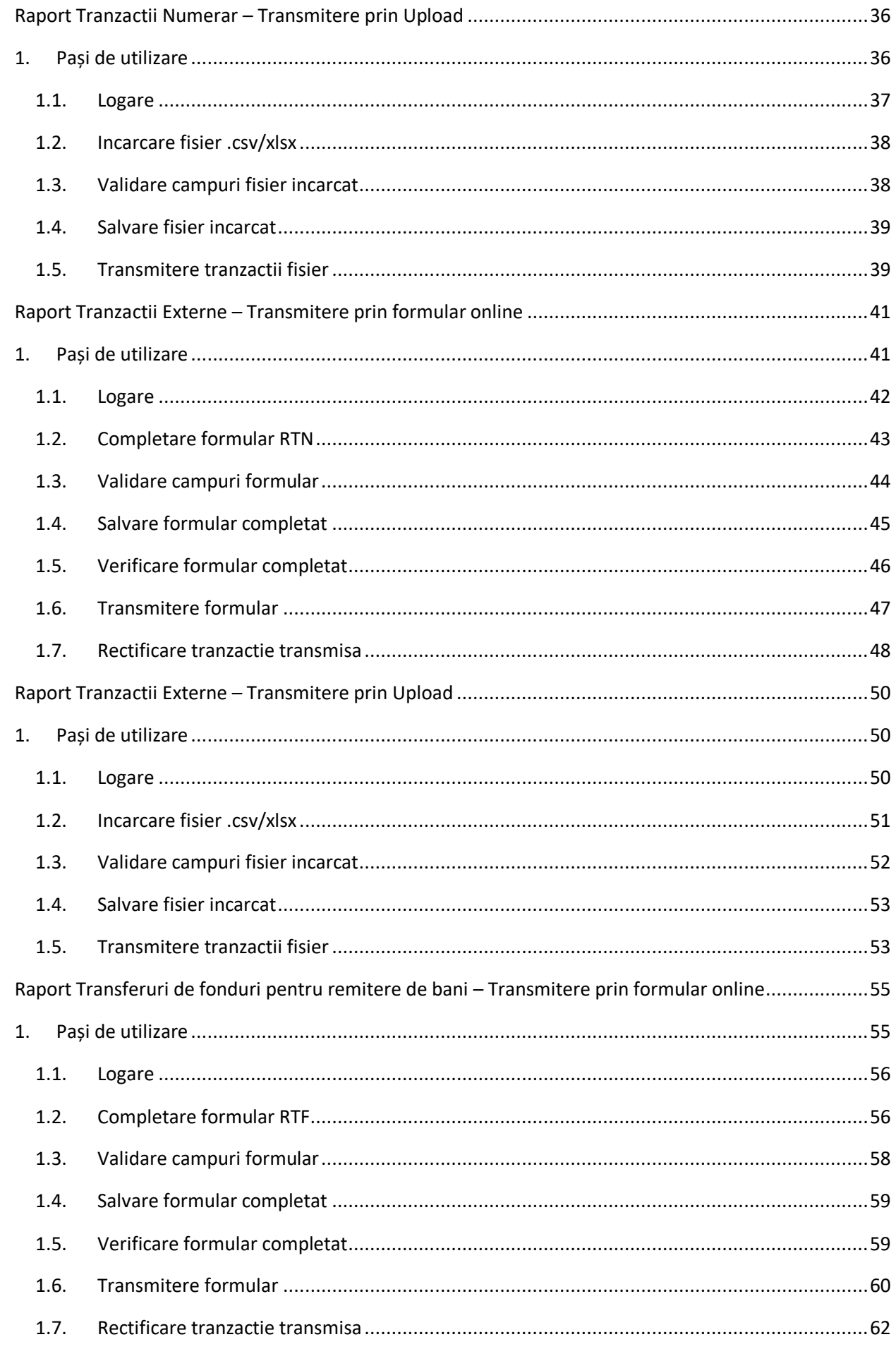

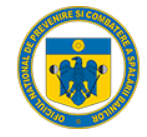

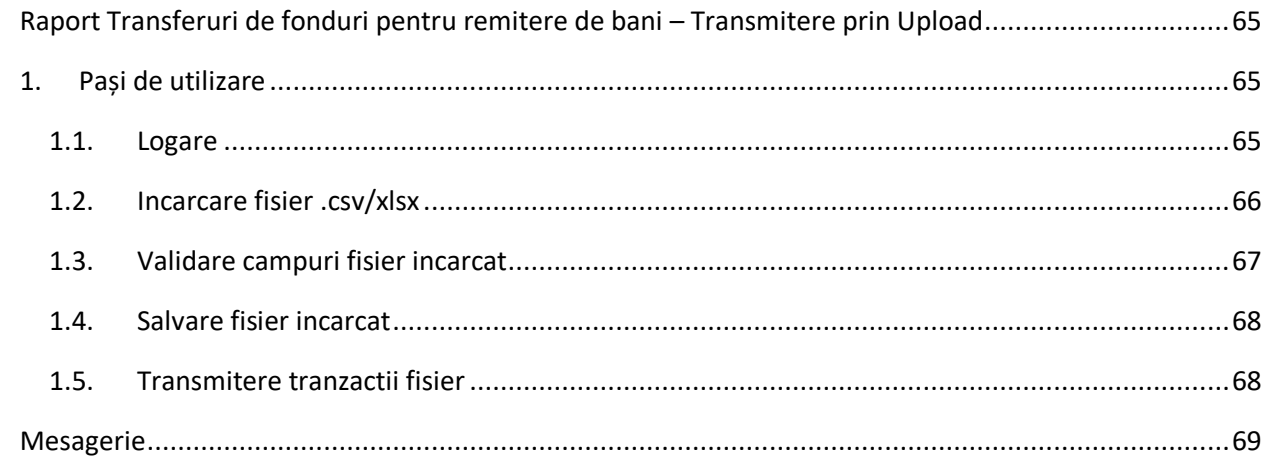

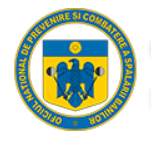

### <span id="page-4-0"></span>Creare cont nou Portal

### <span id="page-4-1"></span>1. Pași de utilizare

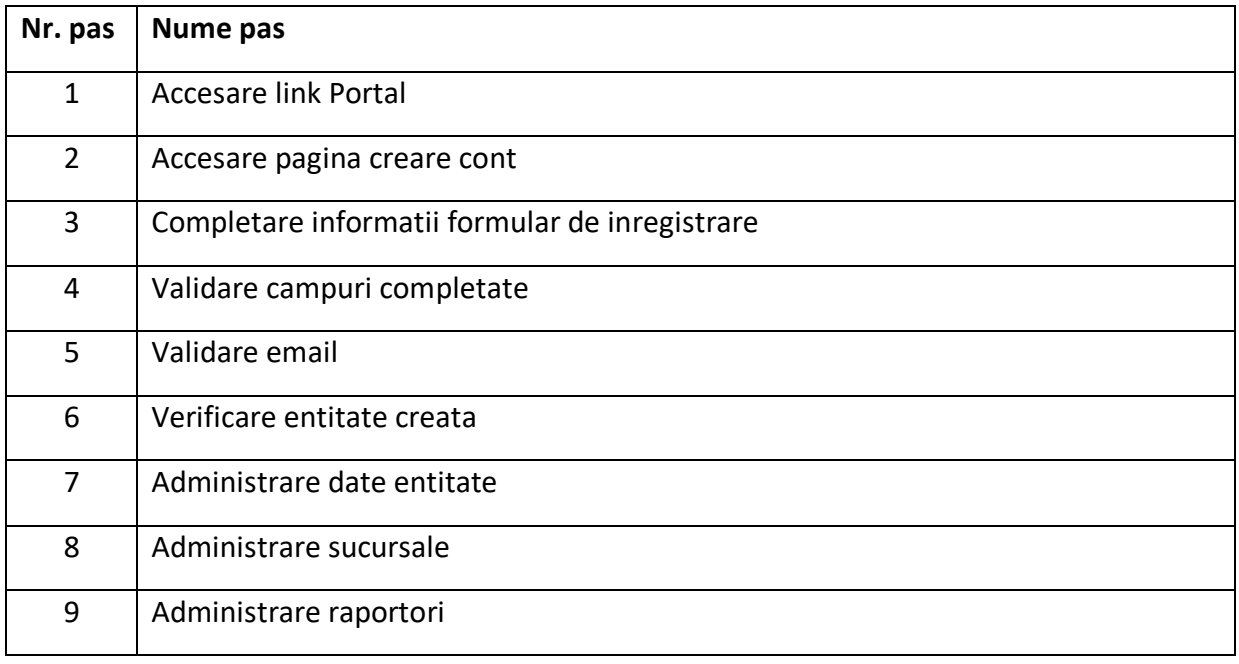

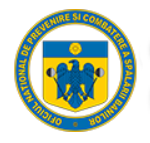

#### 1.1. Accesare link Portal

<span id="page-5-0"></span>Entitatea raportoare accesează dintr-un browser (Chrome, Mozilla, Internet Explorer, etc.) link-ul aplicației web [https://raportari.onpcsb.ro/.](https://raportari.onpcsb.ro/)

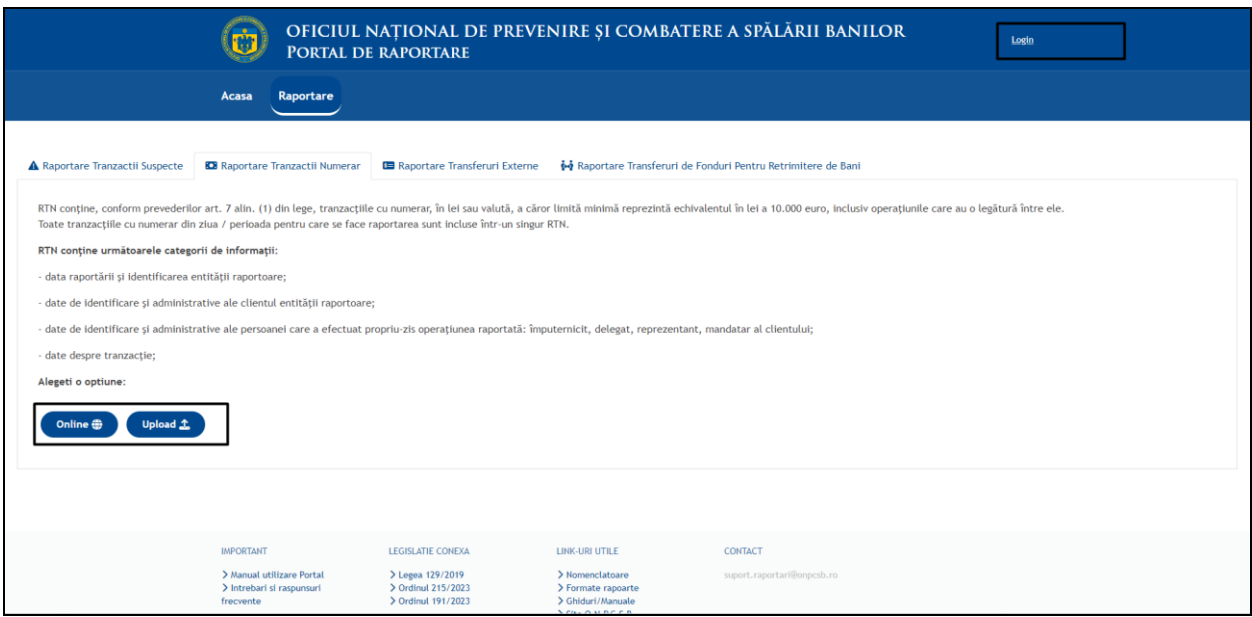

#### 1.2. Accesare pagina creare cont

<span id="page-5-1"></span>Prin alegerea oricarei optiuni de mai sus, Portal redirectioneaza automat utilizatorul in pagina de logare:

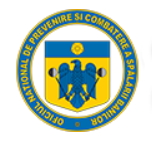

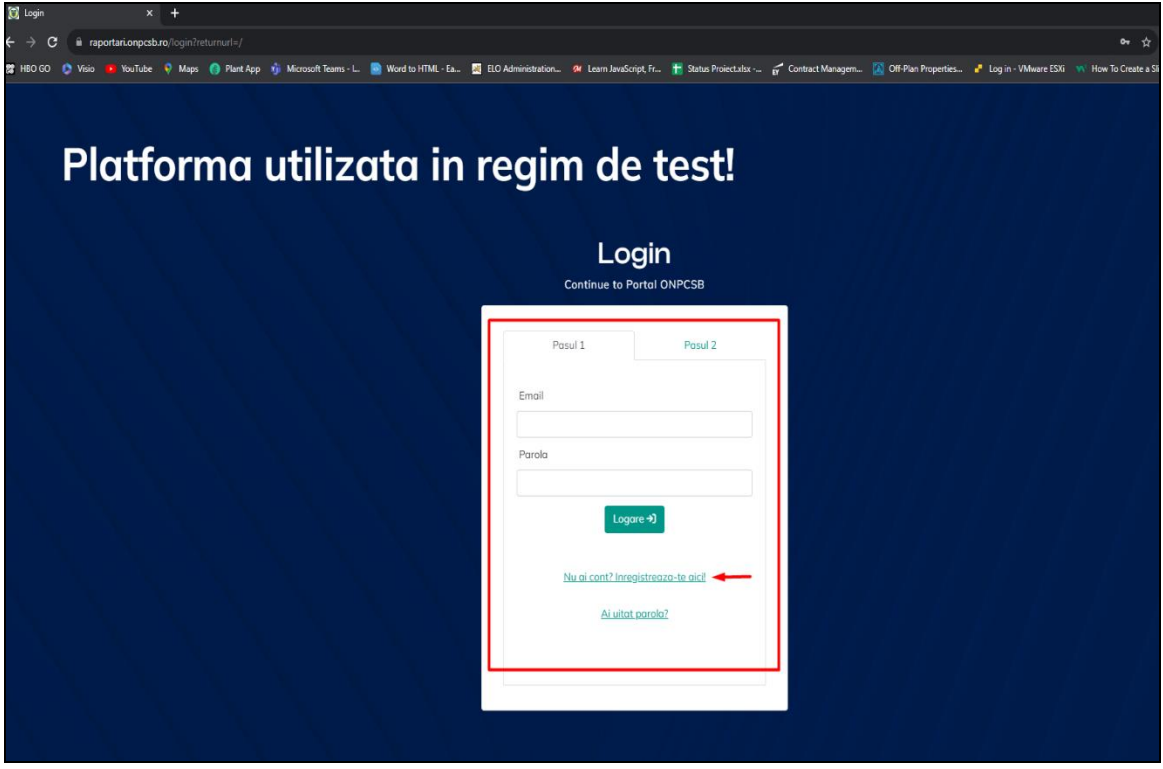

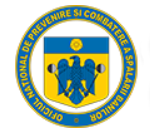

#### <span id="page-7-0"></span>1.3. Completare informatii formular de inregistrare

Dupa selectarea optiunii "Nu ai cont? Inregistreaza-te aici!" Portalul te redirectioneaza automat in pagina de completare a formularului:

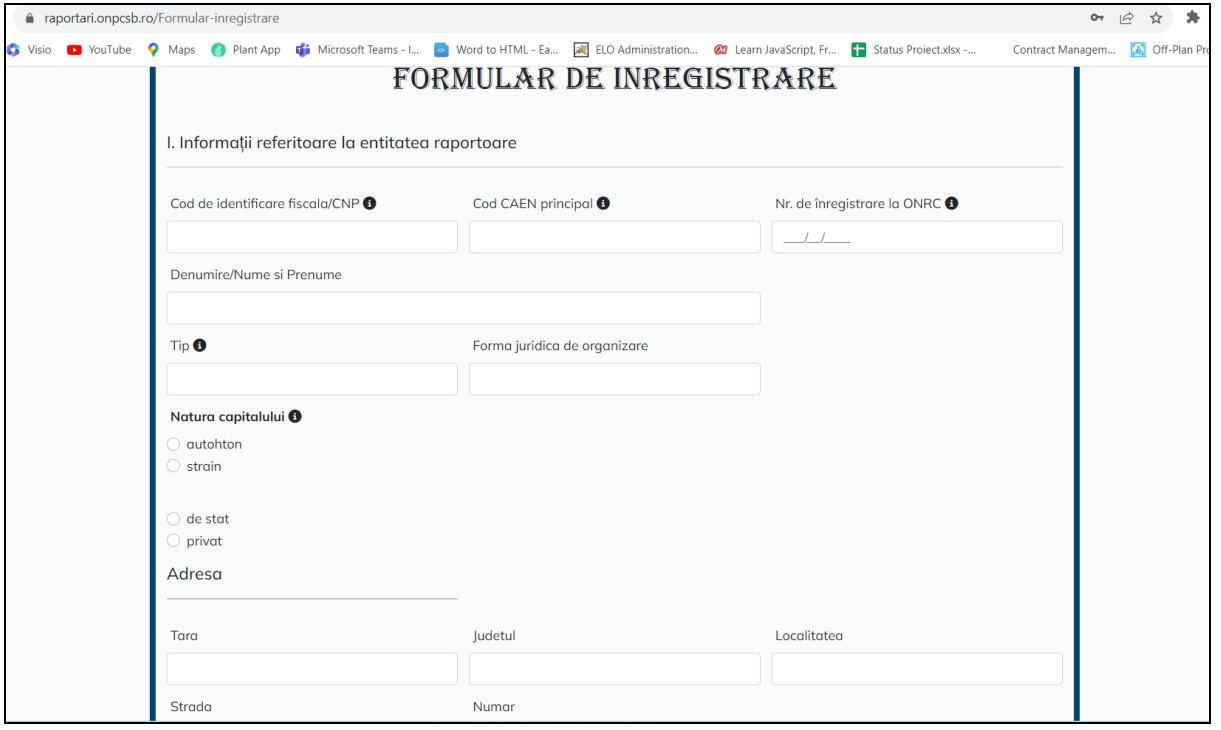

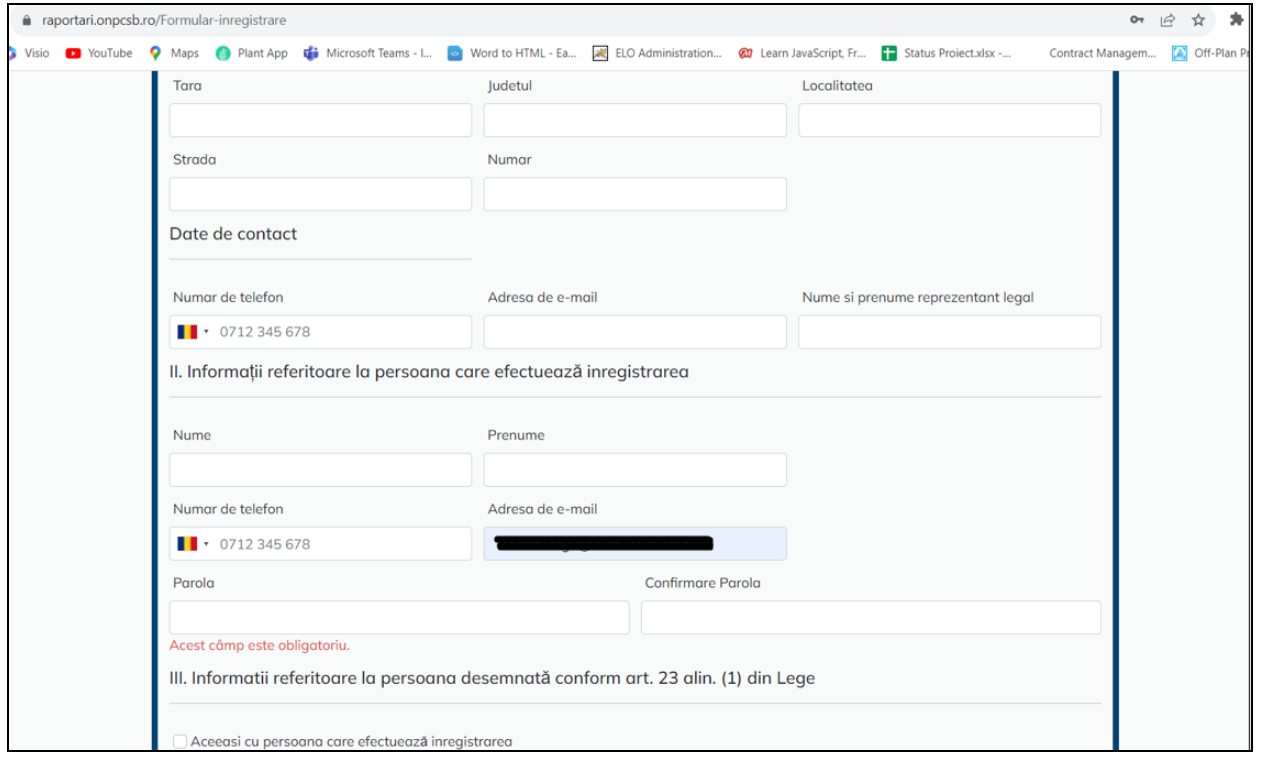

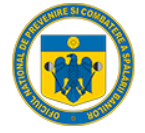

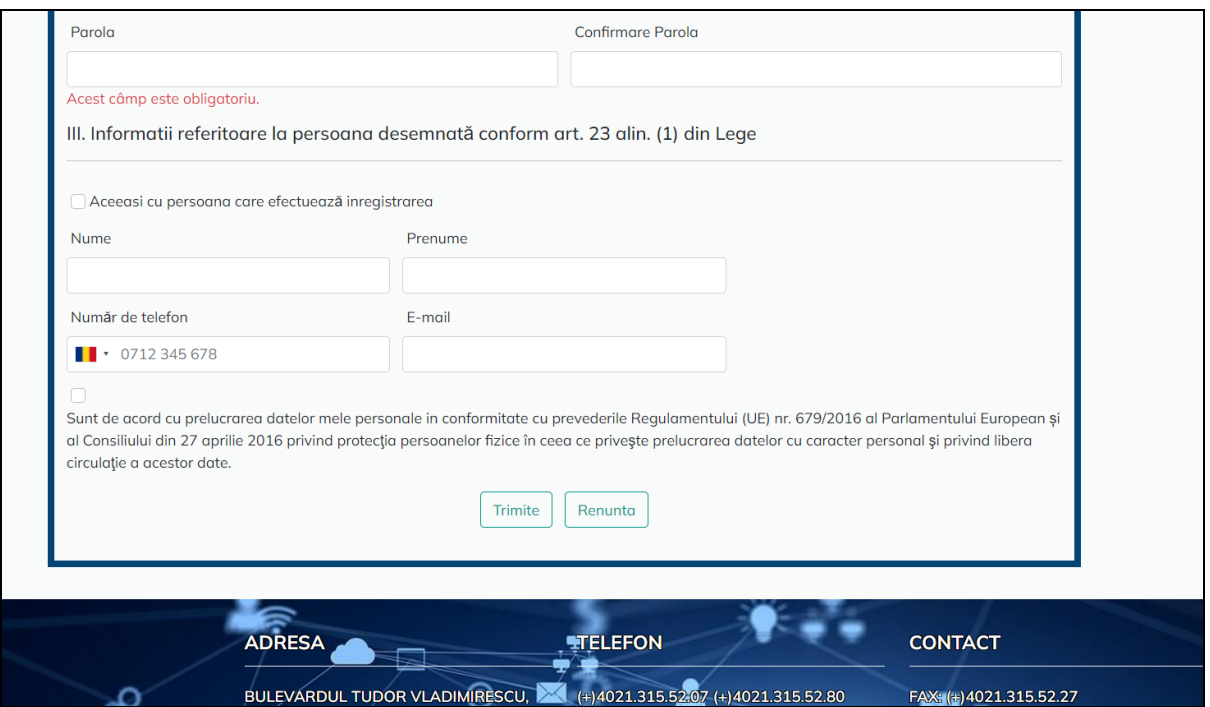

#### 1.4. Validare campuri completate

<span id="page-8-0"></span>Fiecare camp din cadrul formularului de inregistrare are o structura predefinita(lungime, tip, structura, etc), iar in cazul in care unul din campuri este completat gresit, Portalul ne avertizeaza ce camp nu este valid, respectiv, nu se poate face inregistrarea pana nu se remdiaza acest lucru.

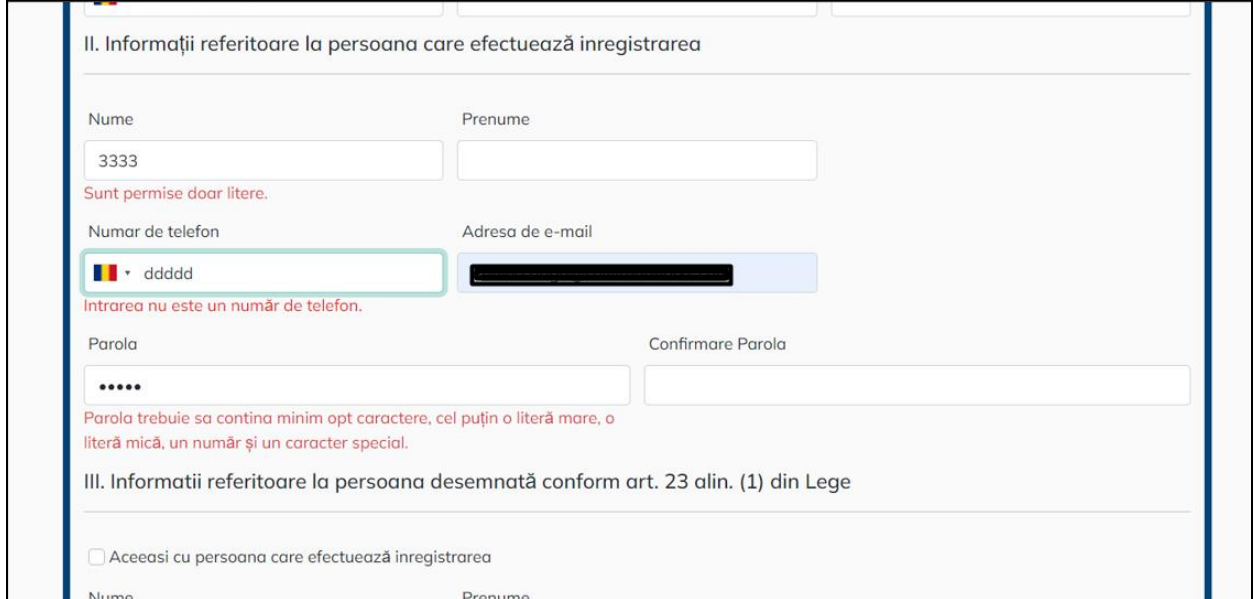

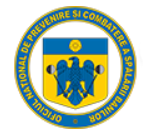

#### 1.5. Validare email

<span id="page-9-0"></span>Dupa completarea cu succes a formularului de inregistrare, utilizatorul trebuie sa acceseze linkul primit pe adresa de email introdusa. Pana nu se valideaza link-ul primit in email, contul nu este activ.

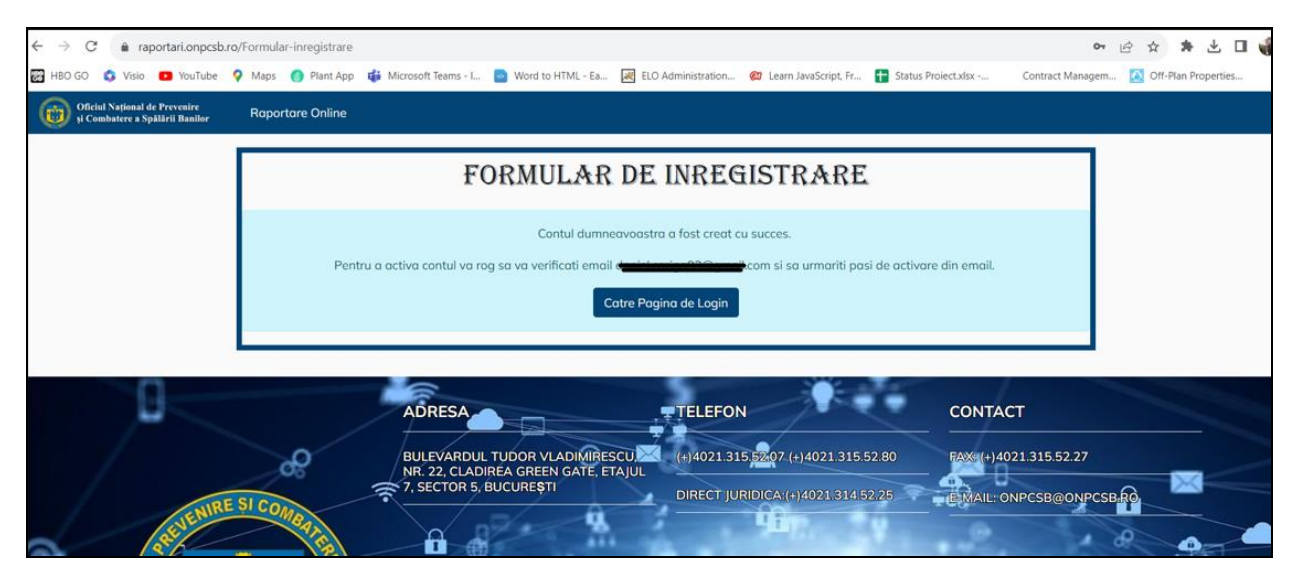

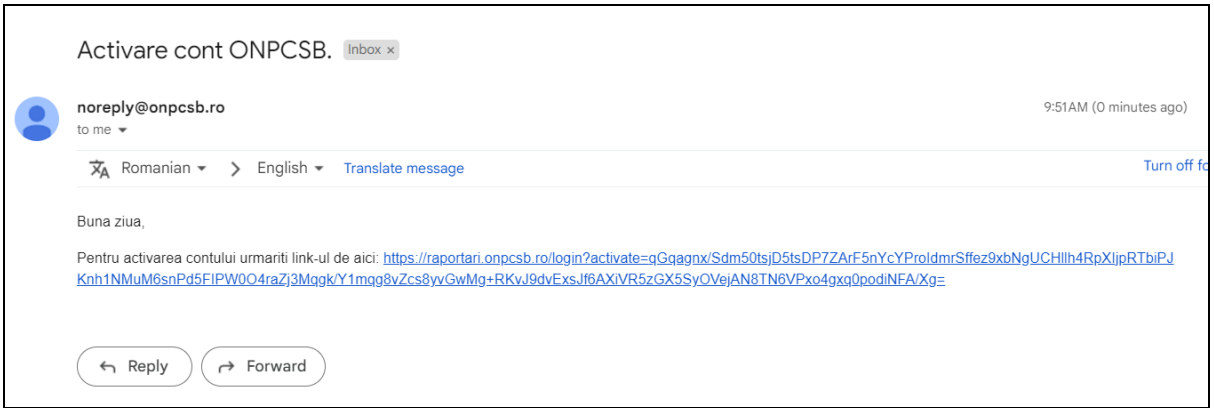

Dupa accesarea link-ului primit pe email, Portalul automat valideaza contul, respectiv redirectioneaza utilizatorul in pagina de logare:

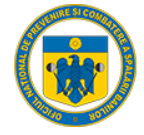

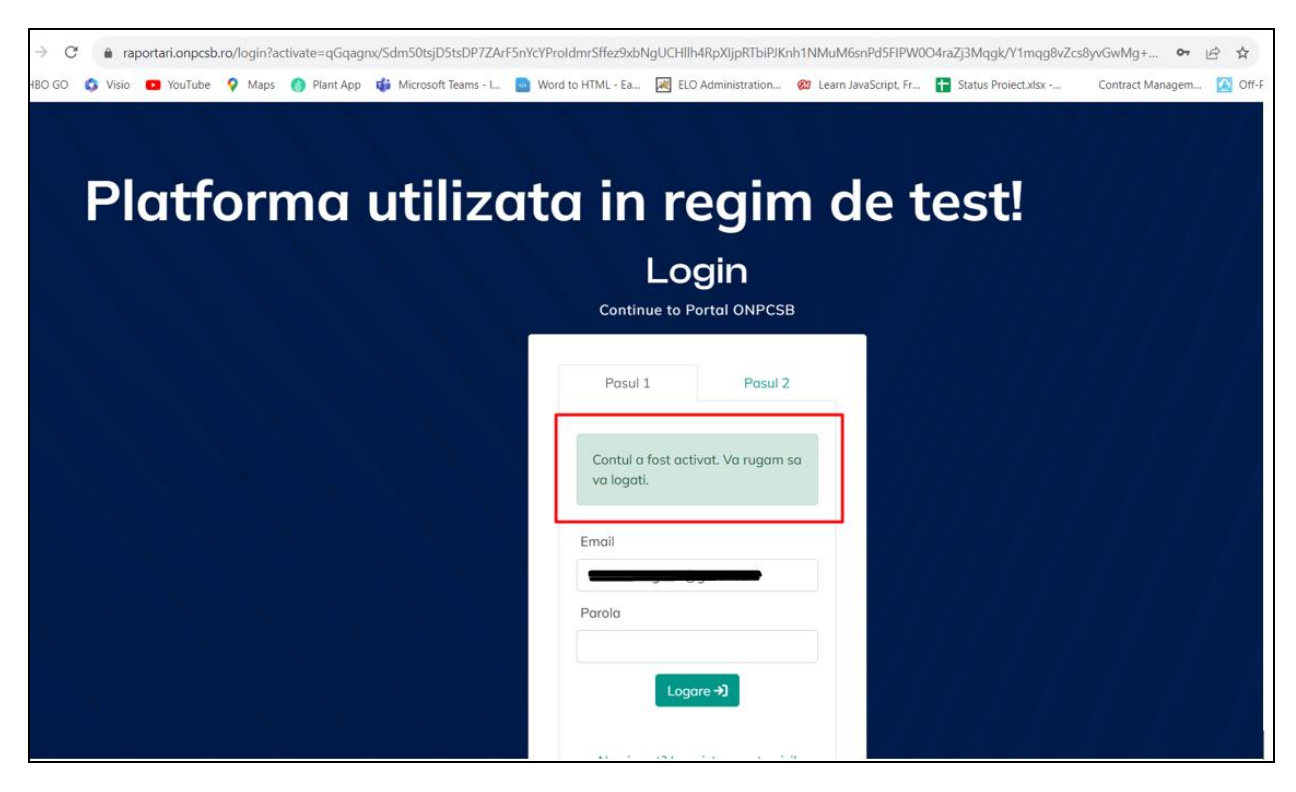

#### <span id="page-10-0"></span>1.6. Varificare entitate creata

Utilizatorul introduce adresa de email, respectiv parola setata pentru logare in Portal.

Dupa introducerea datelor, platforma trimite un cod pe email ce trebuie introdus in pasul 2 de logare:

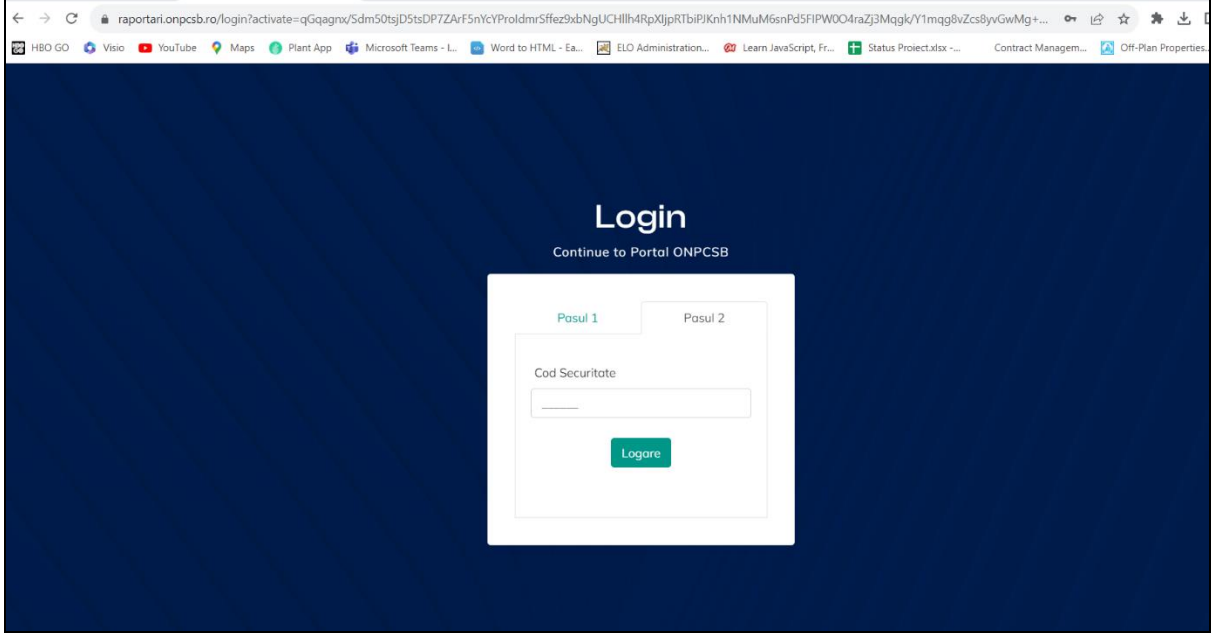

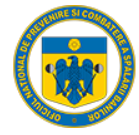

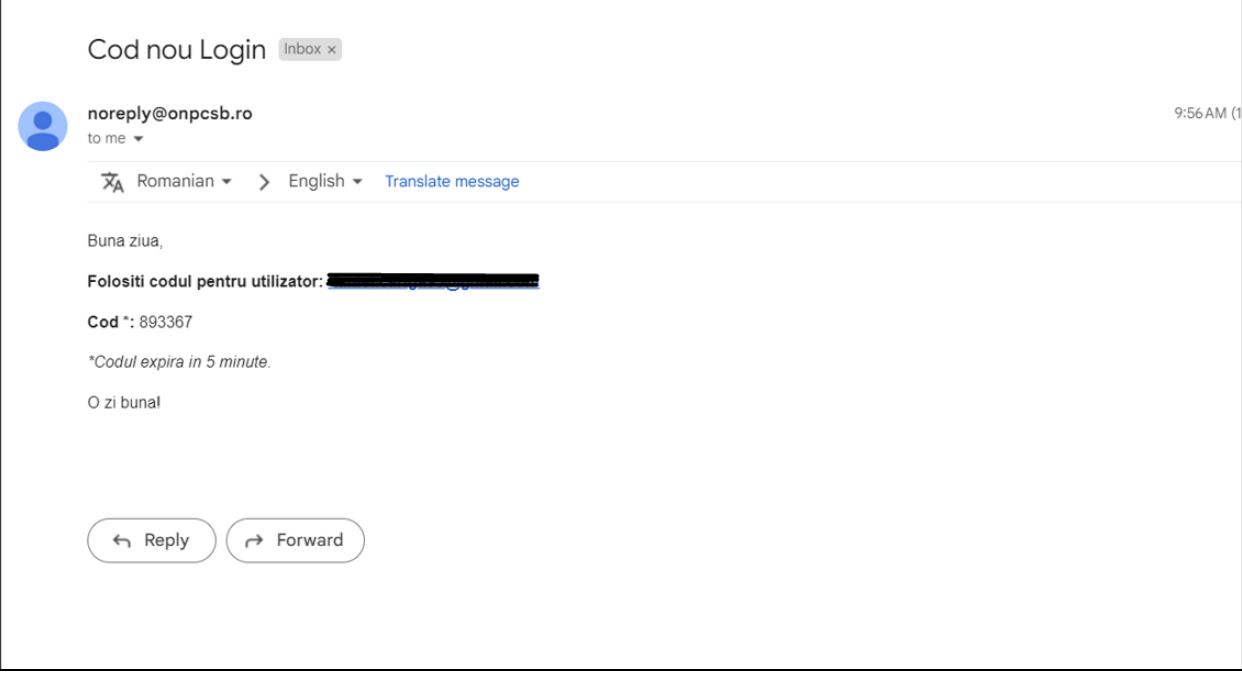

Dupa introducerea codului primit si validarea acestuia, Portalul redirectioneaza utilizatorul in pagina principala:

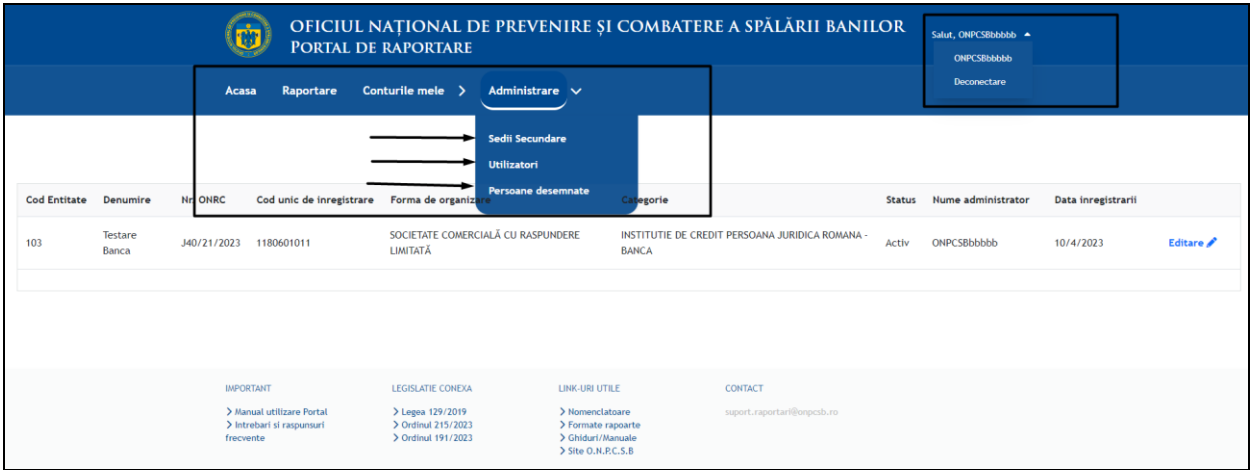

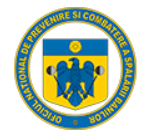

#### 1.7. Administrare date entitate

<span id="page-12-0"></span>Din pagina principa, Entitatea raportare poate vizualiza datele de identificare a entitatii raportoare:

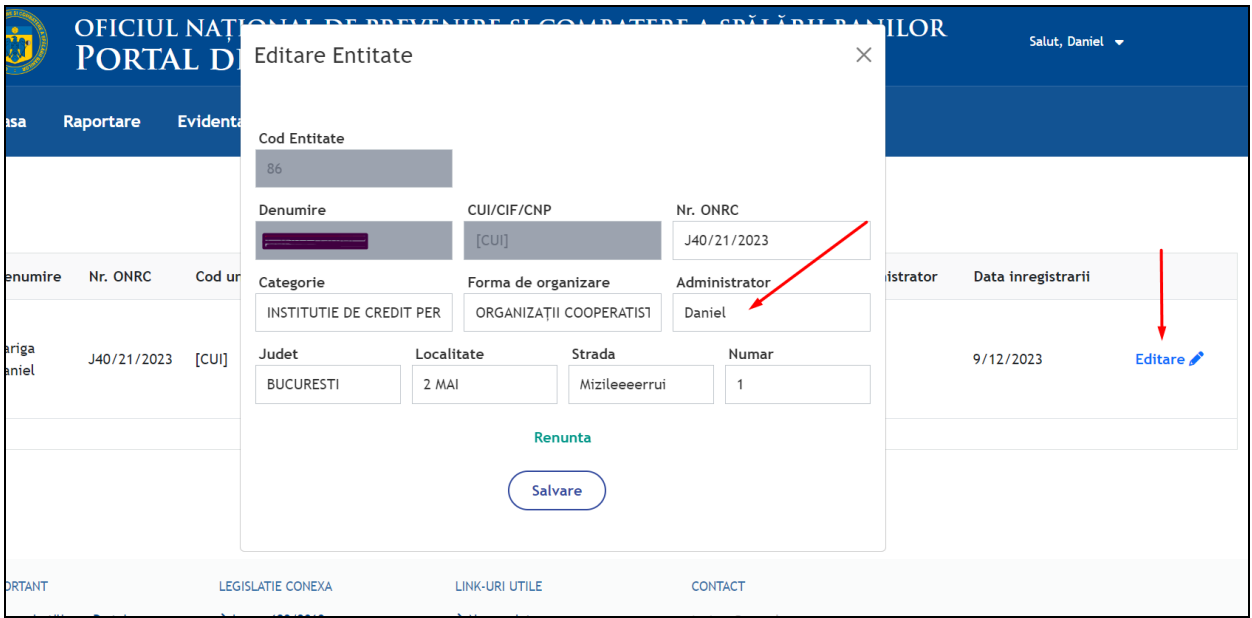

In cazul in care, entitatea raportoare dorește înlocuirea utilizatorului cu rol de Administrator, din ecranul de Editare se va selecta unul dintre utilizatorii existenți aferenti entității raportoare.

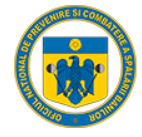

#### 1.8. Administrare sedii secundare

<span id="page-13-0"></span>Din pagina principa, Entitatea raportare poate administra sediile secundare proprii:

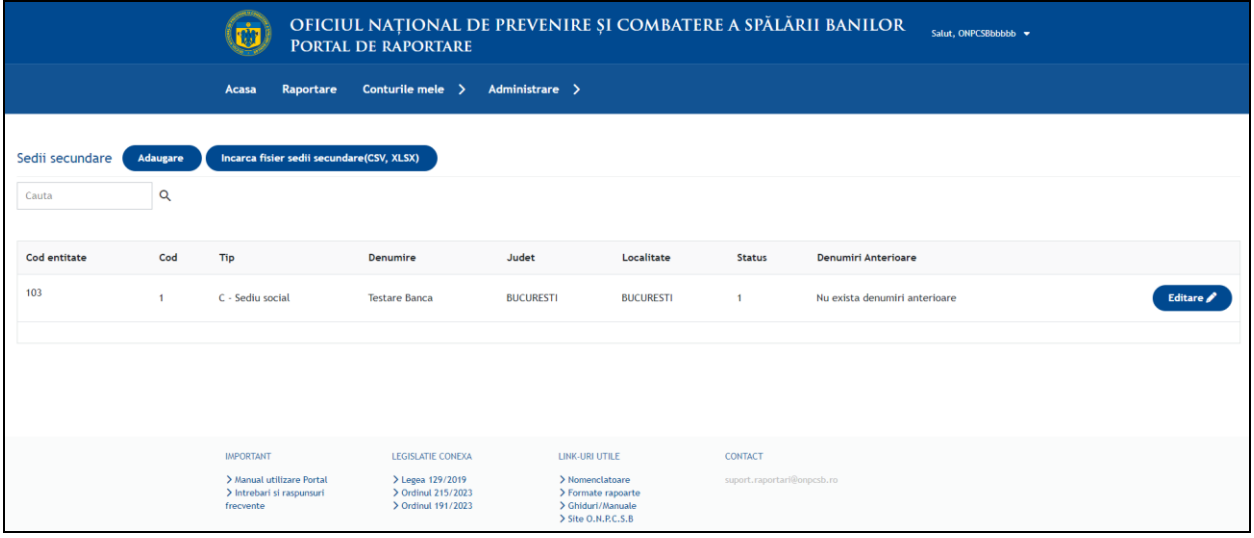

Prin selectarea optiunii "Adaugare noua", se deschide automat un pop-up cu completarea datelor:

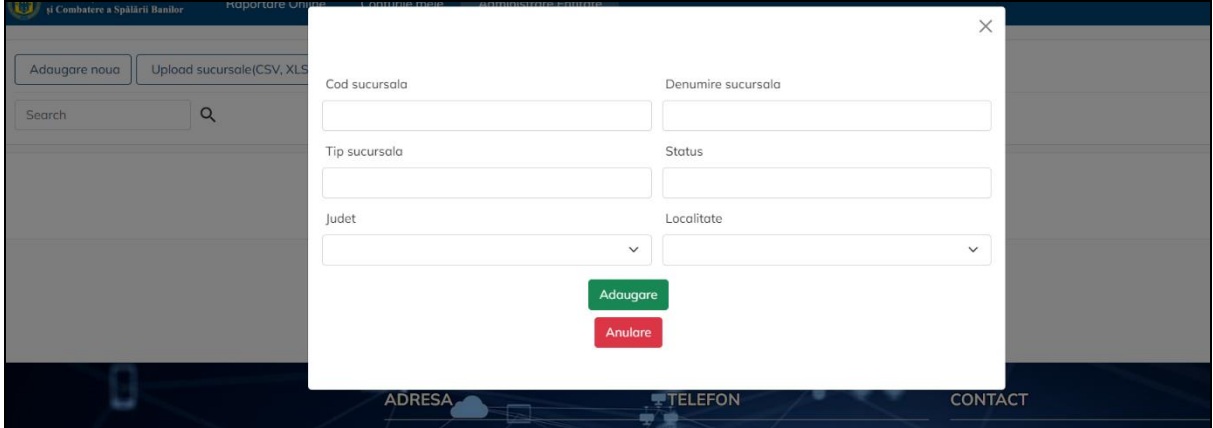

#### 1.9. Administrare utilizatori

<span id="page-13-1"></span>Din pagina principa, Entitatea raportare poate administra proprii utilizatori:

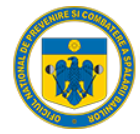

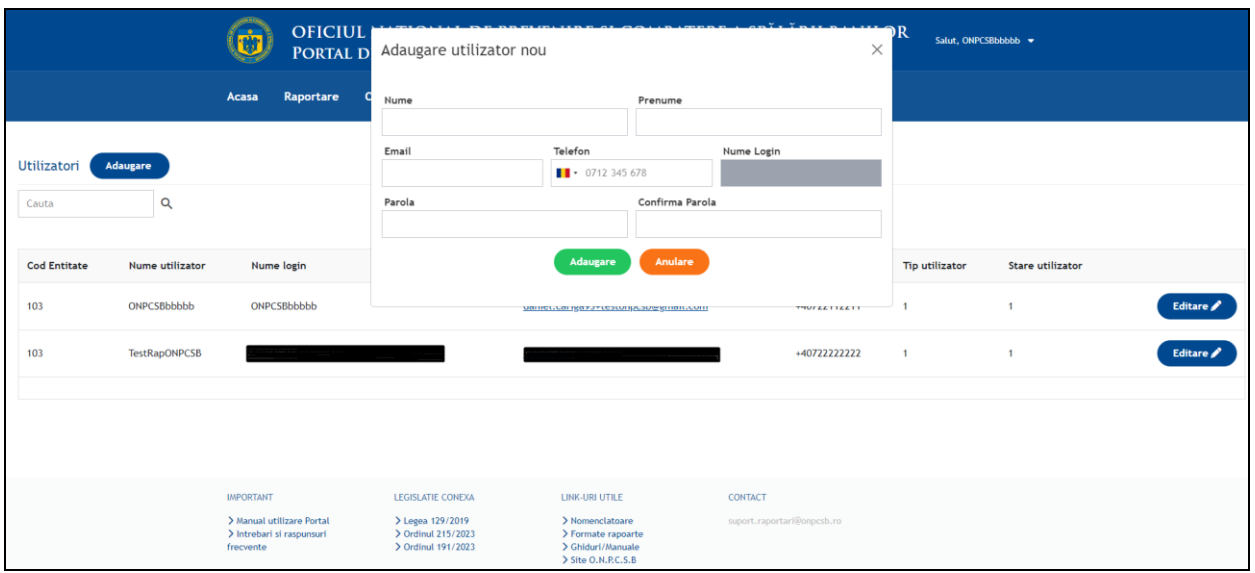

Daca se alege potiunea "Adaugare" se deschide automat un pop-up cu completarea datelor:

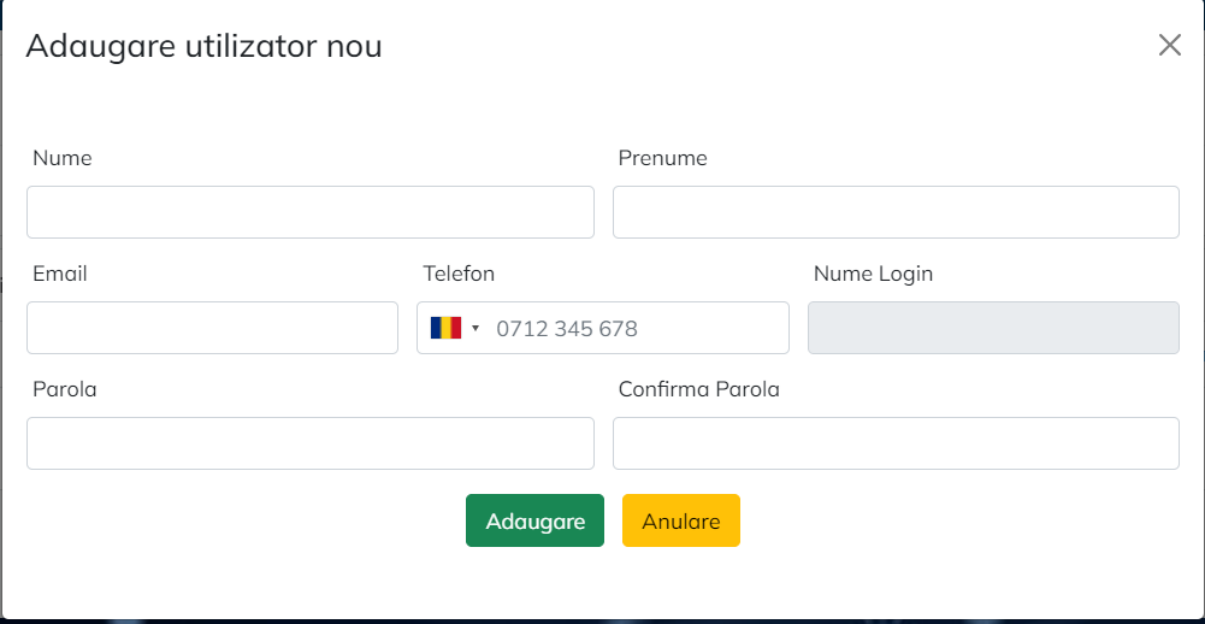

Prin adaugarea unui utilizator nou, se va crea automat un cont nou, asignat entitatii aferente.

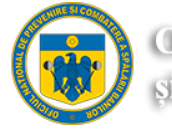

### <span id="page-15-0"></span>Raport Tranzactii Suspecte

### <span id="page-15-1"></span>1. Pași de utilizare

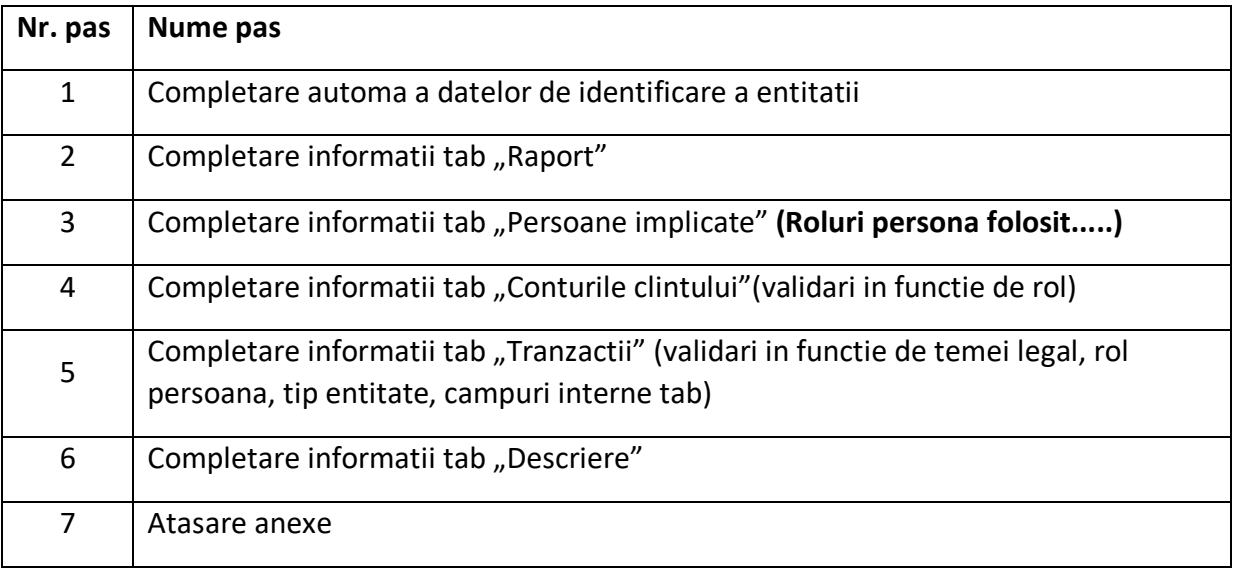

#### 1.1. Logare

<span id="page-15-2"></span>Entitatea raportoare accesează dintr-un browser (Chrome, Mozilla, Internet Explorer, etc.) link-ul aplicației web [https://raportari.onpcsb.ro/.](https://raportari.onpcsb.ro/)

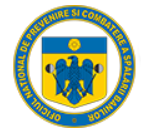

 $\leftarrow$   $\rightarrow$  C  $\bullet$  raportari.onpcsb.ro/login?returnurl=

### Platforma utilizata in regim de test!

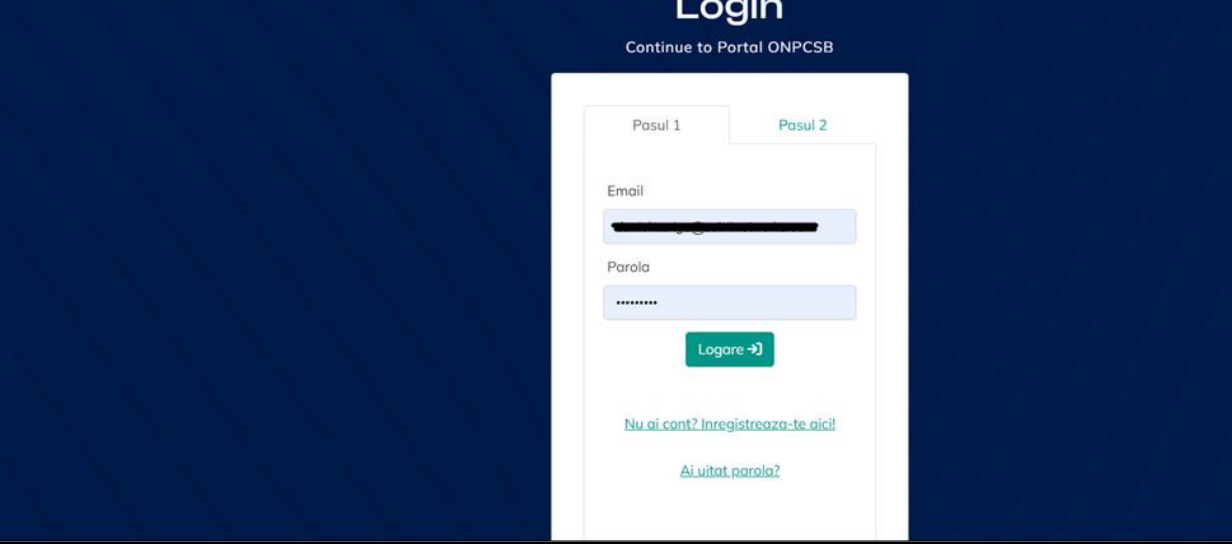

Se alege tab-ul "Raportare Tranzactii Suspecte" si se apasa butonul "RTS Nou":

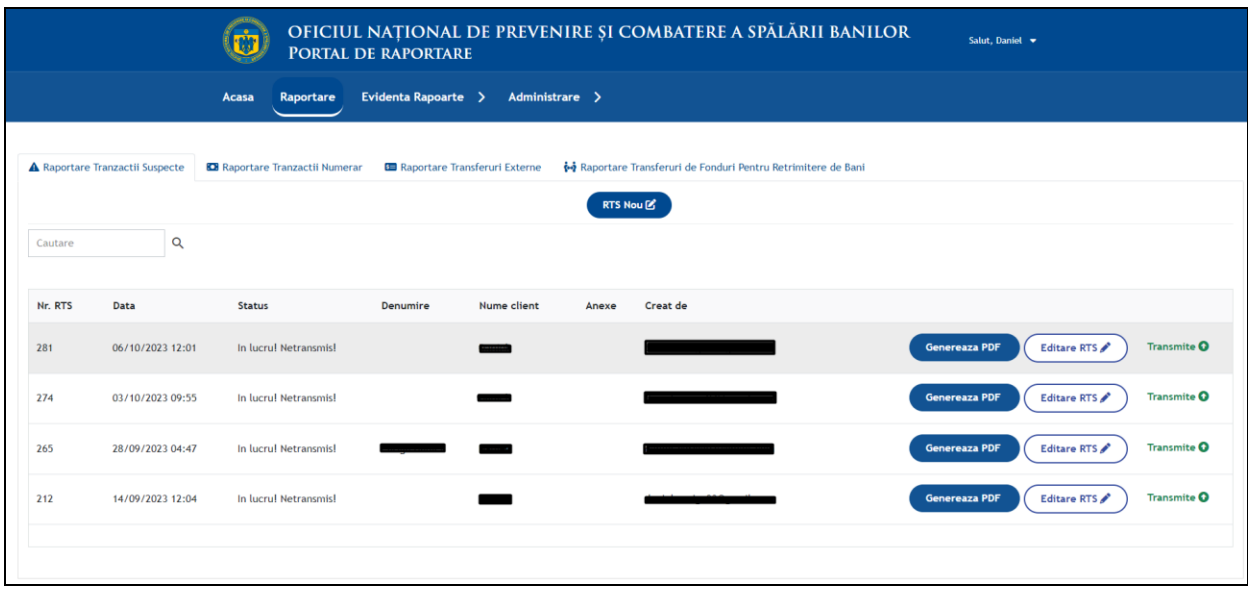

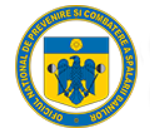

#### <span id="page-17-0"></span>1.2. Completare RTS

#### <span id="page-17-1"></span>1.2.1. Completare tab "Raport"

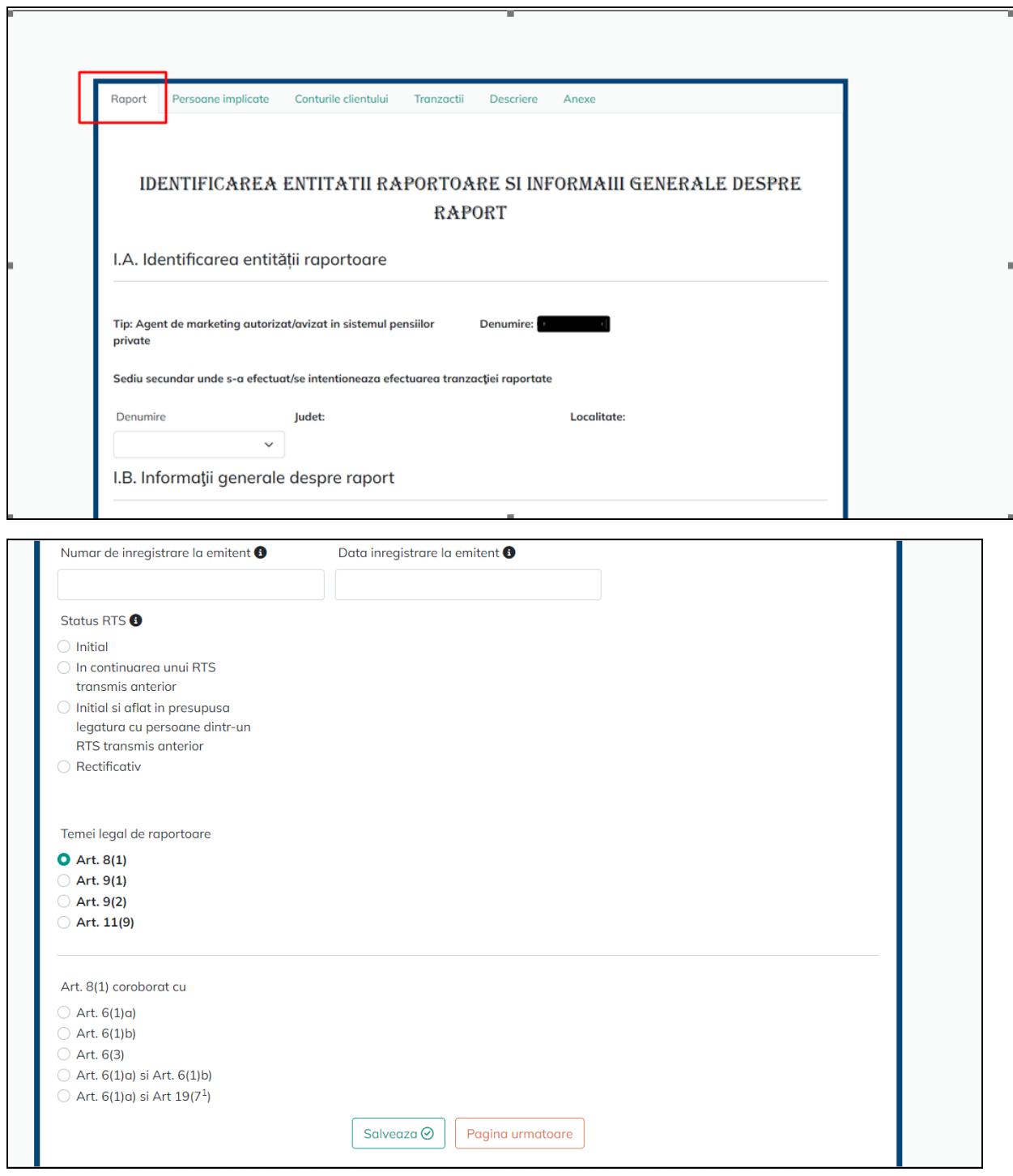

**ATENTIE! Daca nu completam temeiul legal de raportoare, tab-ul "Tranzactii" este invalid.**

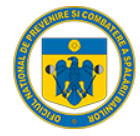

### <span id="page-18-0"></span>1.2.2. Completare tab "Persoane implicate"

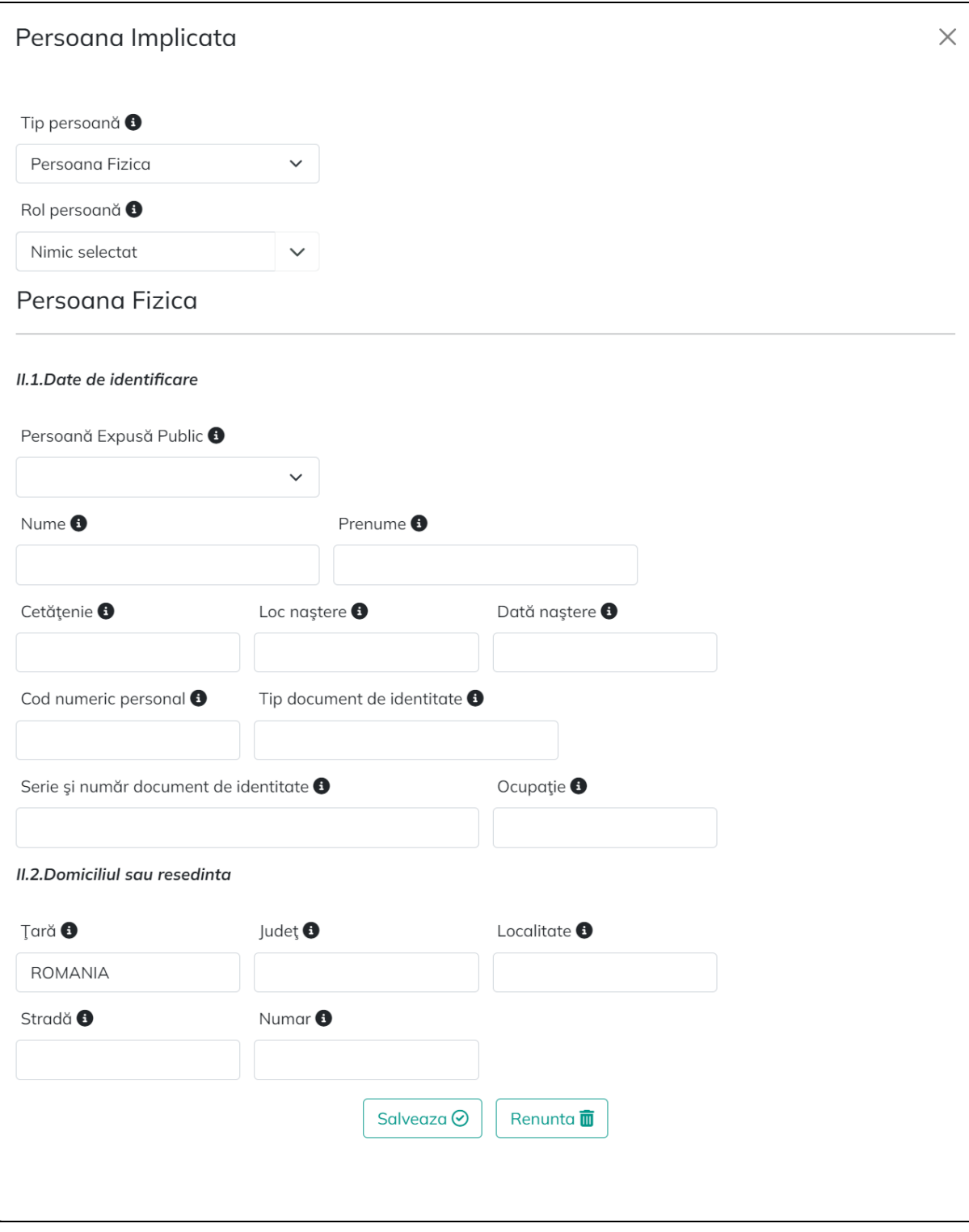

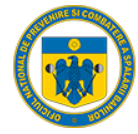

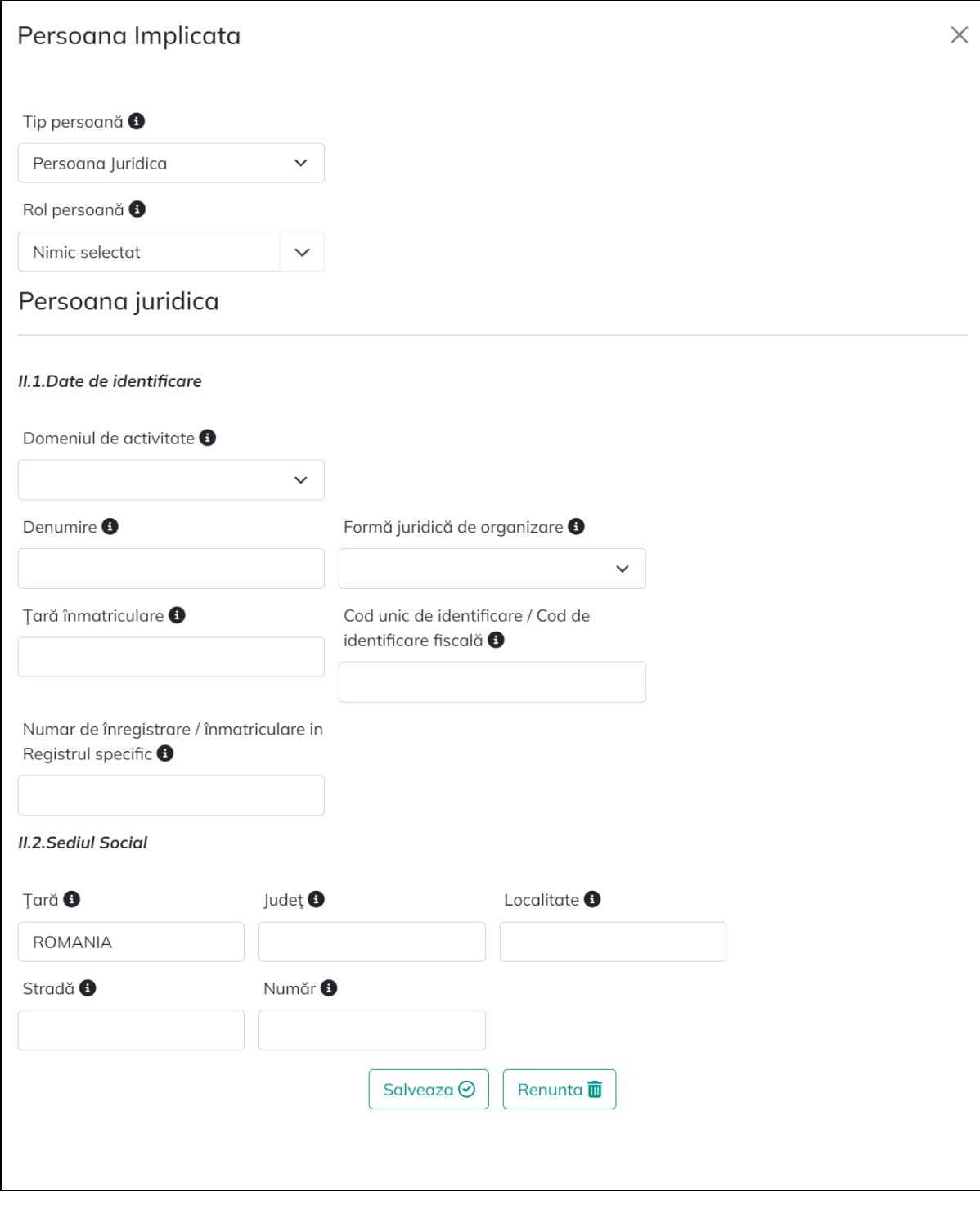

Se vor alege roluri precizate la pas-ul 3 din capitolul 3.1.

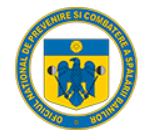

### <span id="page-20-0"></span>1.2.3. Completare tab "Conturile clientului"

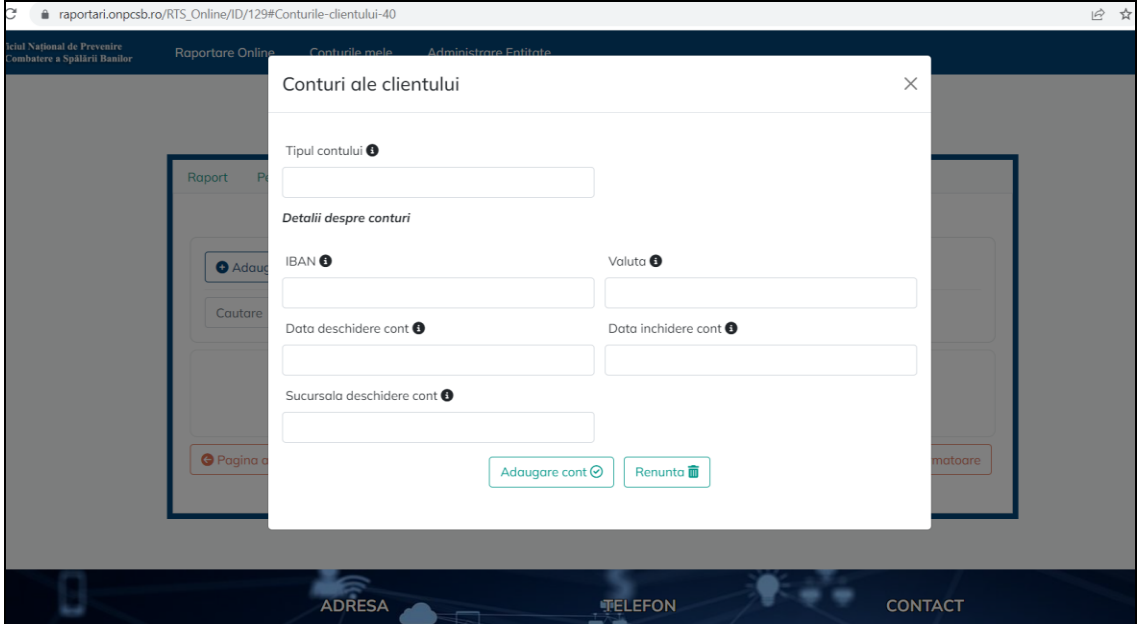

In functie de rolul persoanelor din tab-ul anterior, campurile **sunt sau nu obligatorii**.

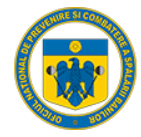

<span id="page-21-0"></span>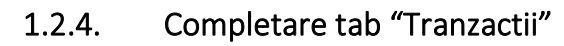

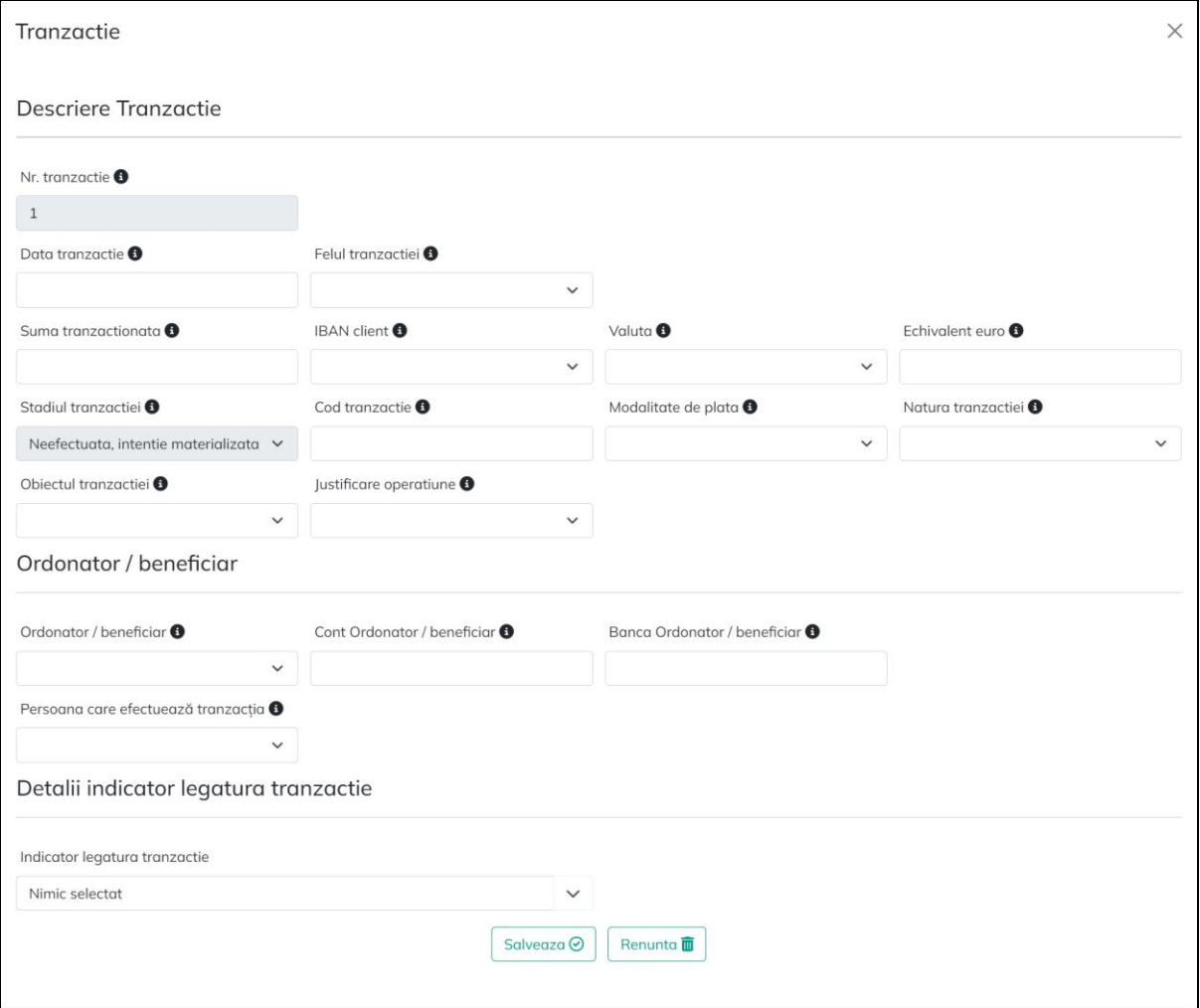

In functie de temei legal ales, rol persoana, campuri din interiorul ferestrei, anumite campuri **sunt sau nu obligatorii.**

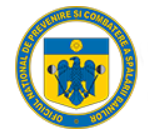

### <span id="page-22-0"></span>1.2.5. Completare tab "Descriere"

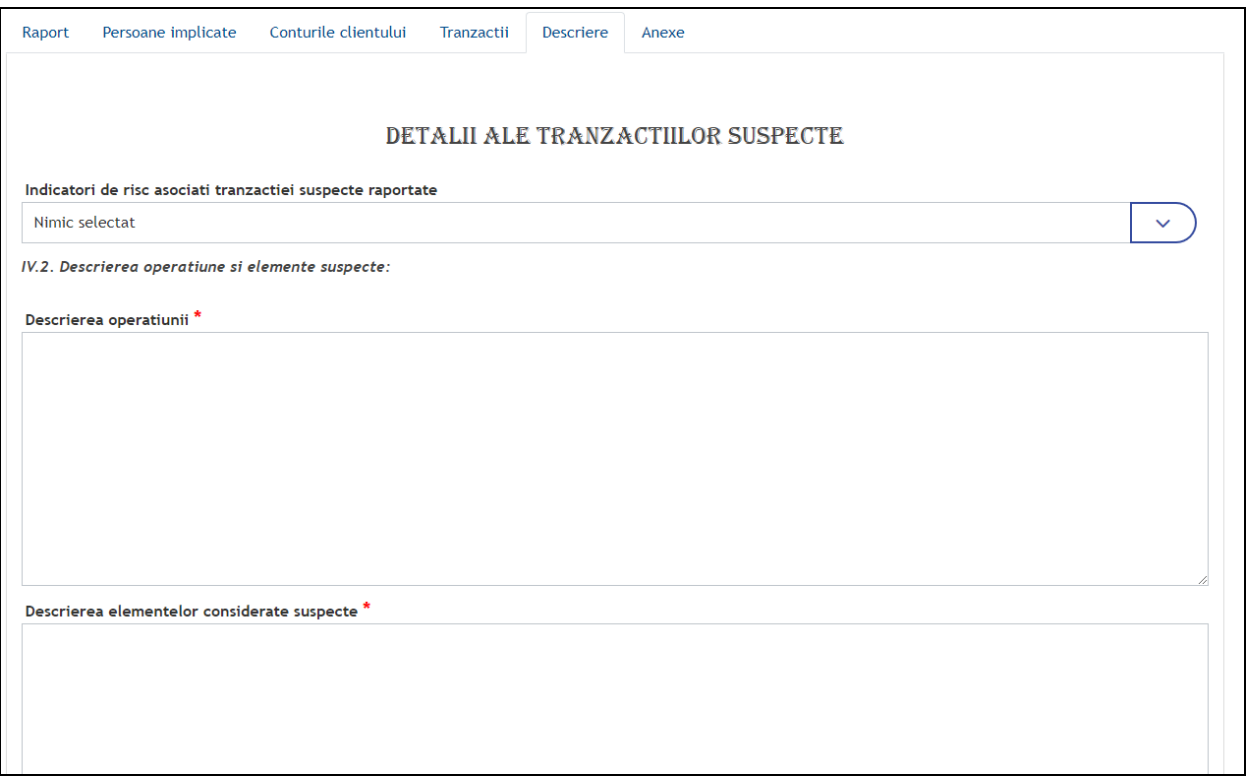

#### <span id="page-22-1"></span>1.2.6. Completare tab "Anexe"

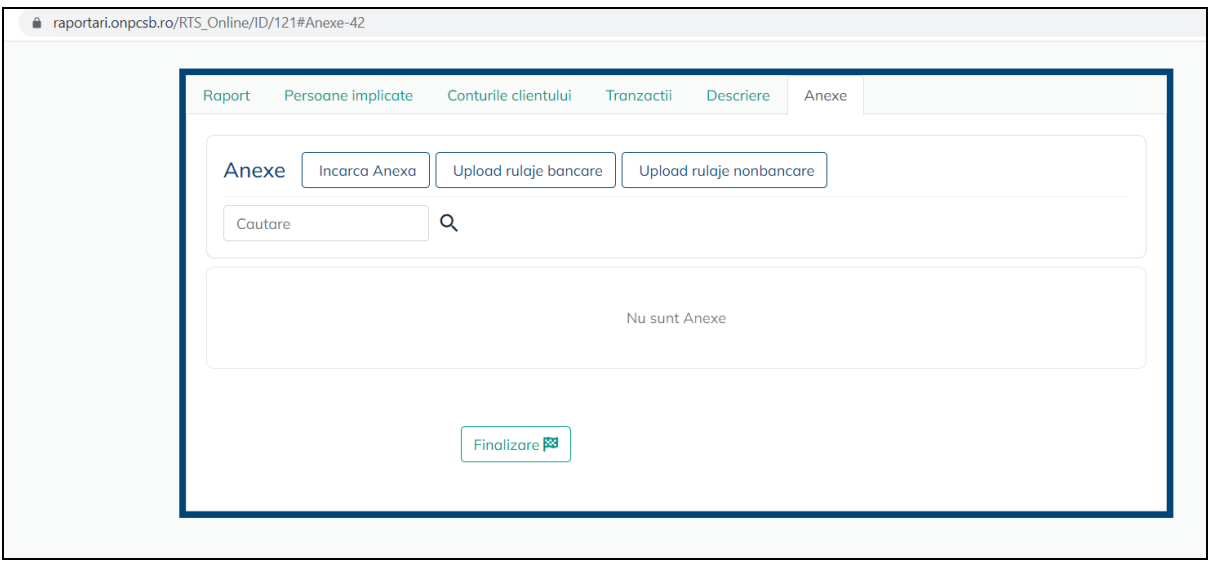

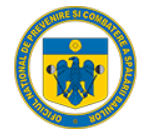

#### 1.3. Previzualizare si Transmitere RTS

<span id="page-23-0"></span>In ultimul tab de completare RTS, daca se apasa butonul "Finalizare", Portalul ma redirectioneaza catre pagina generala cu RTS deschise, unde avem optiunile de generare pdf, editare si transmitere:

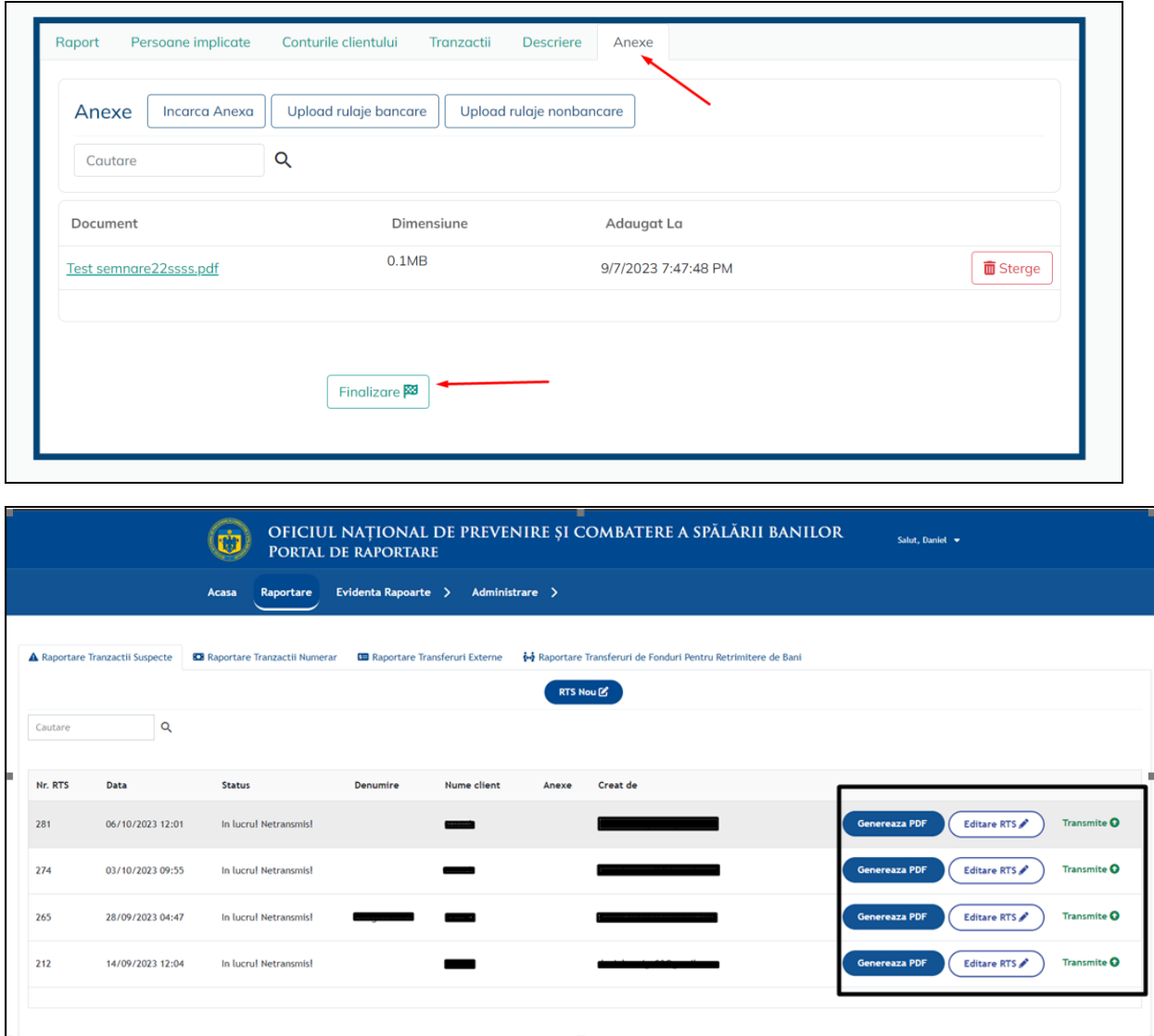

Daca se doreste previzualizarea RTS-ului completat se apasa butonul "Genereaza PDF" si se va deschide o pagina cu RTS-ul completat:

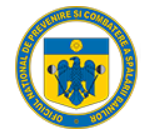

### Raport Tranzactii Suspecte

Cap.I Identificarea entității raportoare si informatii generale despre raport

#### I.A. Identificarea entității raportoare

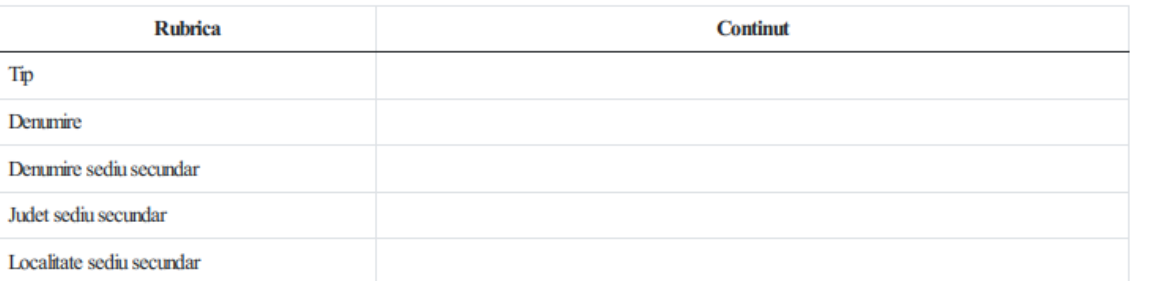

#### I.B. Informații generale despre raport

Descrierea operatiunii

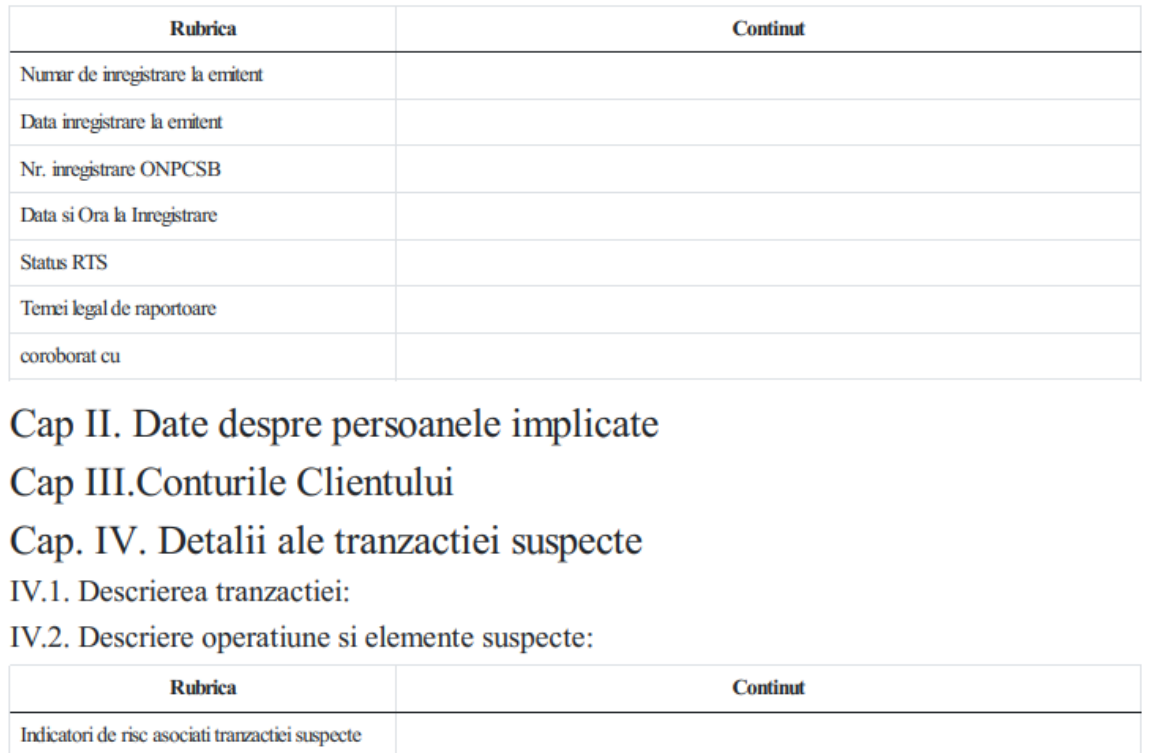

Pentru transmitere se apasa butonul "Transmite" si RTS-ul nostru o sa dispara din lista de RTS-uri in lucru. De asemenea, acesta va regasi in pagina de rapoarte, rts-ul trasnmis, numarul de inregistrare si va fi notificat pe email cu transmiterea acestuia:

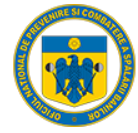

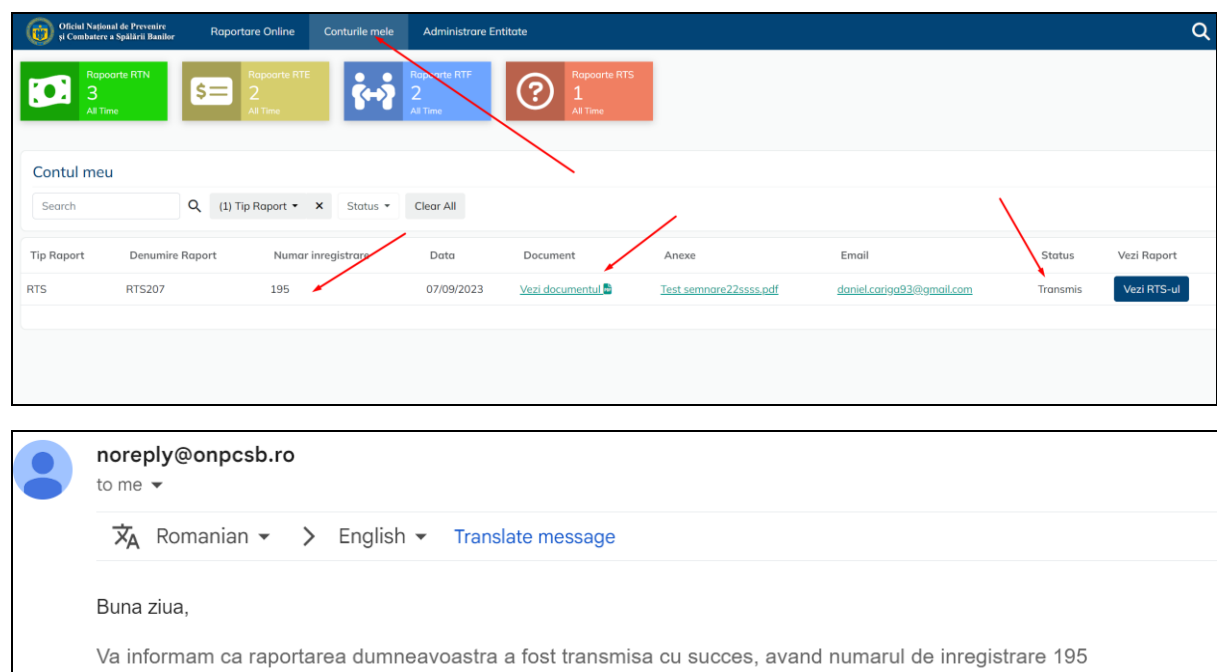

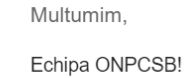

 $\left(\begin{array}{c}\leftarrow\end{array}$  Reply

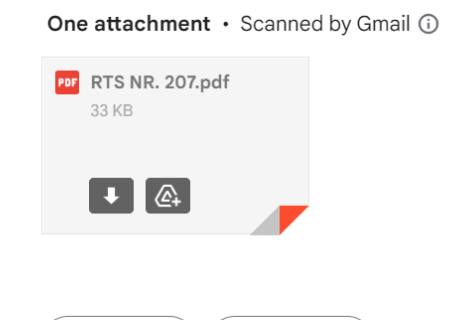

 $\left(\rightarrow$  Forward

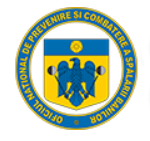

### <span id="page-26-1"></span><span id="page-26-0"></span>Raport Tranzactii Numerar – Transmitere prin formular online

### 1. Pași de utilizare

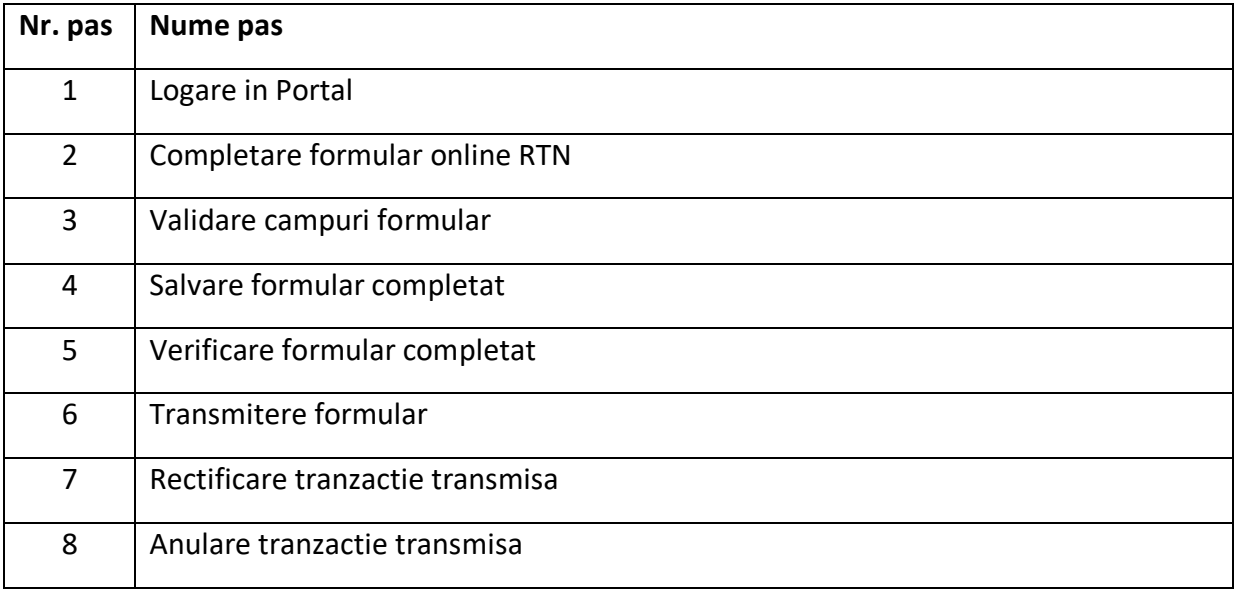

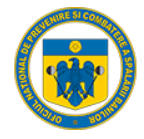

#### 1.1. Logare

<span id="page-27-0"></span>Entitatea raportoare accesează dintr-un browser (Chrome, Mozilla, Internet Explorer, etc.) link-ul aplicației web [https://raportari.onpcsb.ro/.](https://raportari.onpcsb.ro/)

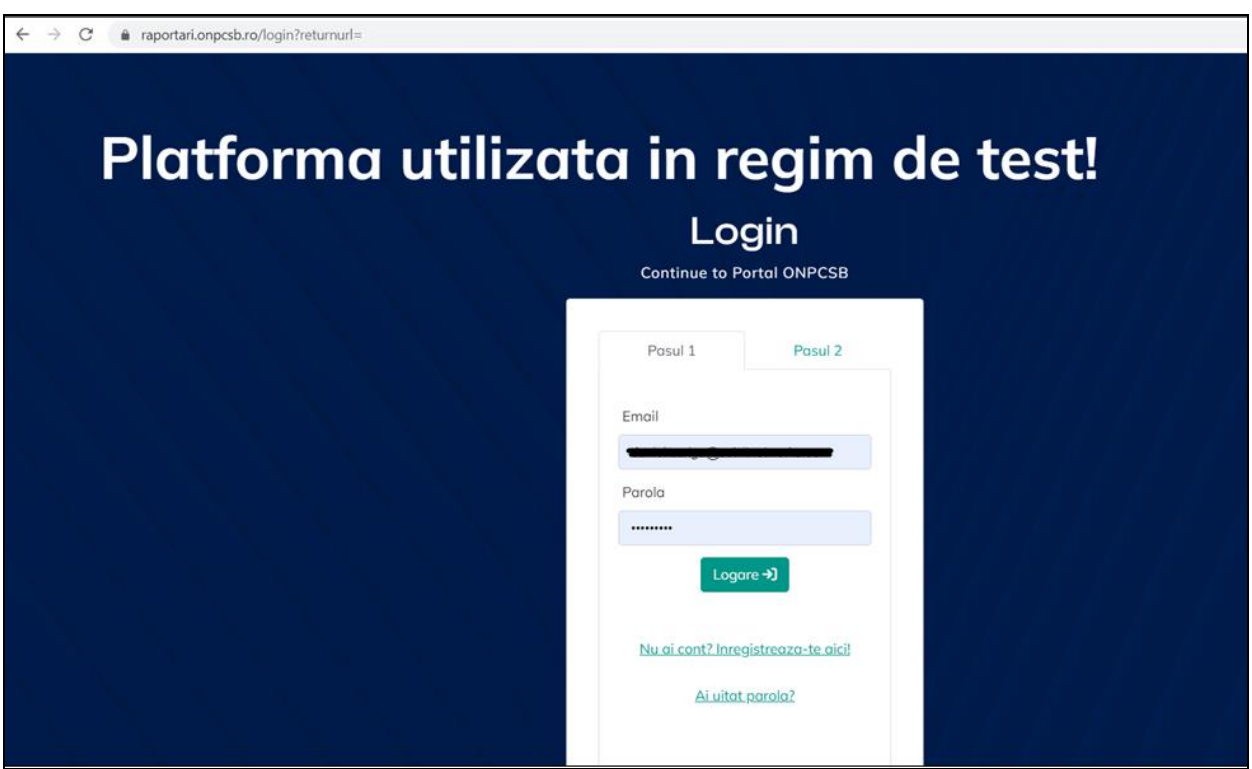

Se alege tab-ul "Raportare Tranzactii Numerar" si se apasa butonul "Online":

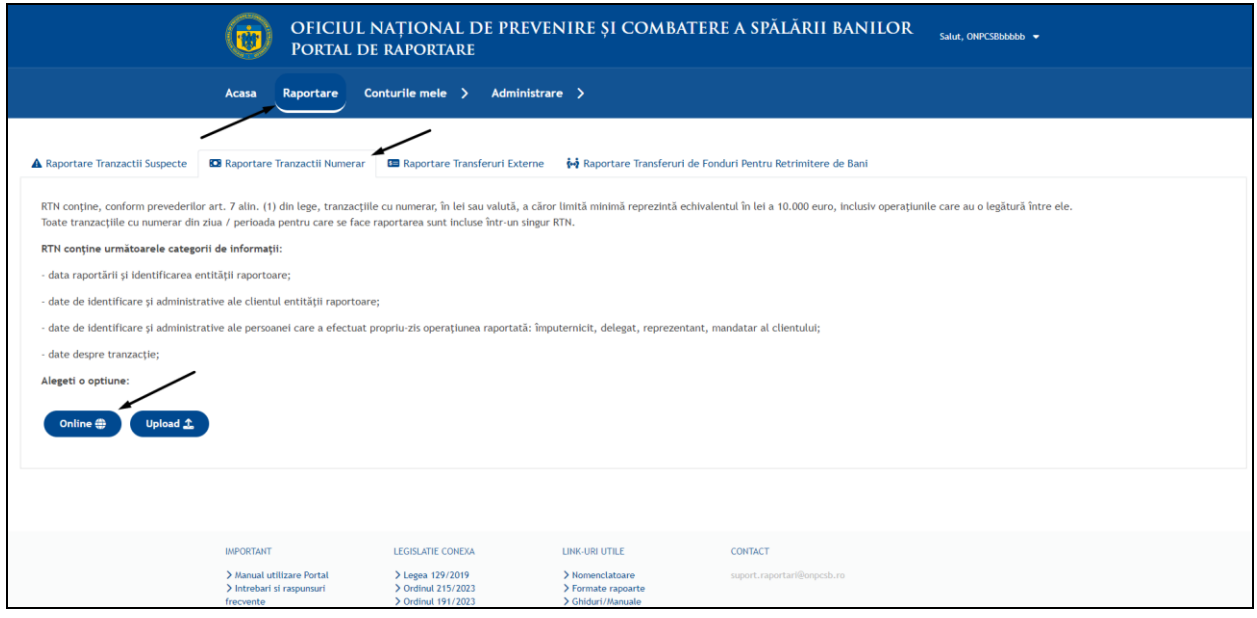

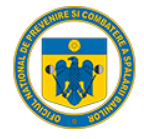

 $\mathbf{r}$ 

**Oficiul Național de Prevenire<br>și Combatere a Spălării Banilor** 

#### 1.2. Completare formular RTN

<span id="page-28-0"></span>Dupa selectarea Optiunii "Online", Portalul redirectioneaza utilizatorul in pagina de completare:

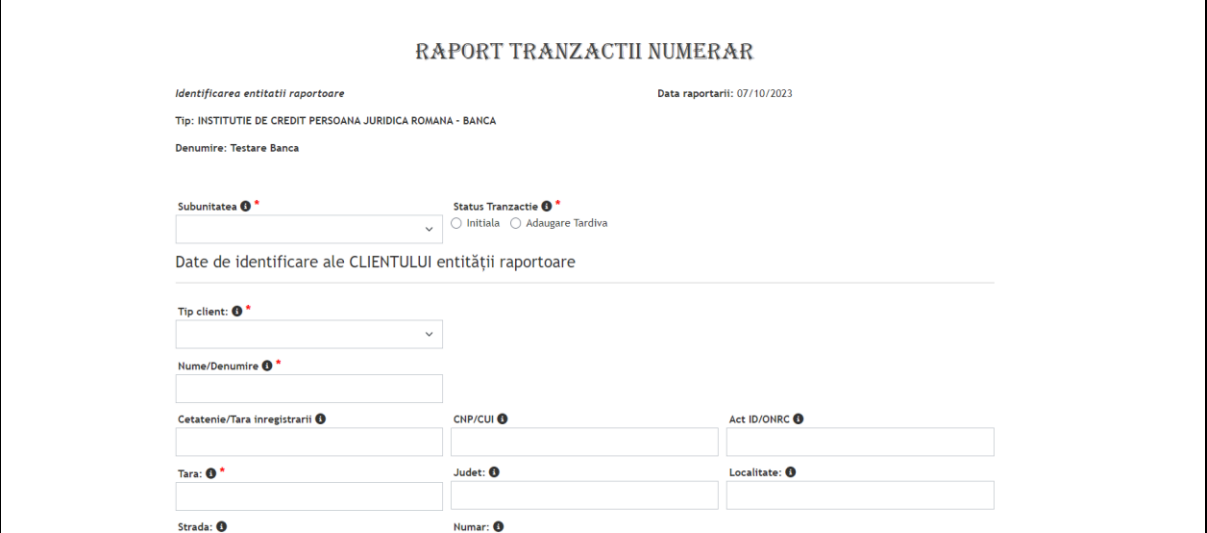

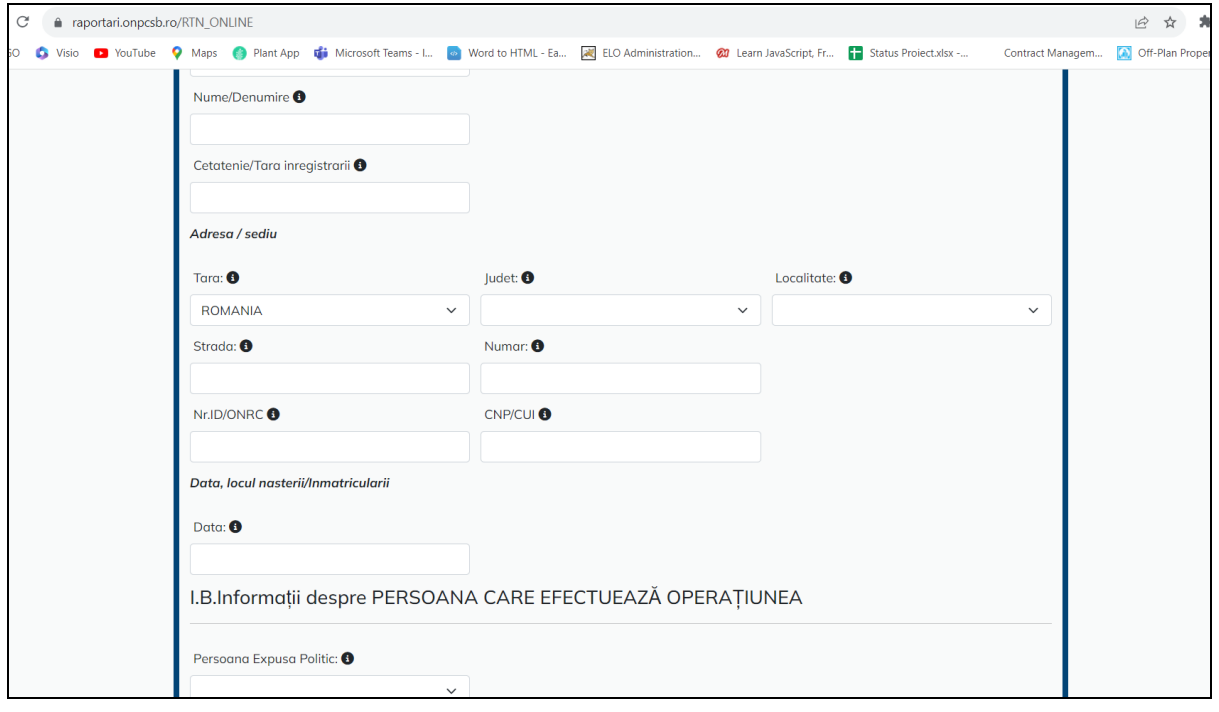

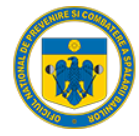

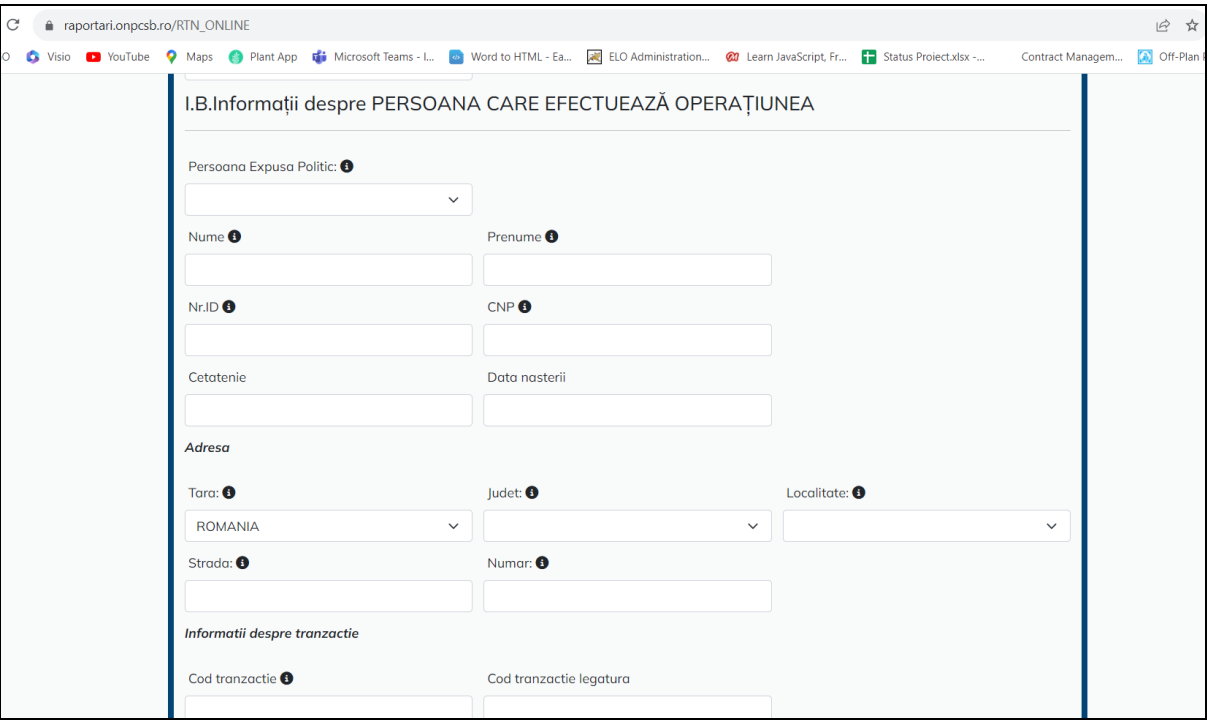

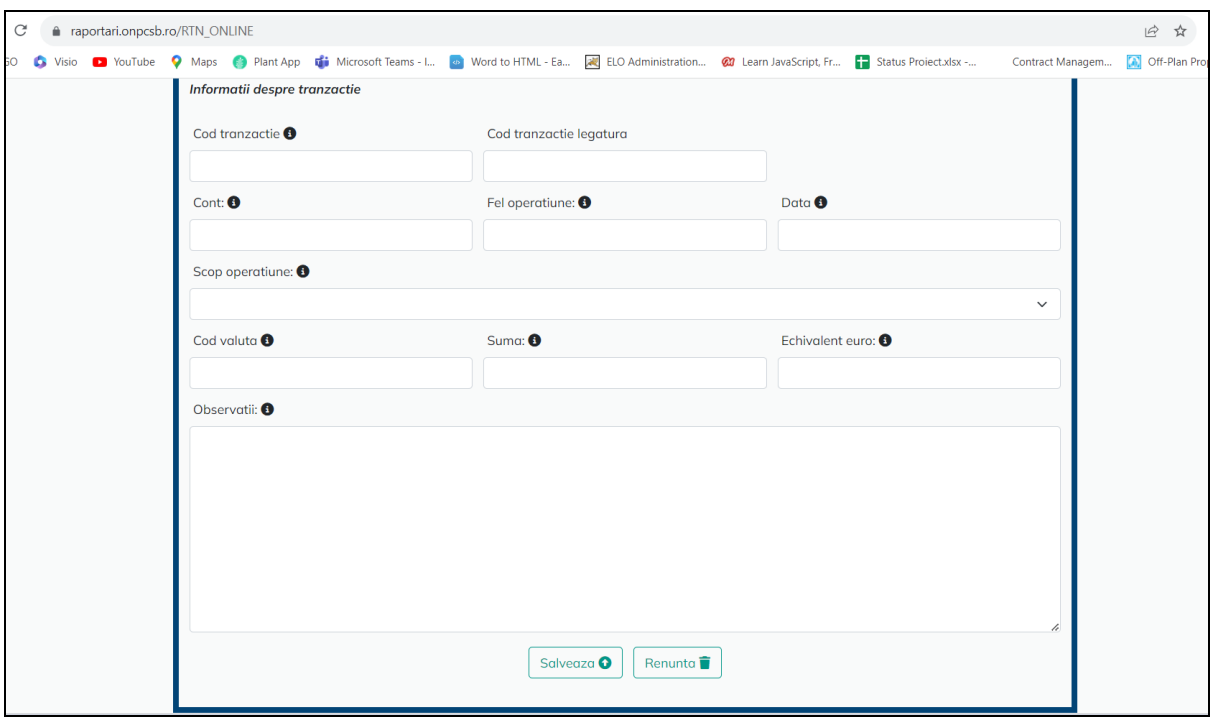

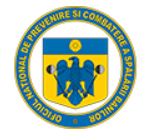

#### 1.3. Validare campuri formular

<span id="page-30-0"></span>Fiecare camp din cadrul formularului online de tip RTN are o structura predefinita(lungime, tip, structura, etc), iar in cazul in care unul din campuri este completat gresit, Portalul ne avertizeaza ce camp nu este valid, respectiv, nu se poate face inregistrarea pana nu se remdiaza acest lucru:

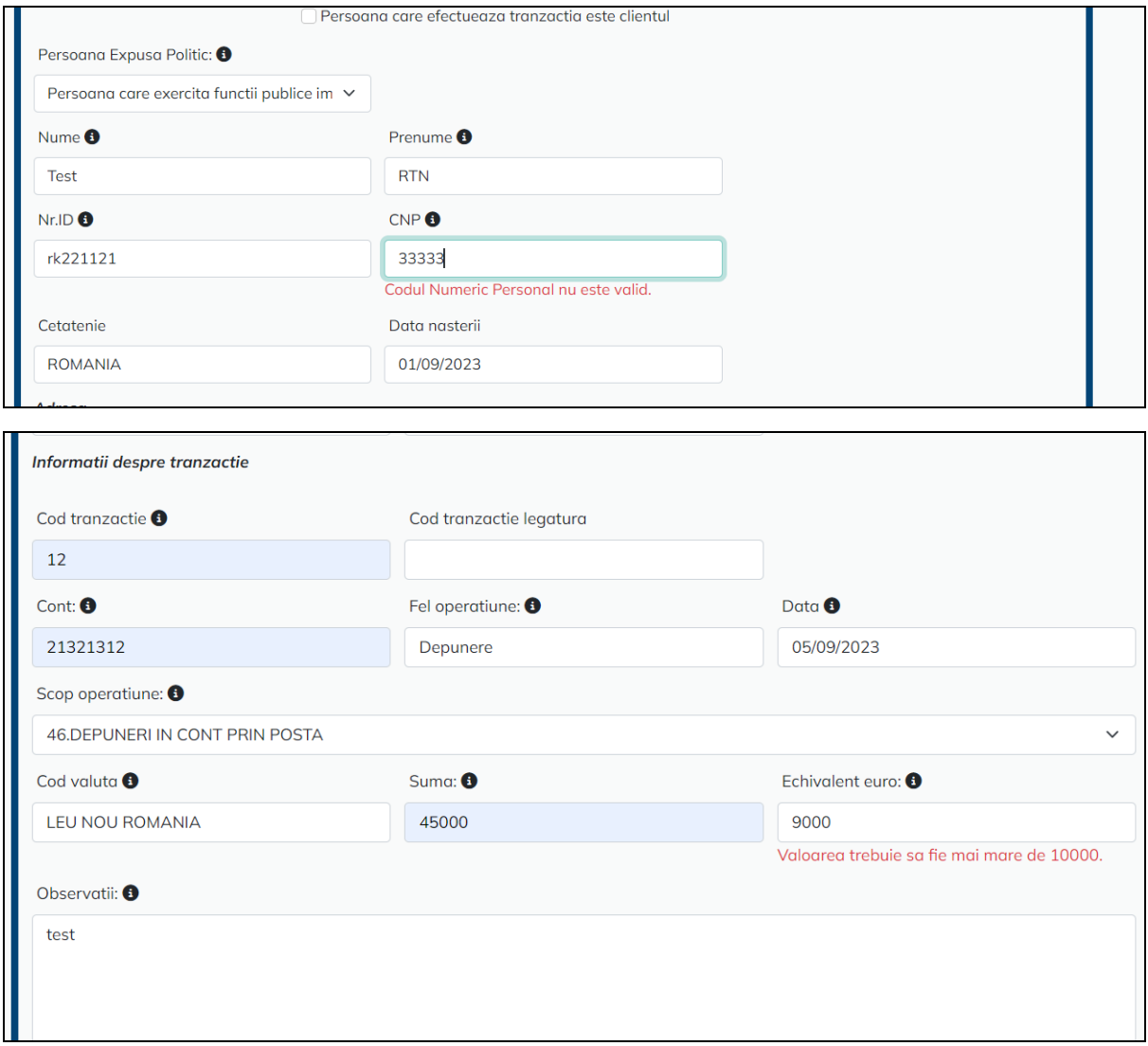

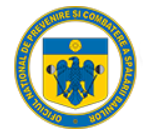

#### 1.4. Salvare formular completat

<span id="page-31-0"></span>Dupa validarea cu succes a tuturor campurilor, Portalul afiseaza un mesaj de "succes", iar entitatea raportoare poate sa faca o inregistrare noua sau sa finalizeze transmiterea acesteia:

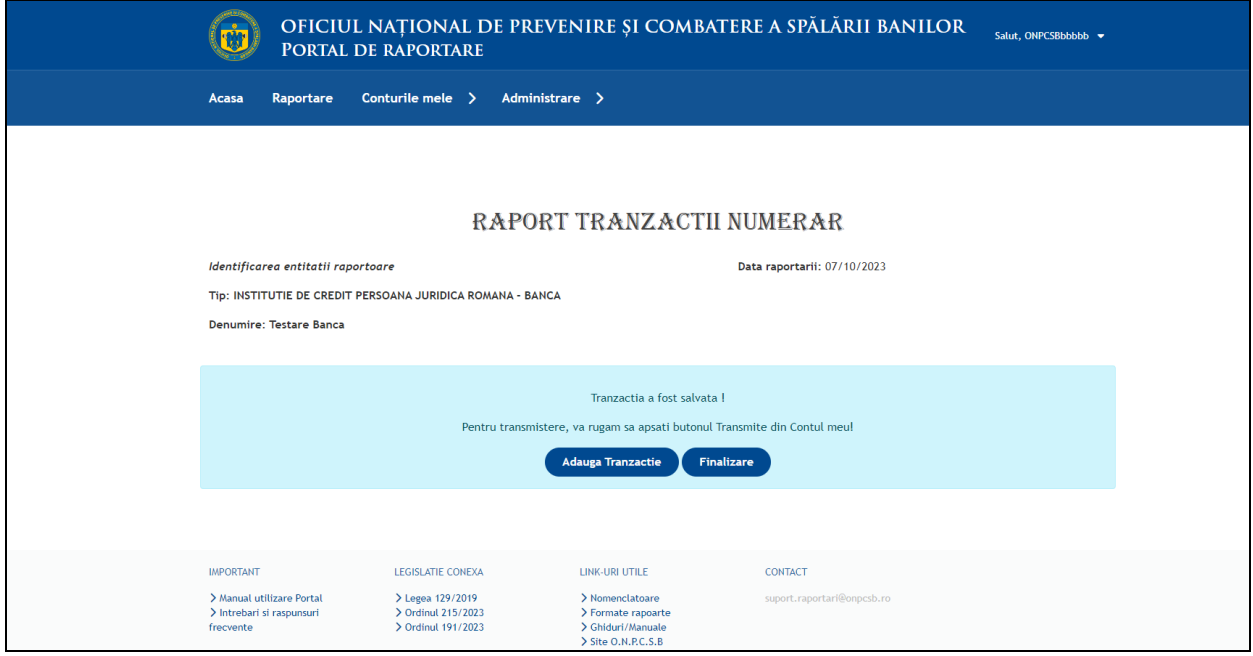

#### <span id="page-31-1"></span>1.5. Verificare formular completat

Daca se selecteza optiunea Finalizare raportoare, Portalul redirectioneaza automat utilizatorul in Pagina de vizualizare a cererilor depuse:

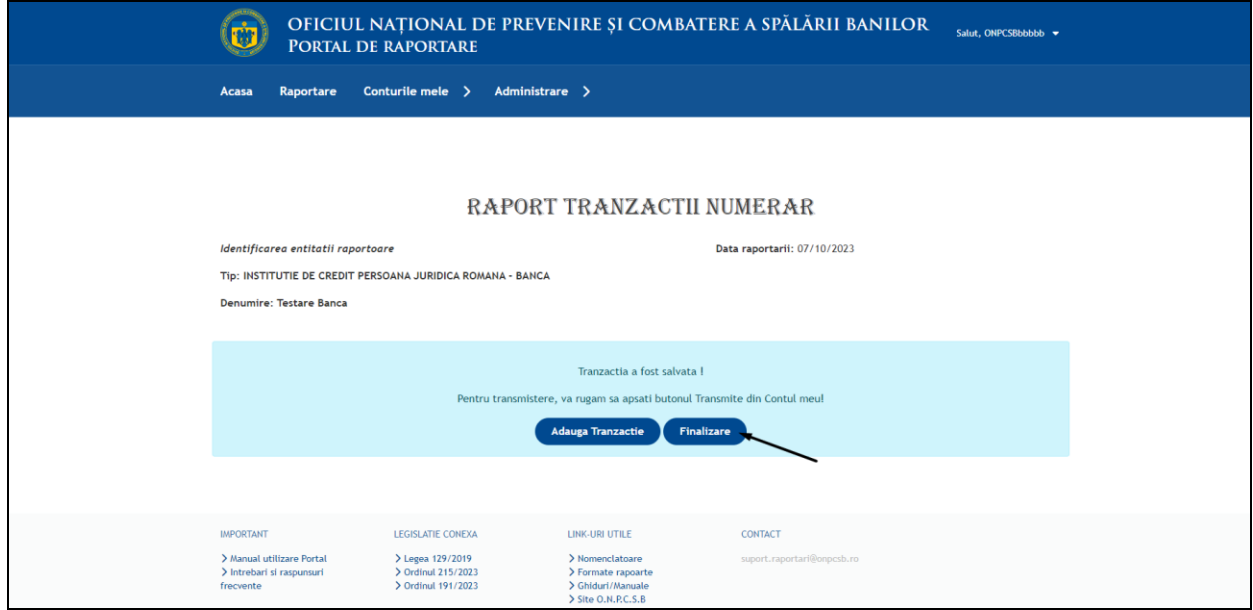

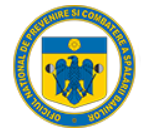

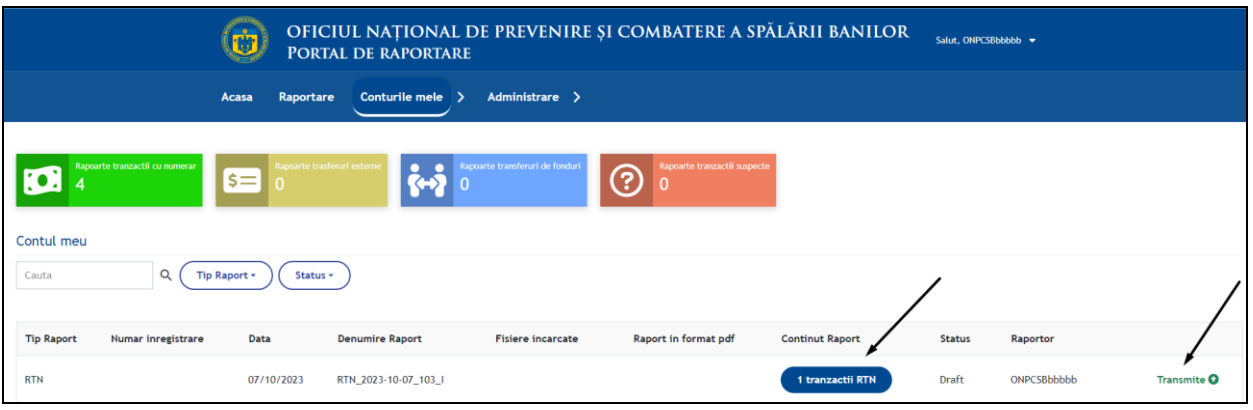

Daca se selecteaza optiunea "Vezi 1 tranzactie RTN" se va deschide o noua pagina in care se regasesc informatiile introduse:

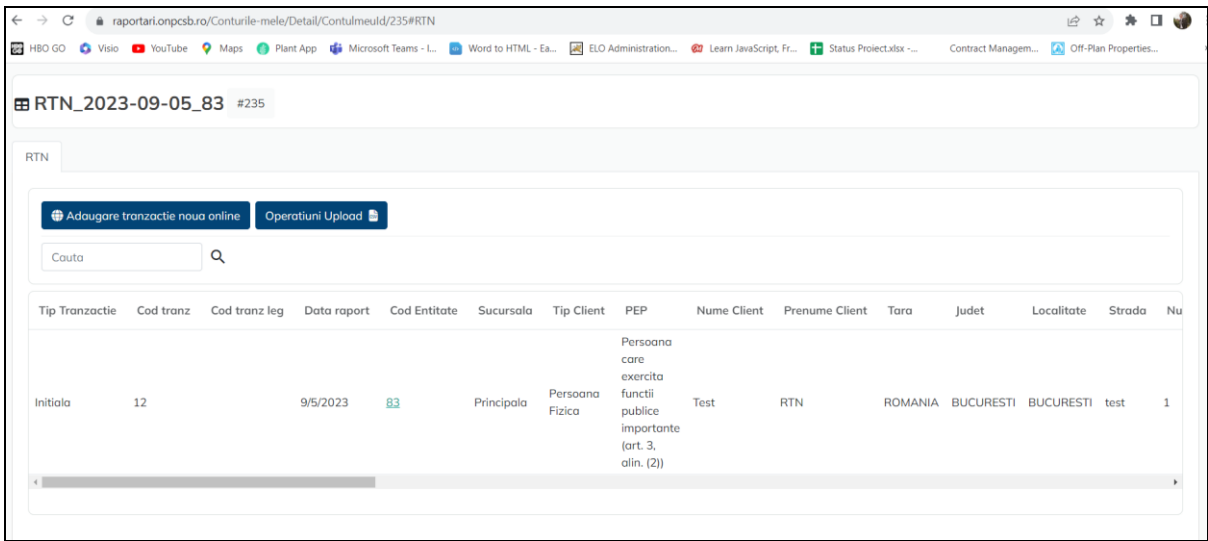

#### 1.6. Transmitere formular

<span id="page-32-0"></span>Daca se selecteaza optiunea "Transmite" Portalul genereaza automat un fisier pdf cu tranzactia respectiva, o confirmarea a numarului de tranzactii, respectiv afiseaza utilizatorului numarul de inregistrare preluat automat din DMS:

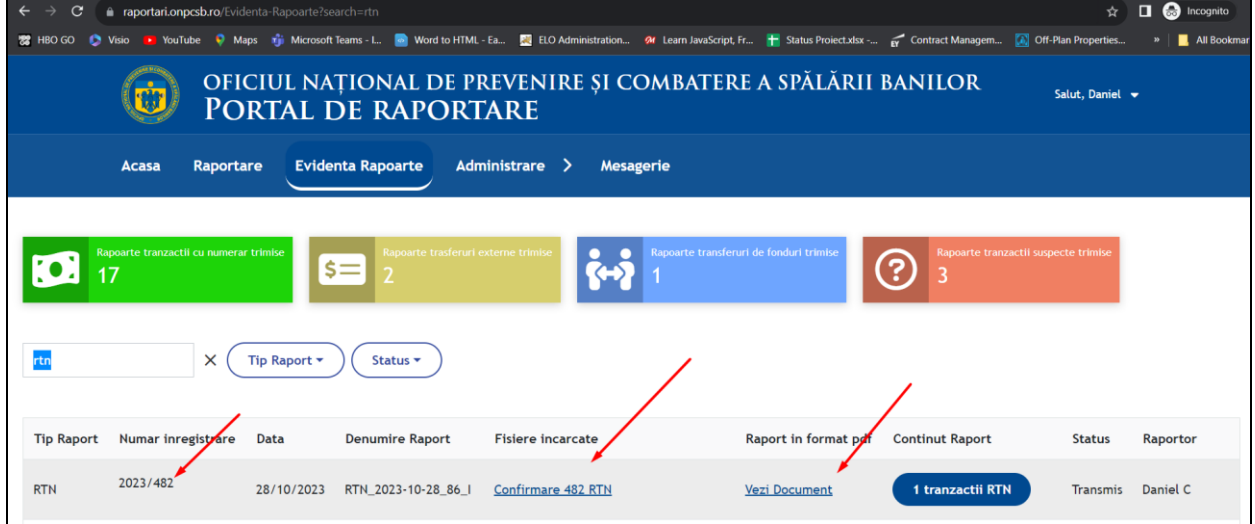

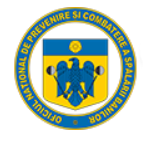

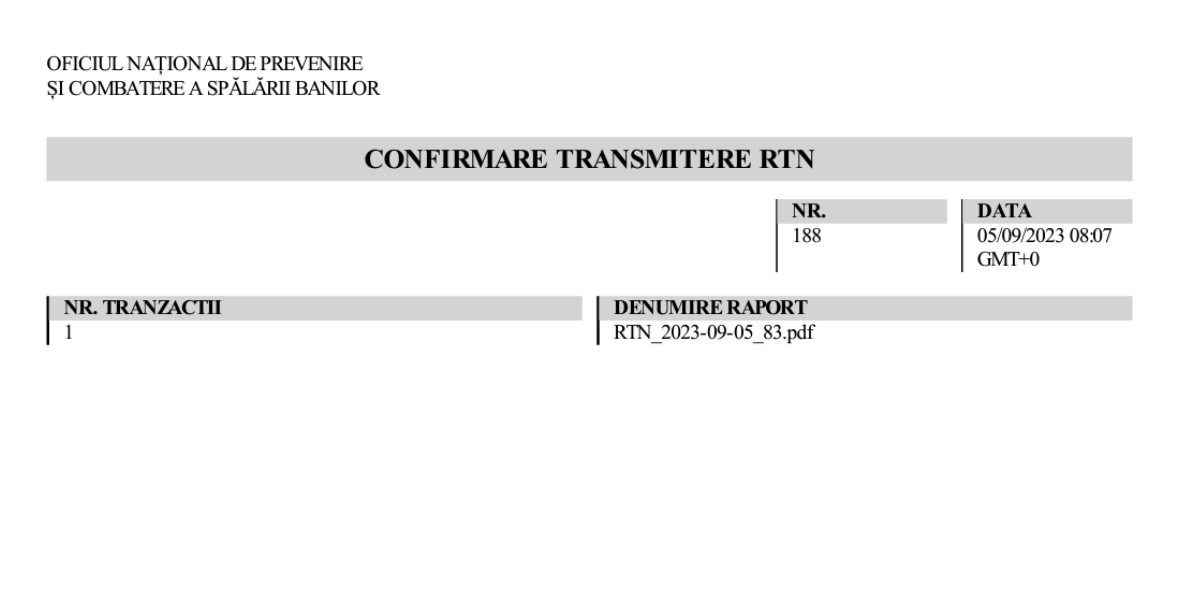

#### <span id="page-33-0"></span>1.7. Rectificare tranzactie transmisa

Dupa transmiterea unei tranzactii, utilizatorul are posibiliatatea sa faca o rectificare asupra acesteia, respectiv sa o anuleze:

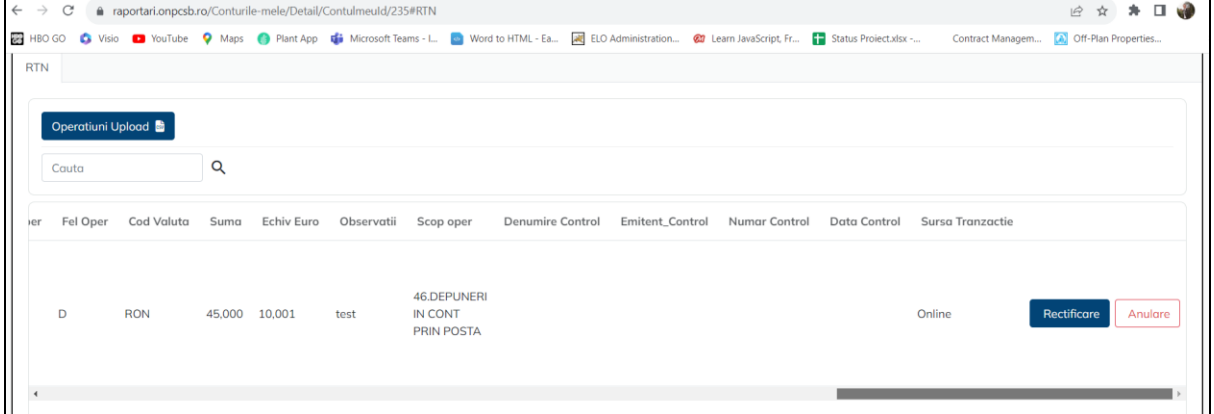

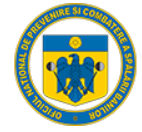

Daca se selcteaza optiunea rectificare, Portalul redirectioneaza utilizatorul in formularul completat si poate modifica campurile transmise gresit:

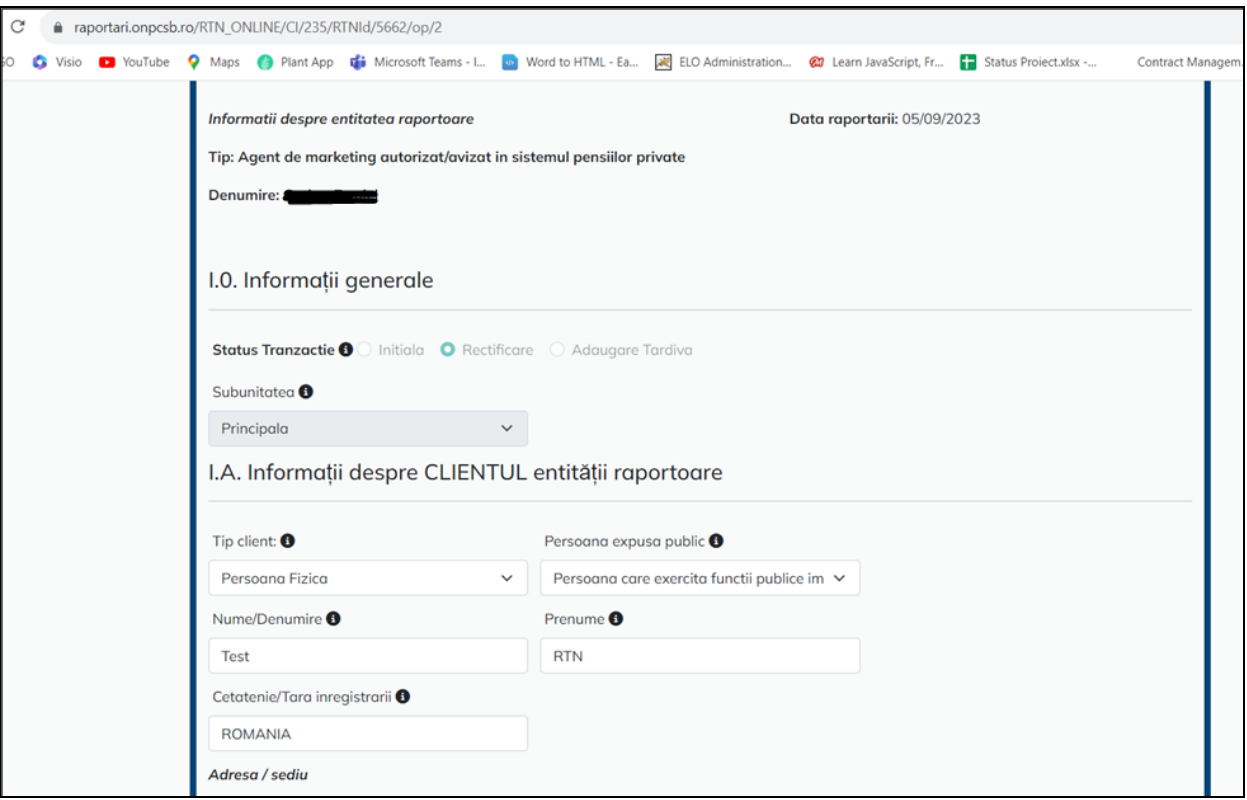

Dupa apasarea butonului salveaza, Portalul afiseaza mesaj de modificare cu succes:

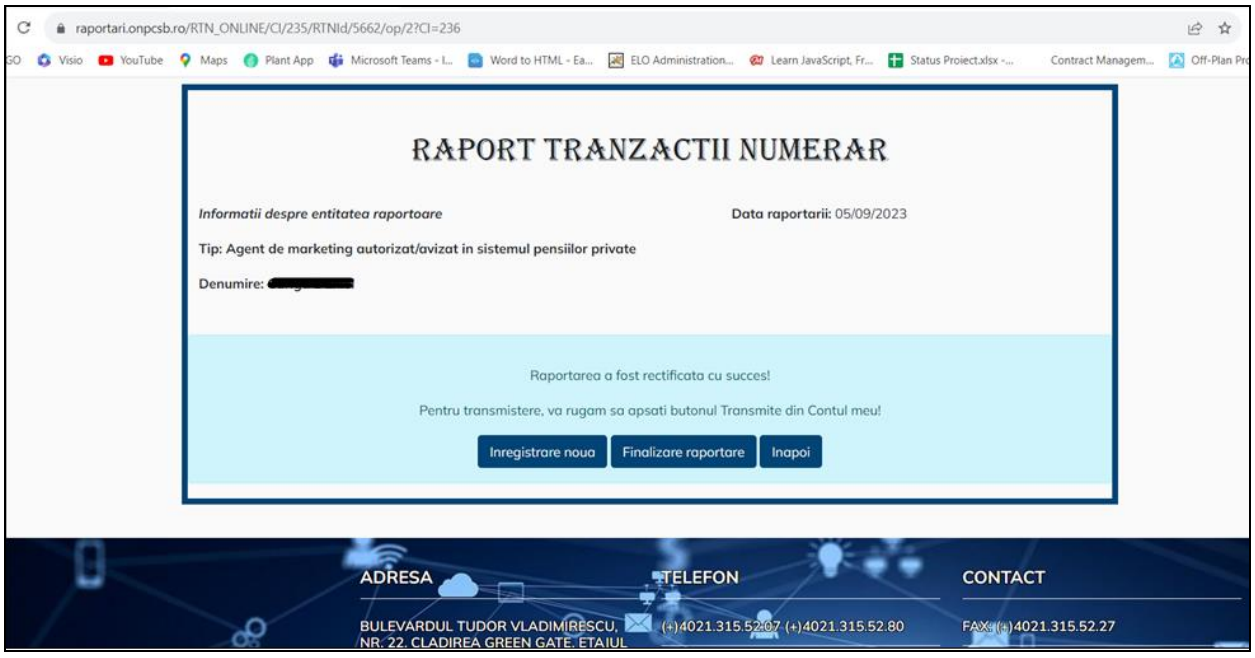

Respectiv, se creaza o intrare noua in contul de cereri:

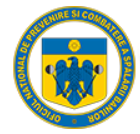

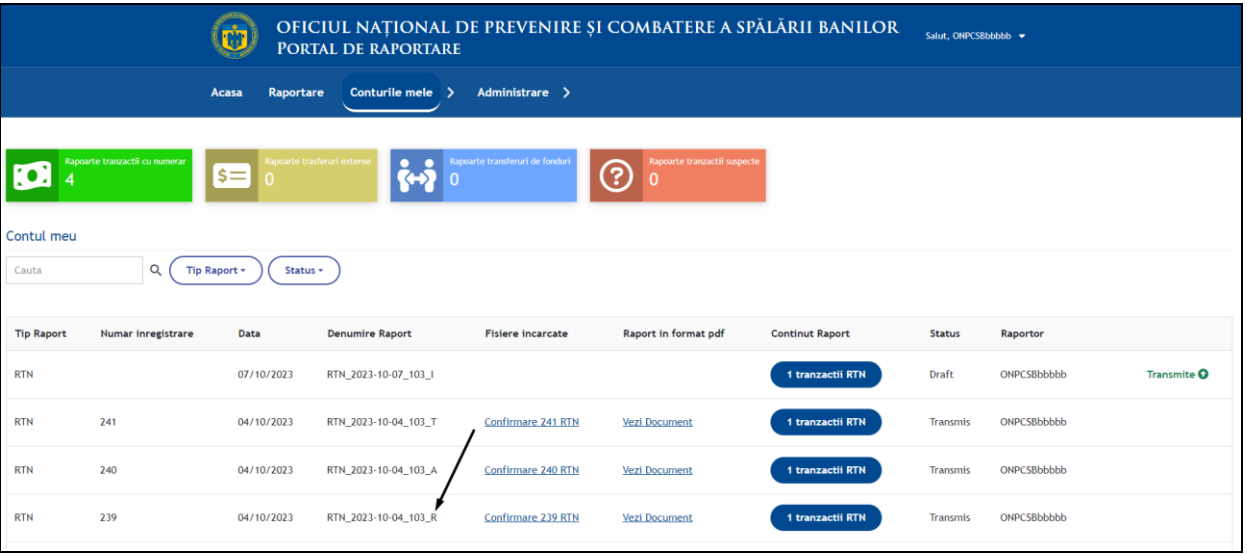

### <span id="page-35-1"></span><span id="page-35-0"></span>Raport Tranzactii Numerar – Transmitere prin Upload

### 1. Pași de utilizare

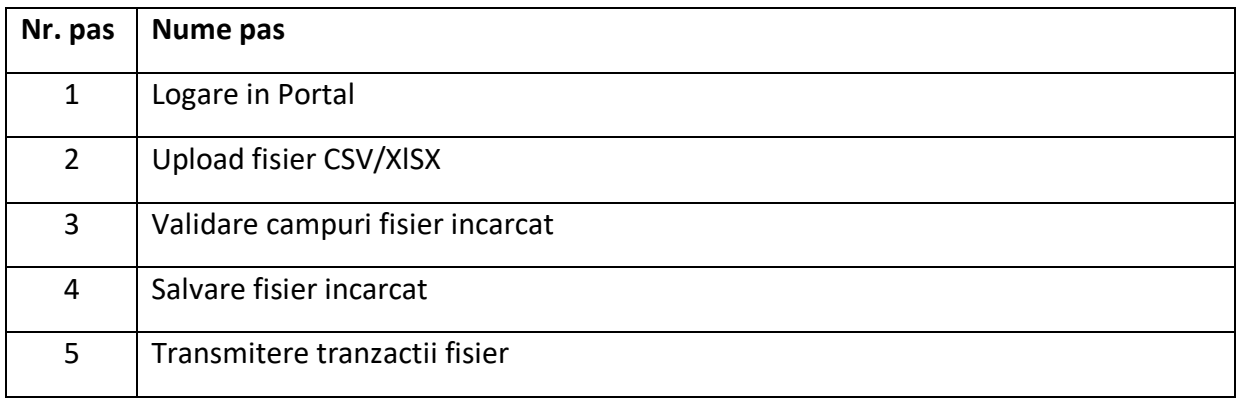

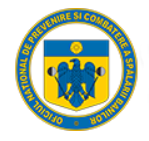

#### <span id="page-36-0"></span>1.1. Logare

Entitatea raportoare accesează dintr-un browser (Chrome, Mozilla, Internet Explorer, etc.) link-ul aplicației web [https://raportari.onpcsb.ro/.](https://raportari.onpcsb.ro/)

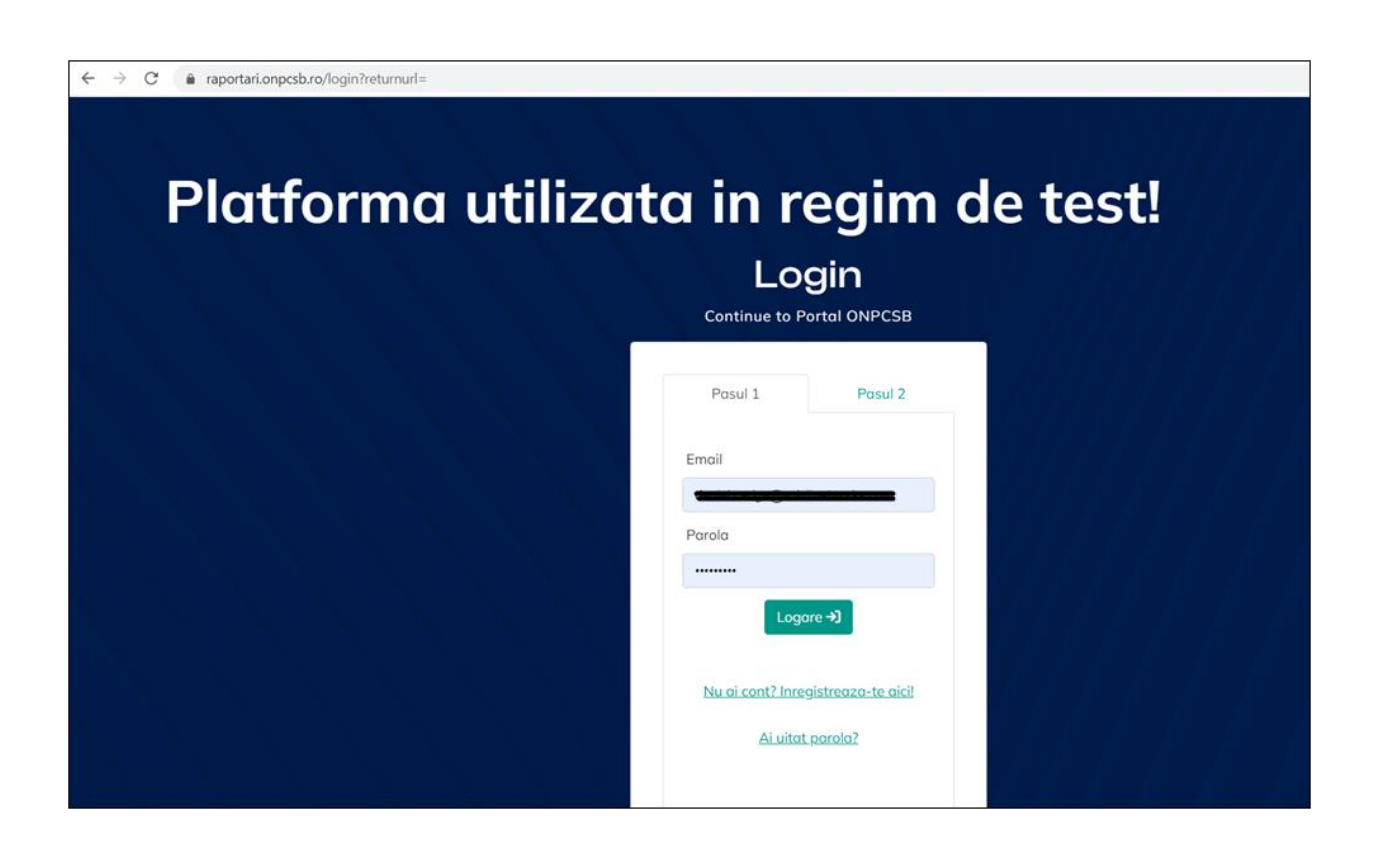

Se alege tab-ul "Raportare Tranzactii Numerar" si se apasa butonul "Upload":

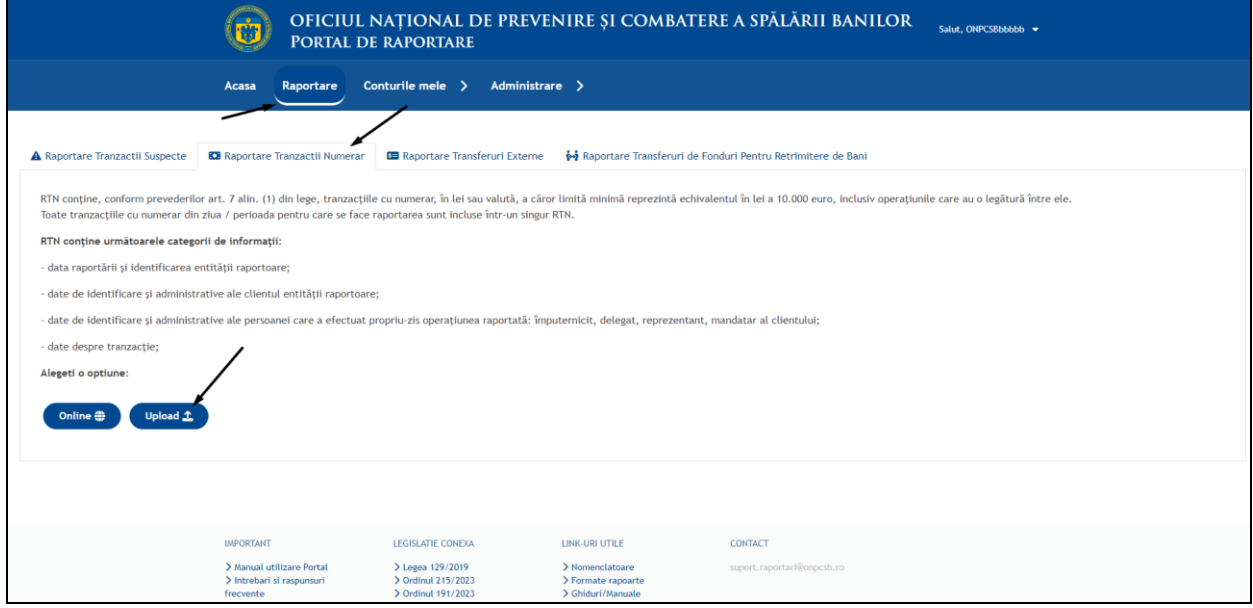

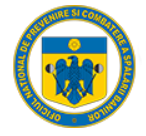

#### 1.2. Incarcare fisier .csv/xlsx

<span id="page-37-0"></span>Dupa selectarea optiunii "Upload", Portalul ne directioneaza automat in pagina de incarcare fiser csv/xslx:

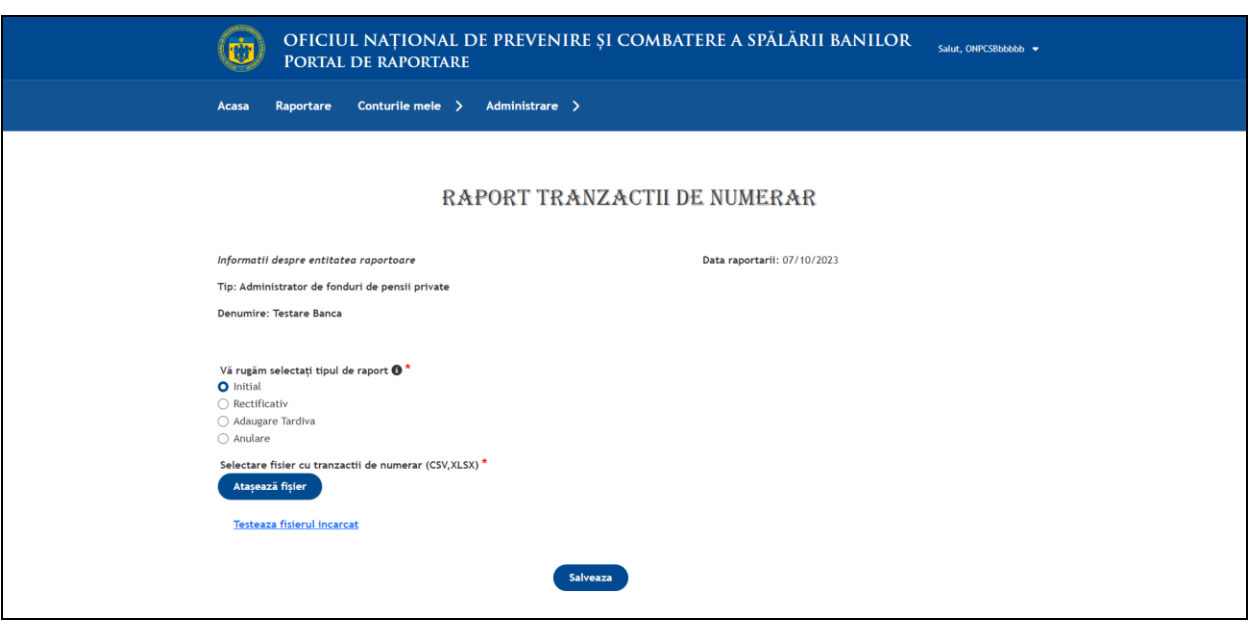

#### 1.3. Validare campuri fisier incarcat

<span id="page-37-1"></span>Fiecare câmp de pe fiecare linie din fișierul încărcat este verificata daca respecta condițiile de transmitere. In cazul in care sunt regăsite erori, sistemul afișează rândurile, respectiv coloanele unde au fost regăsite probleme:

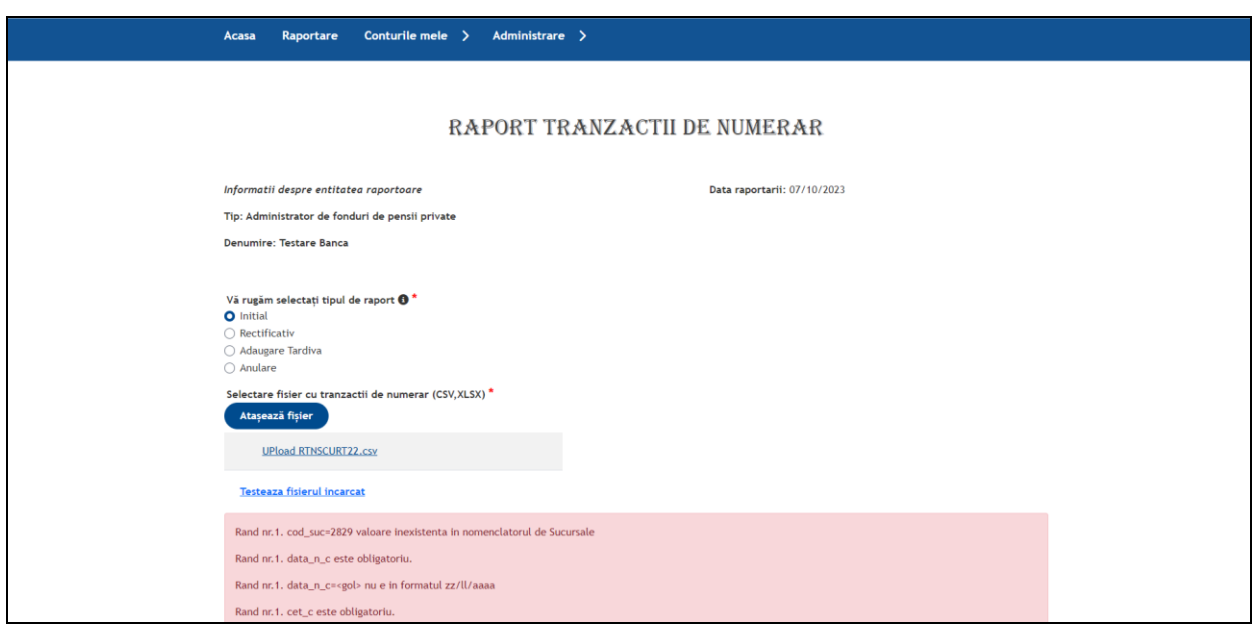

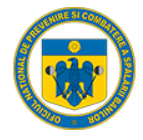

#### 1.4. Salvare fisier incarcat

<span id="page-38-0"></span>In cazul in care toate datele din fisierul atasat sunt corecte, Portalul afiseaza in interfata mesajul de suuces si putem efectua salvarea acestora:

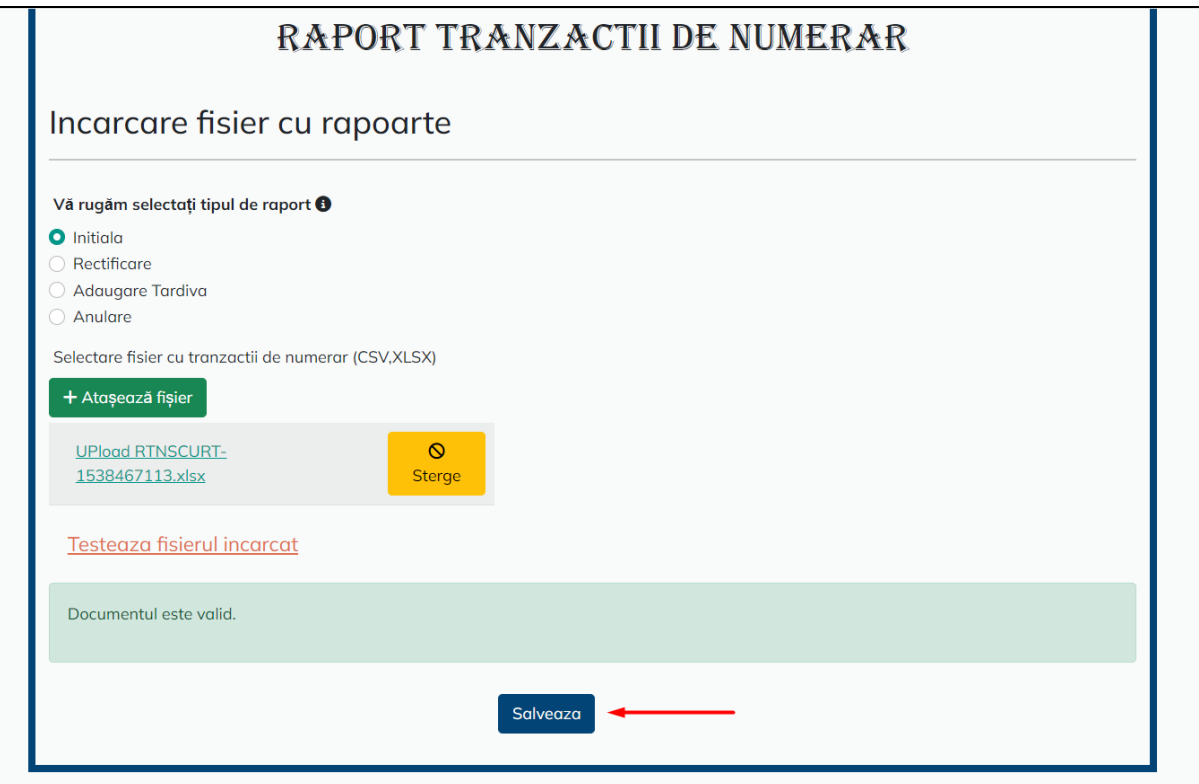

Dupa apasarea butonul "salveaza", Portalul redirectioneaza utilizatoul in pagina contul meu unde se pot vizualiza/trimite.

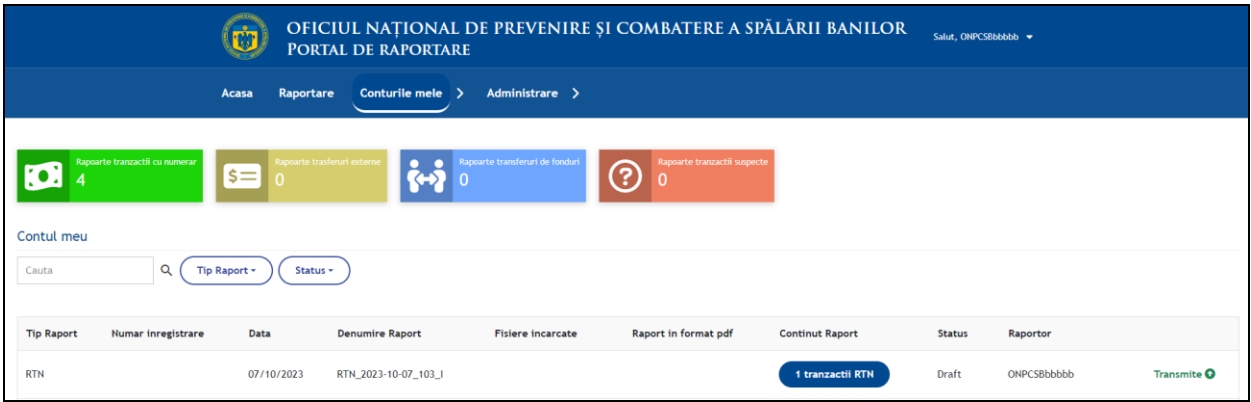

#### 1.5. Transmitere tranzactii fisier

<span id="page-38-1"></span>Daca se selecteaza optiunea "Transmite" Portalul genereaza automat un fisier pdf cu tranzactia respectiva, o confirmarea a numarului de tranzactii, respectiv afiseaza utilizatorului numarul de inregistrare:

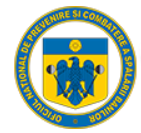

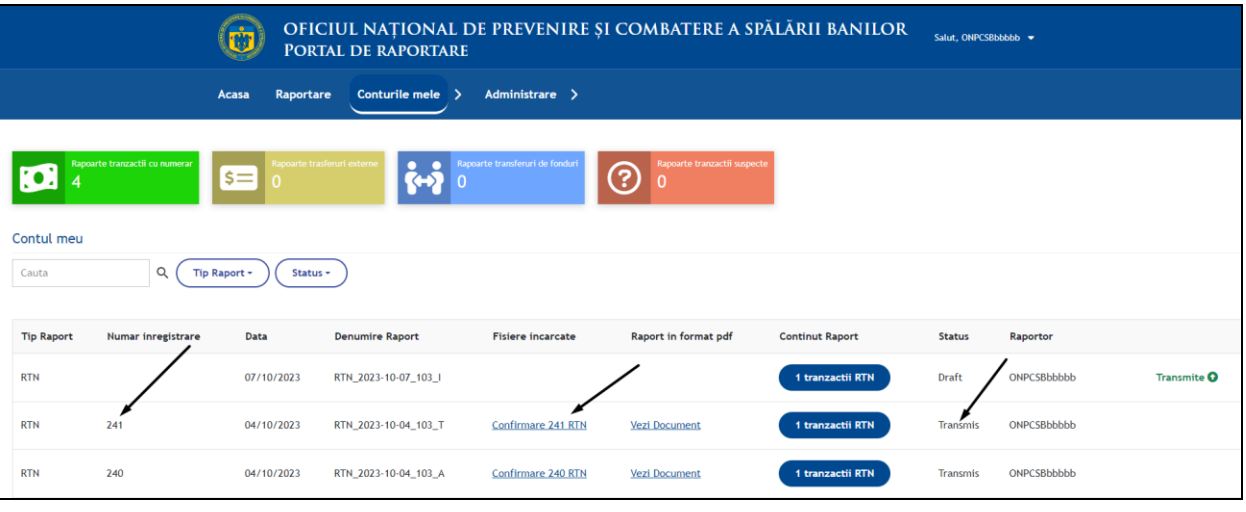

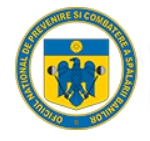

### <span id="page-40-1"></span><span id="page-40-0"></span>Raport Tranzactii Externe – Transmitere prin formular online

### 1. Pași de utilizare

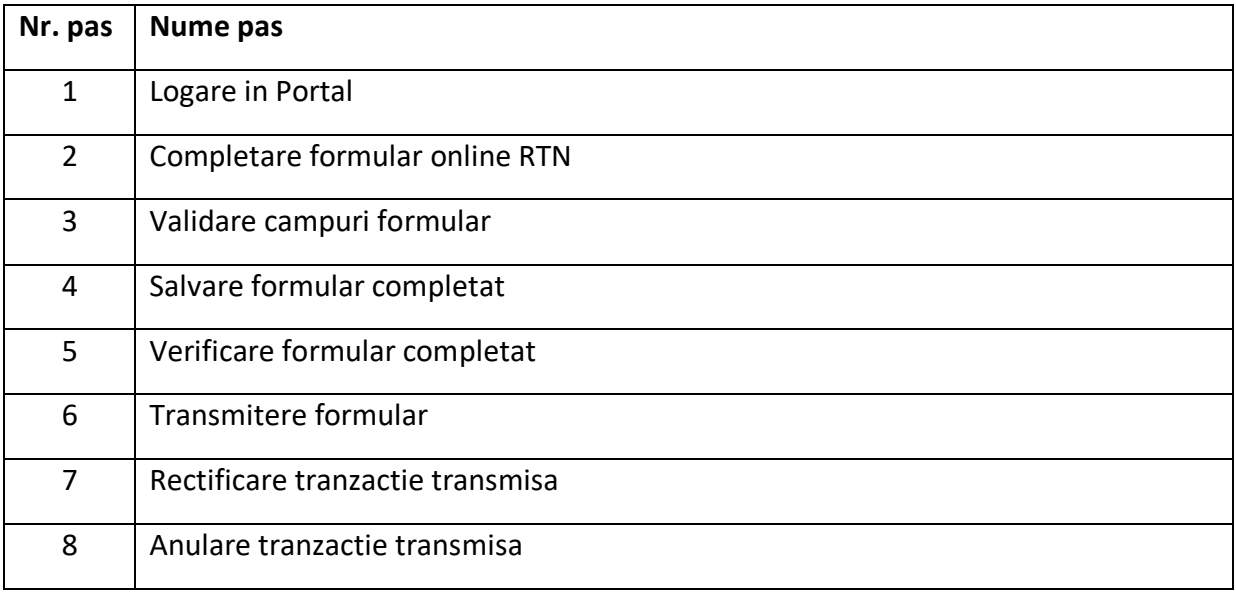

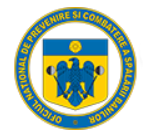

#### 1.1. Logare

<span id="page-41-0"></span>Entitatea raportoare accesează dintr-un browser (Chrome, Mozilla, Internet Explorer, etc.) link-ul aplicației web [https://raportari.onpcsb.ro/.](https://raportari.onpcsb.ro/)

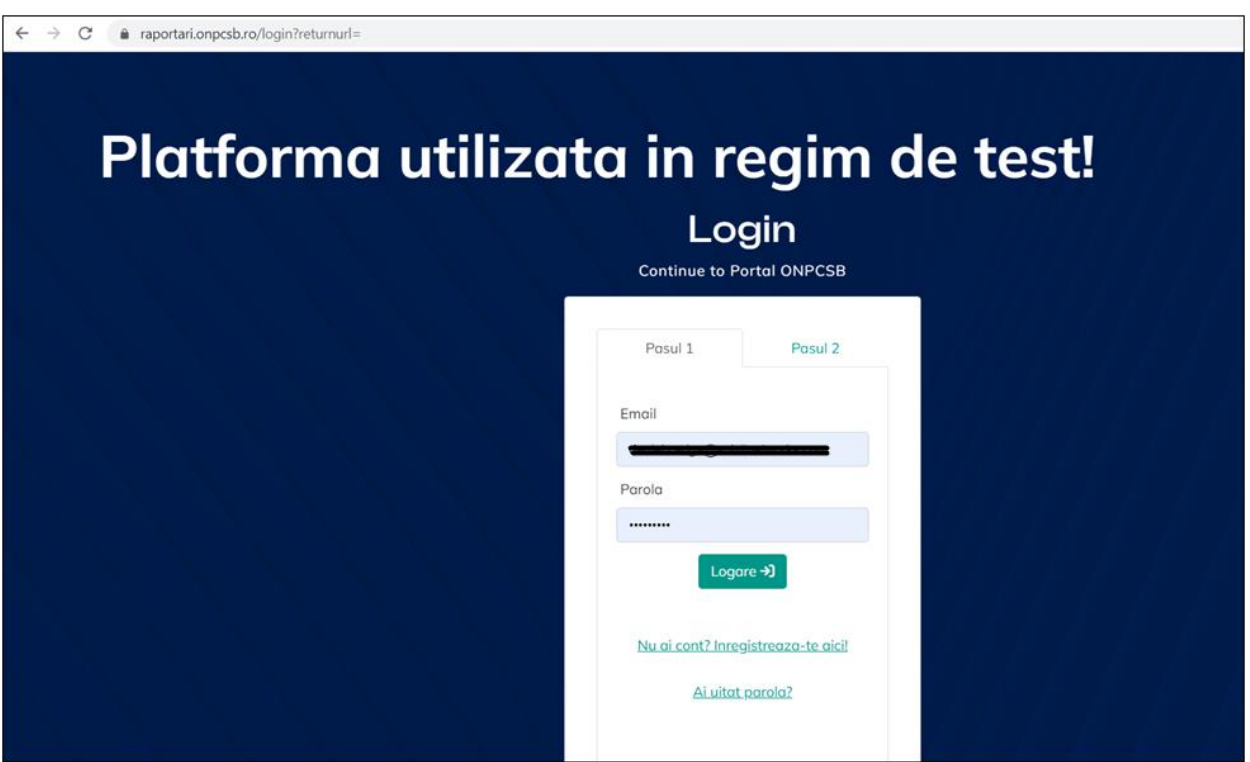

Se alege tab-ul "Raportare Tranzactii Externe" si se apasa butonul "Online":

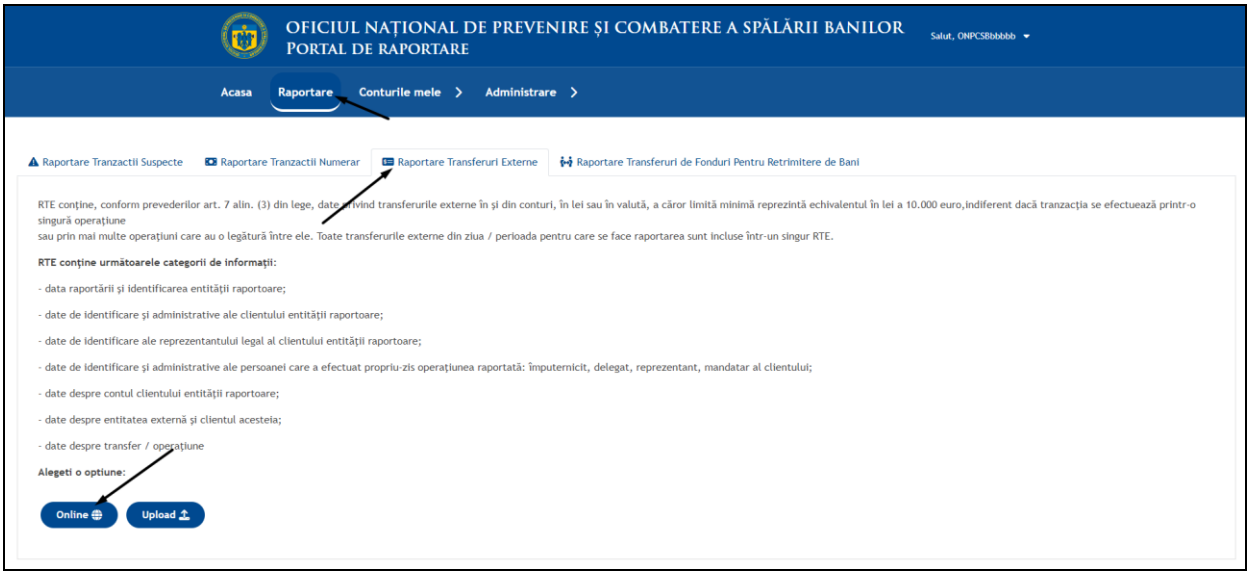

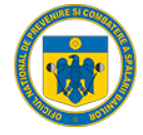

#### 1.2. Completare formular RTN

<span id="page-42-0"></span>Dupa selectarea Optiunii "Online", Portalul redirectioneaza utilizatorul in pagina de completare:

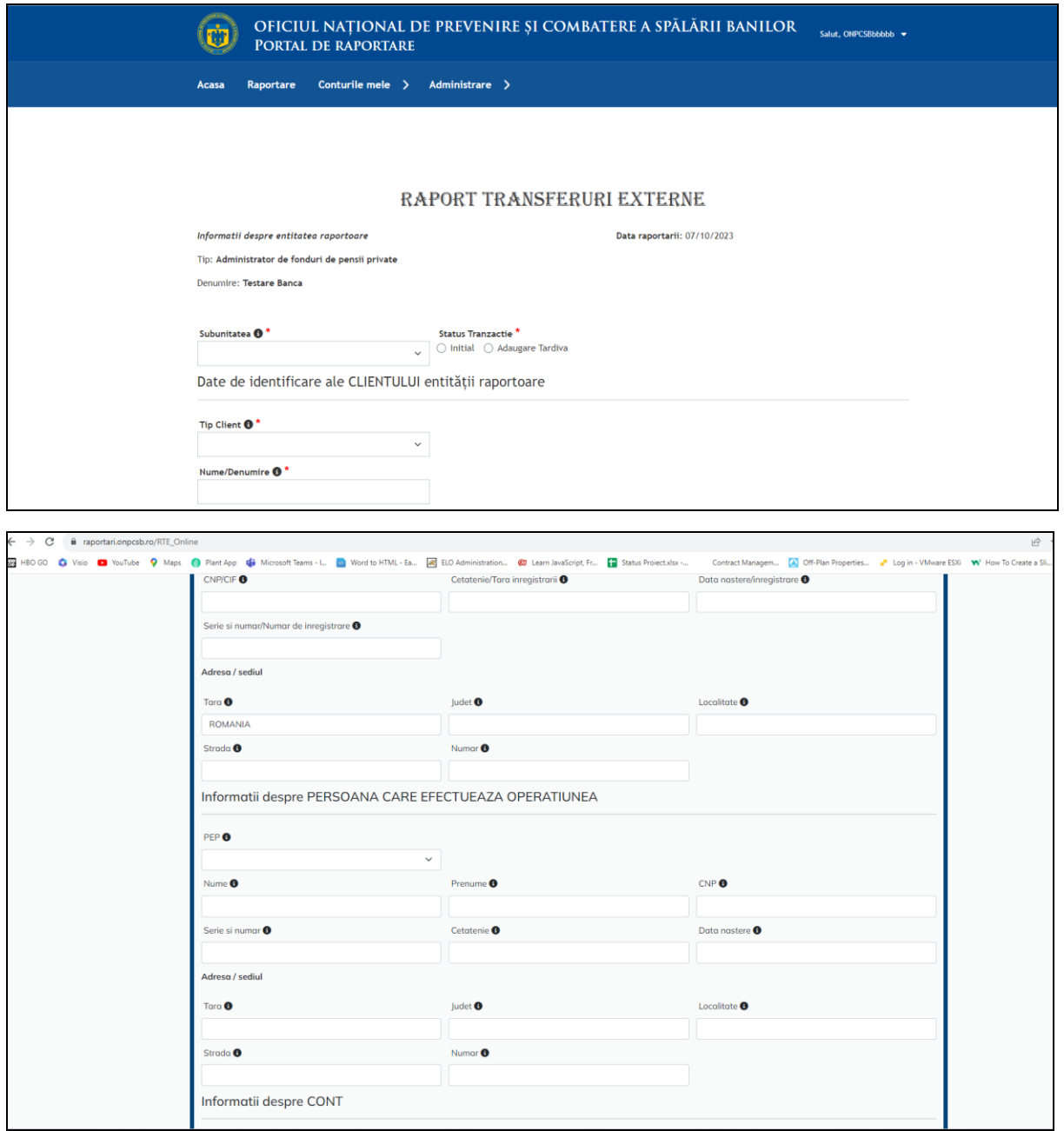

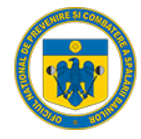

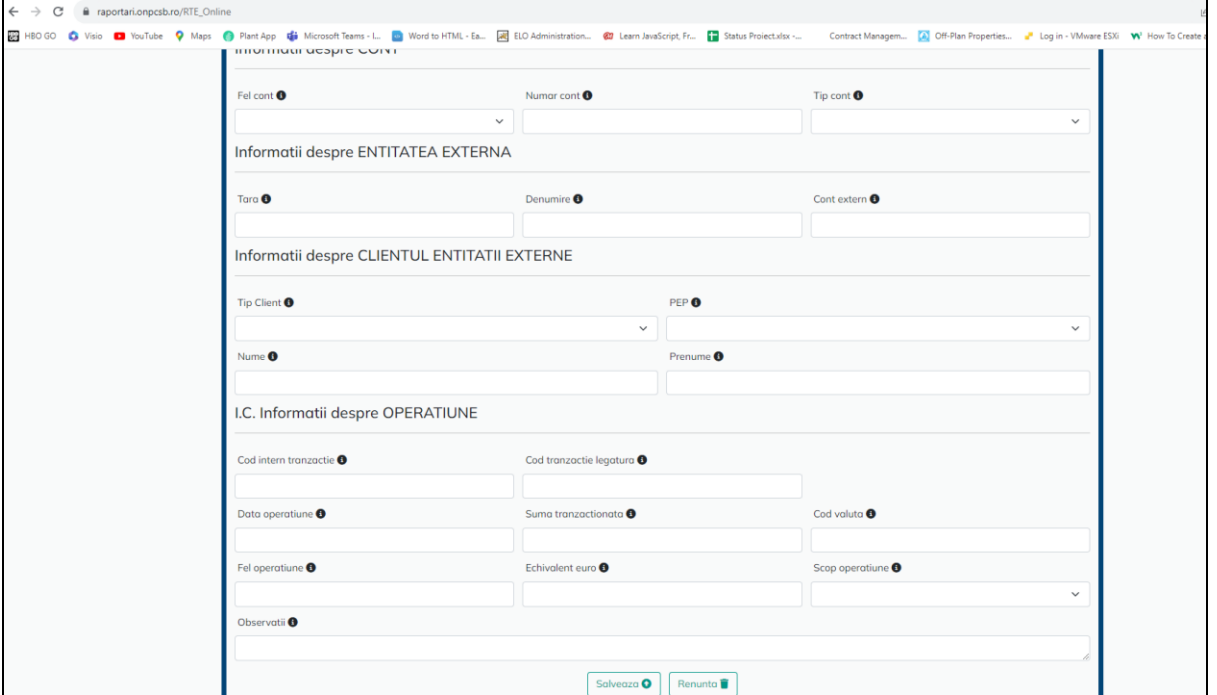

#### 1.3. Validare campuri formular

<span id="page-43-0"></span>Fiecare camp din cadrul formularului online de tip RTE are o structura predefinita(lungime, tip, structura, etc), iar in cazul in care unul din campuri este completat gresit, Portalul ne avertizeaza ce camp nu este valid, respectiv, nu se poate face inregistrarea pana nu se remdiaza acest lucru:

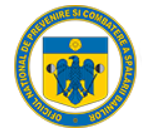

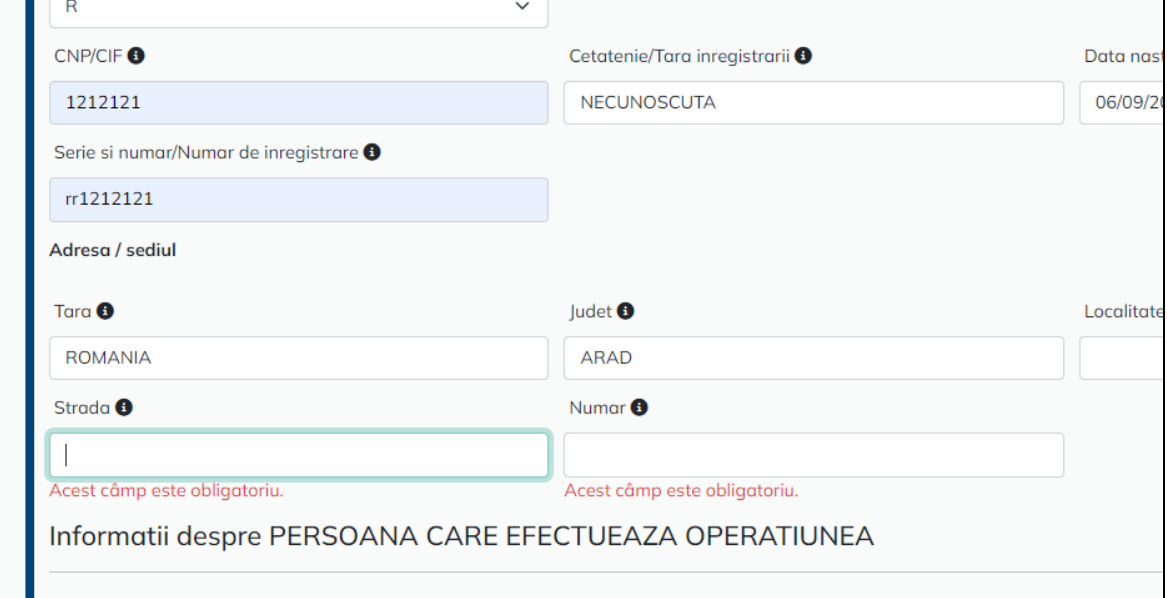

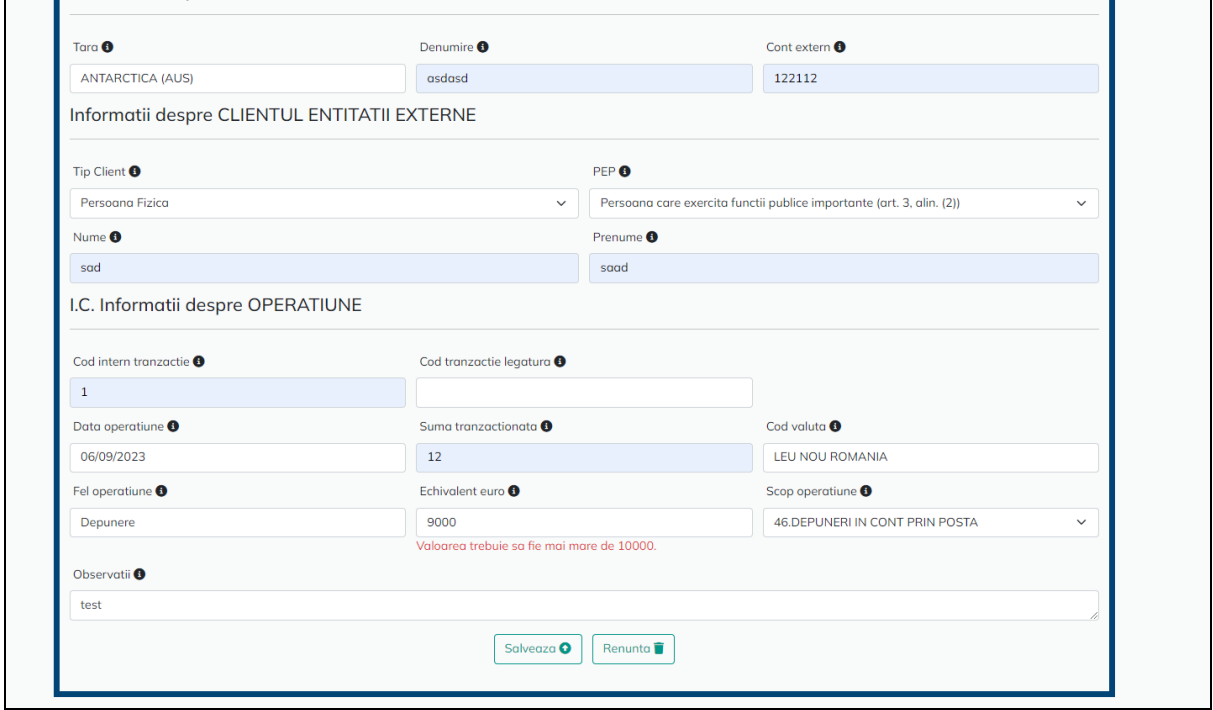

#### 1.4. Salvare formular completat

<span id="page-44-0"></span>Dupa validarea cu succes a tuturor campurilor, Portalul afiseaza un mesaj de "succes", iar entitatea raportoare poate sa faca o inregistrare noua sau sa finalizeze transmiterea acesteia:

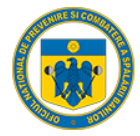

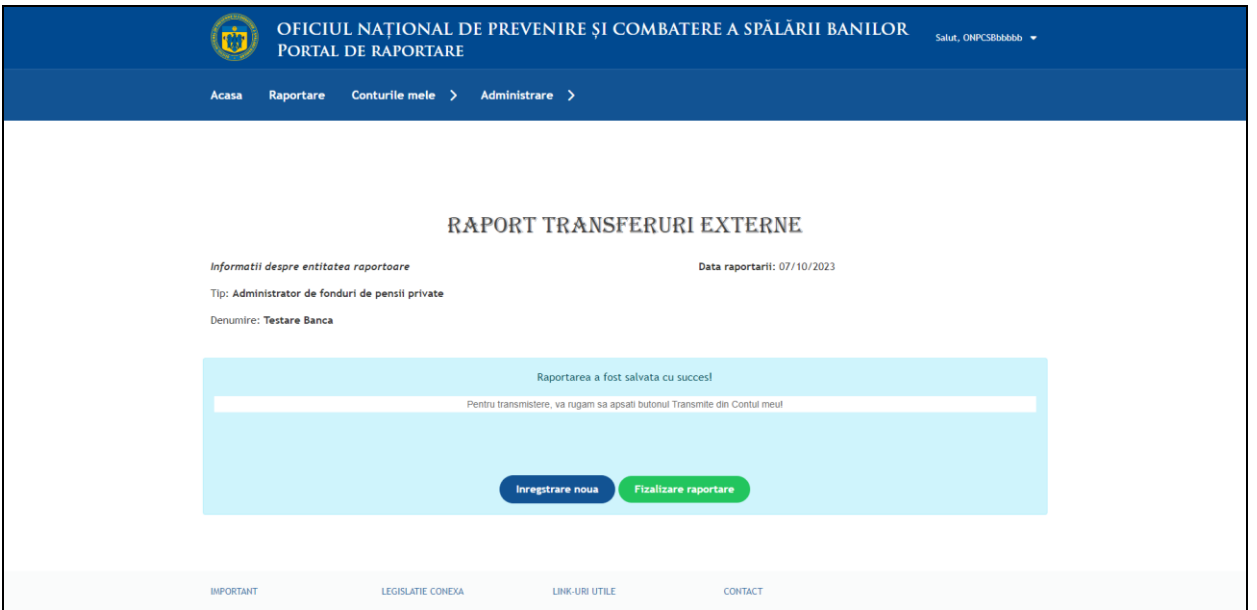

#### 1.5. Verificare formular completat

<span id="page-45-0"></span>Daca se selecteza optiunea Finalizare raportoare, Portalul redirectioneaza automat utilizatorul in Pagina de vizualizare a cererilor depuse:

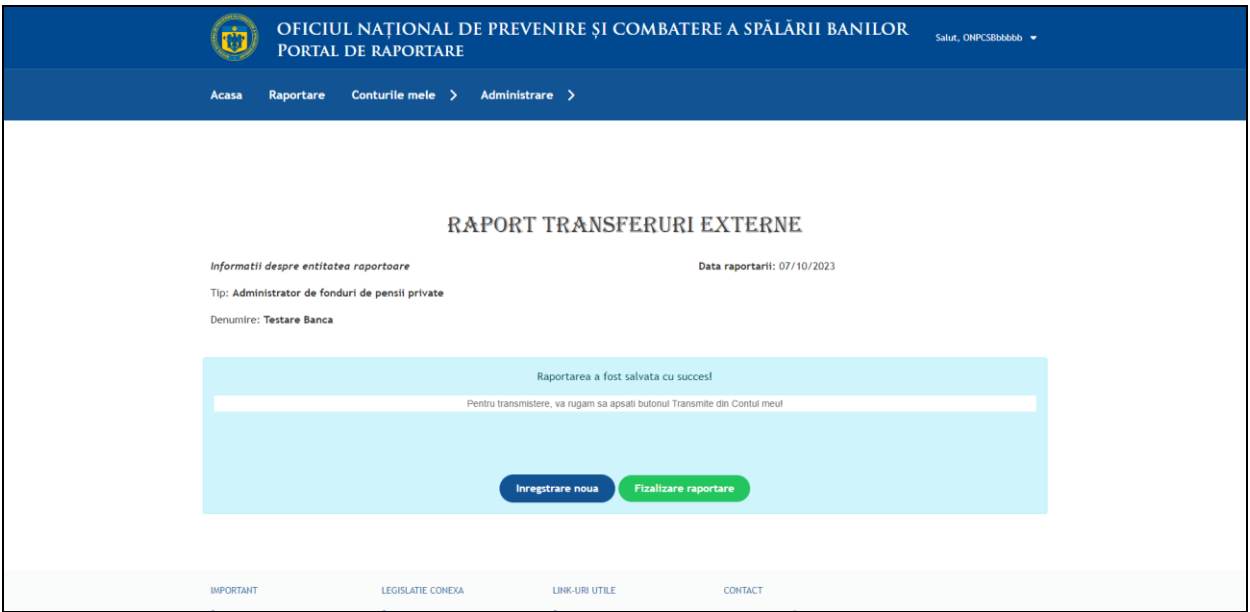

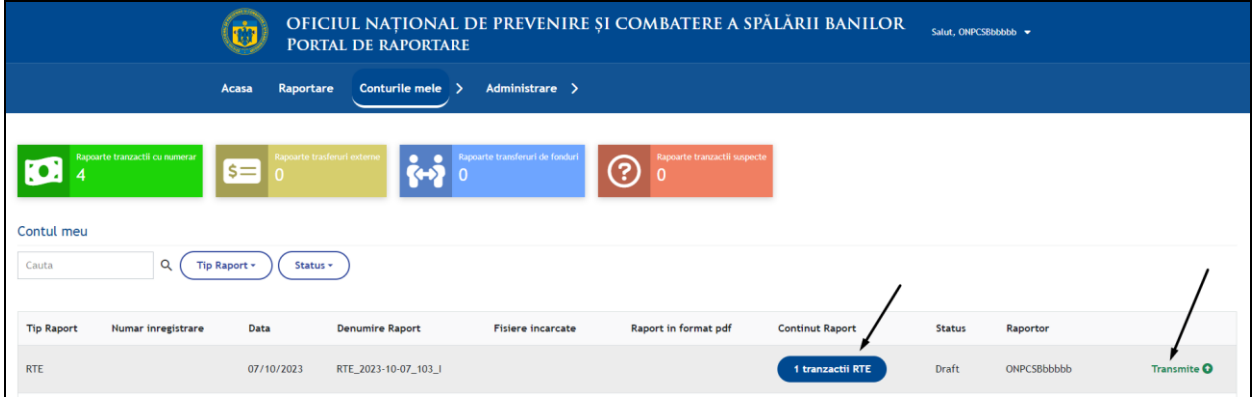

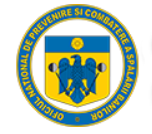

Daca se selecteaza optiunea "Vezi 1 tranzactie RTE" se va deschide o noua pagina in care se regasesc informatiile introduse:

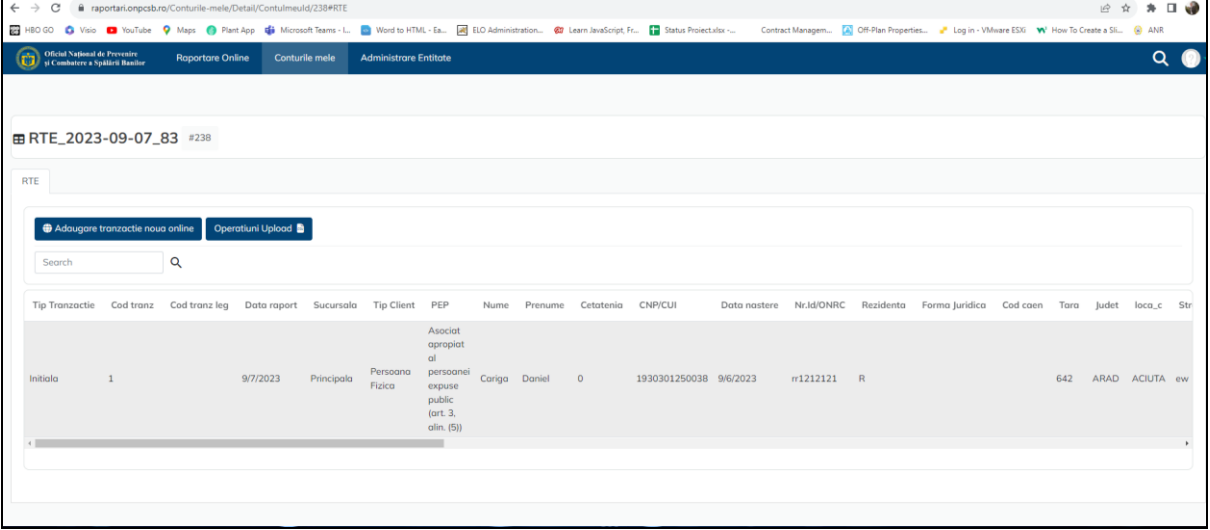

#### 1.6. Transmitere formular

<span id="page-46-0"></span>Daca se selecteaza optiunea "Transmite" Portalul genereaza automat un fisier pdf cu tranzactia respectiva, o confirmarea a numarului de tranzactii, respectiv afiseaza utilizatorului numarul de inregistrare preluat automat din DMS:

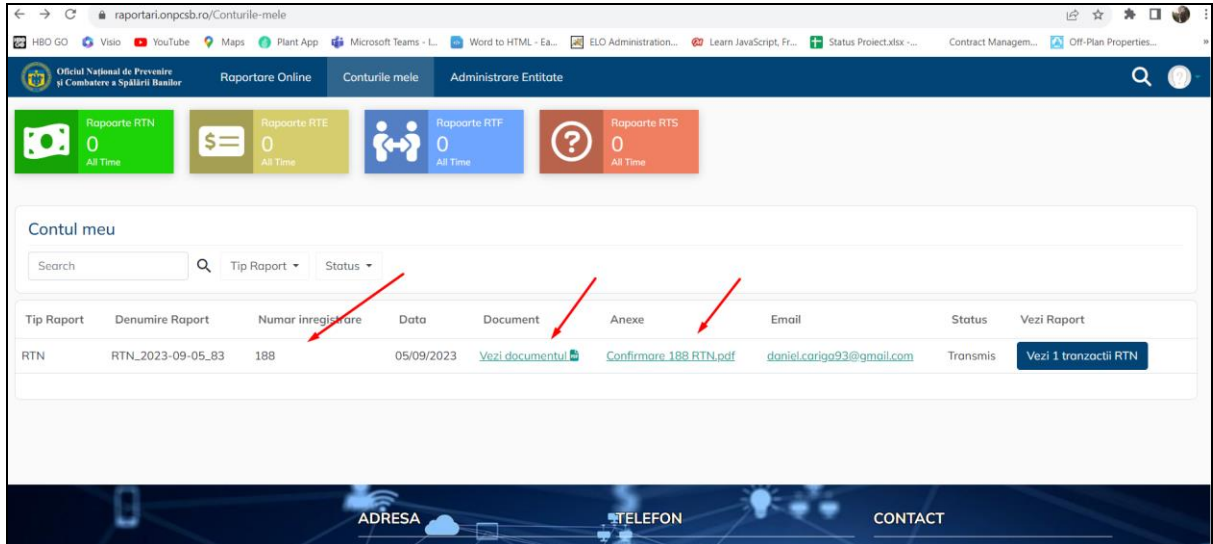

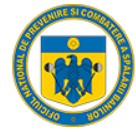

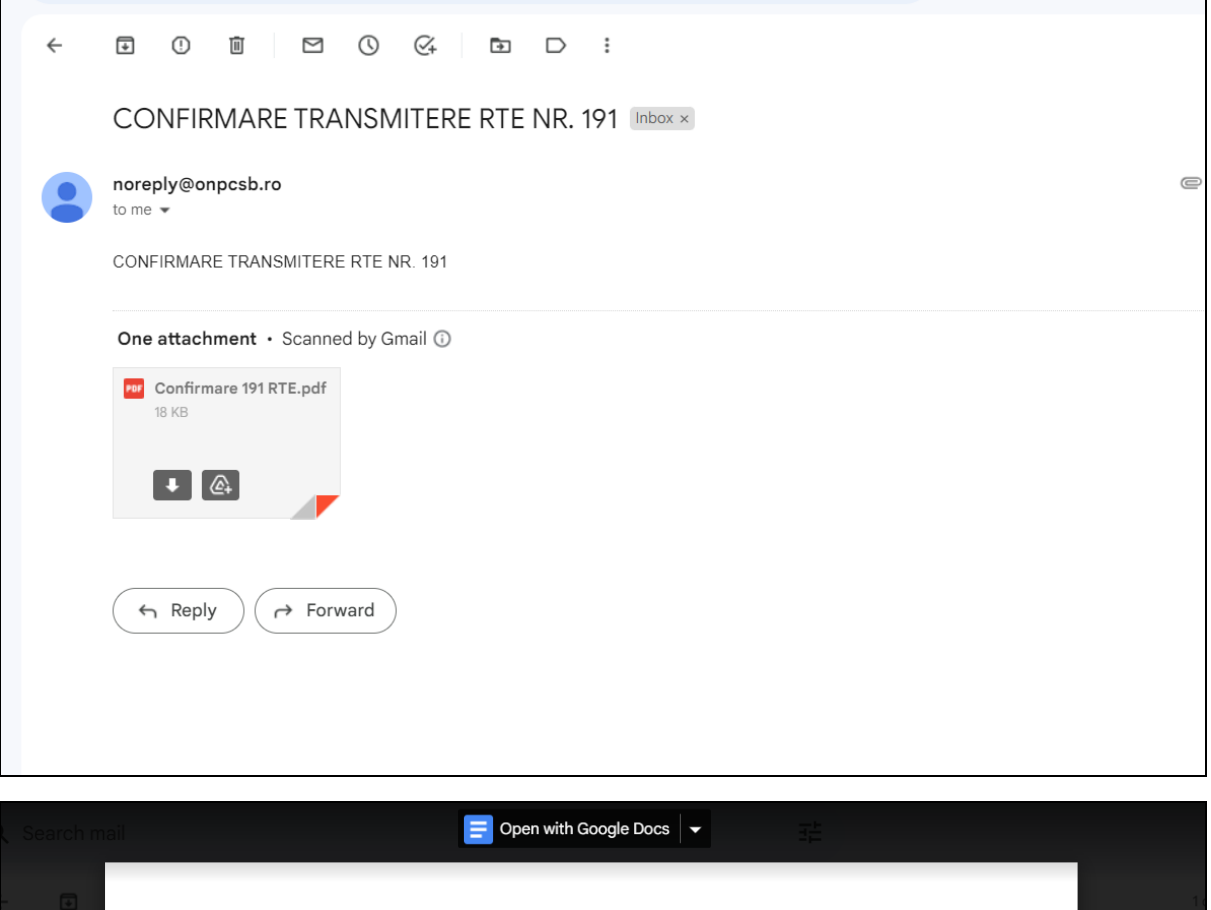

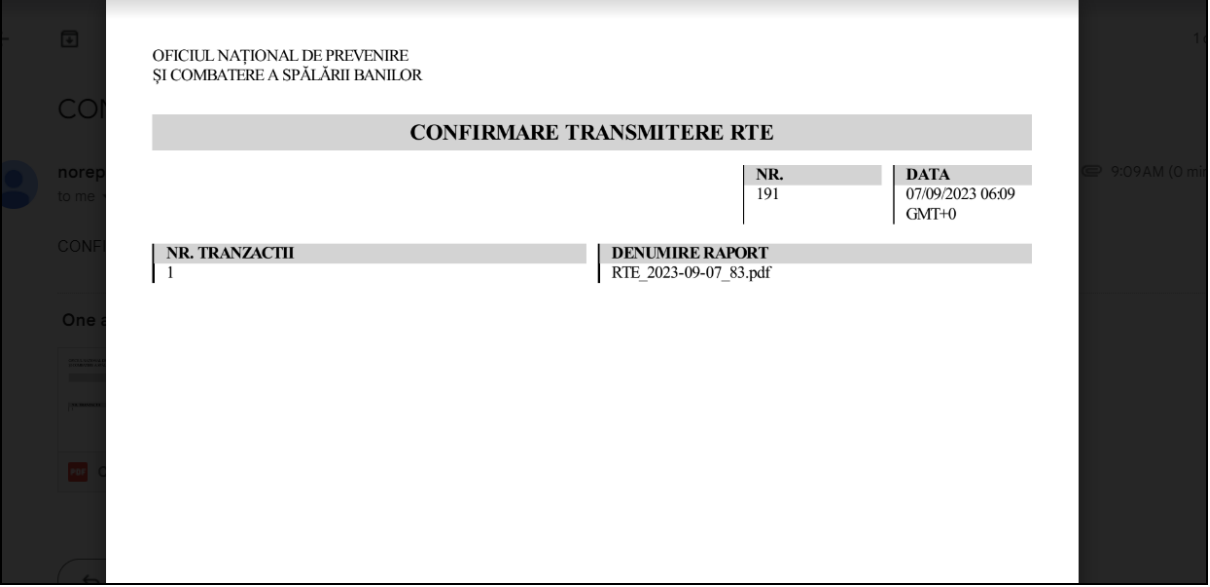

#### <span id="page-47-0"></span>1.7. Rectificare tranzactie transmisa

Dupa transmiterea unei tranzactii, utilizatorul are posibiliatatea sa faca o rectificare asupra acesteia, respectiv sa o anuleze:

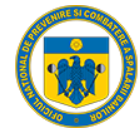

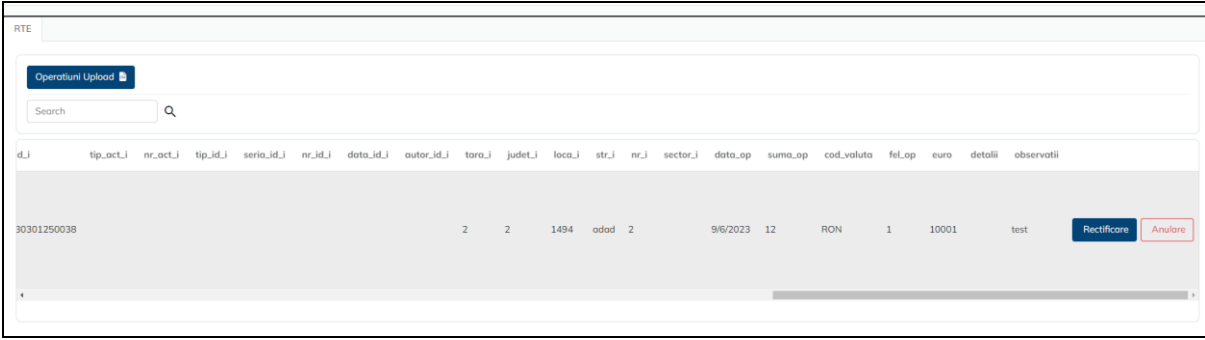

Daca se selcteaza optiunea rectificare, Portalul redirectioneaza utilizatorul in formularul completat si poate modifica campurile transmise gresit:

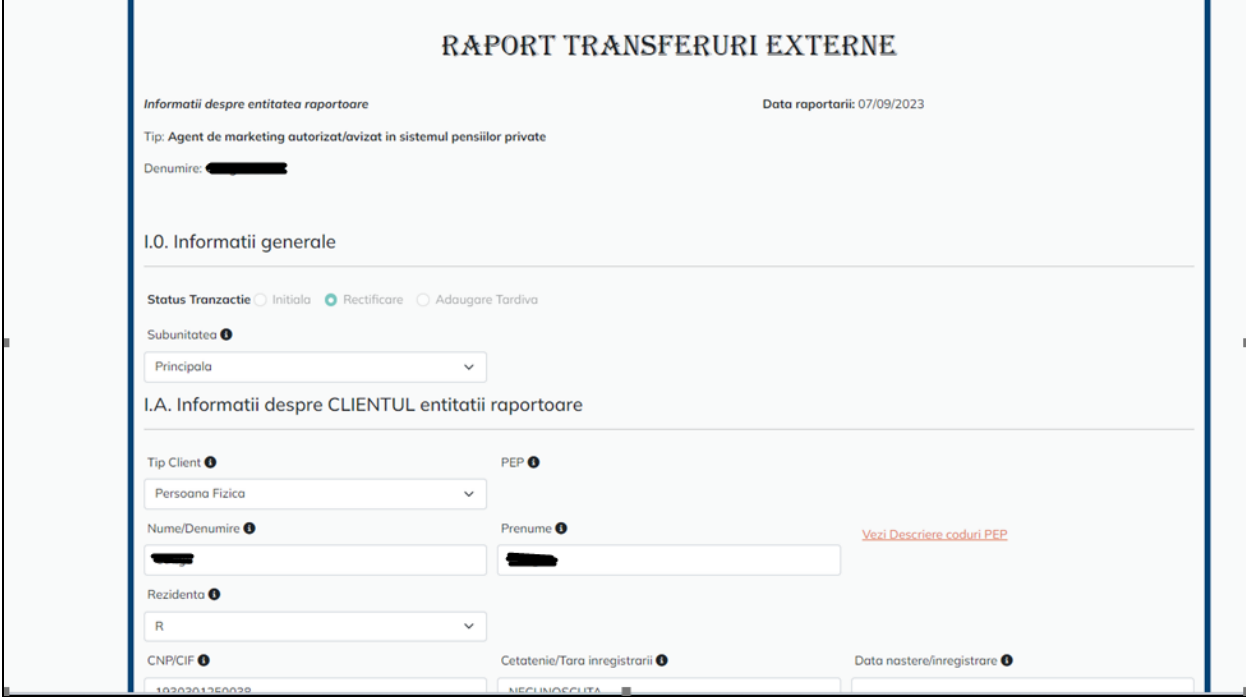

Dupa apasarea butonului salveaza, Portalul afiseaza mesaj de modificare cu succes, respectiv, se creaza o intrare noua in contul entitatii.

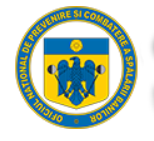

### <span id="page-49-1"></span><span id="page-49-0"></span>Raport Tranzactii Externe – Transmitere prin Upload

### 1. Pași de utilizare

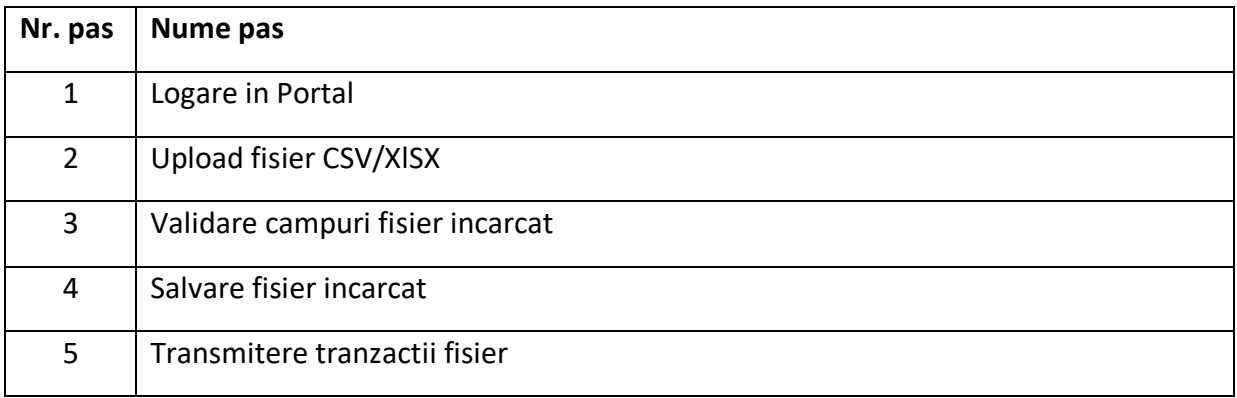

#### 1.1. Logare

<span id="page-49-2"></span>Entitatea raportoare accesează dintr-un browser (Chrome, Mozilla, Internet Explorer, etc.) link-ul aplicației web [https://raportari.onpcsb.ro/.](https://raportari.onpcsb.ro/)

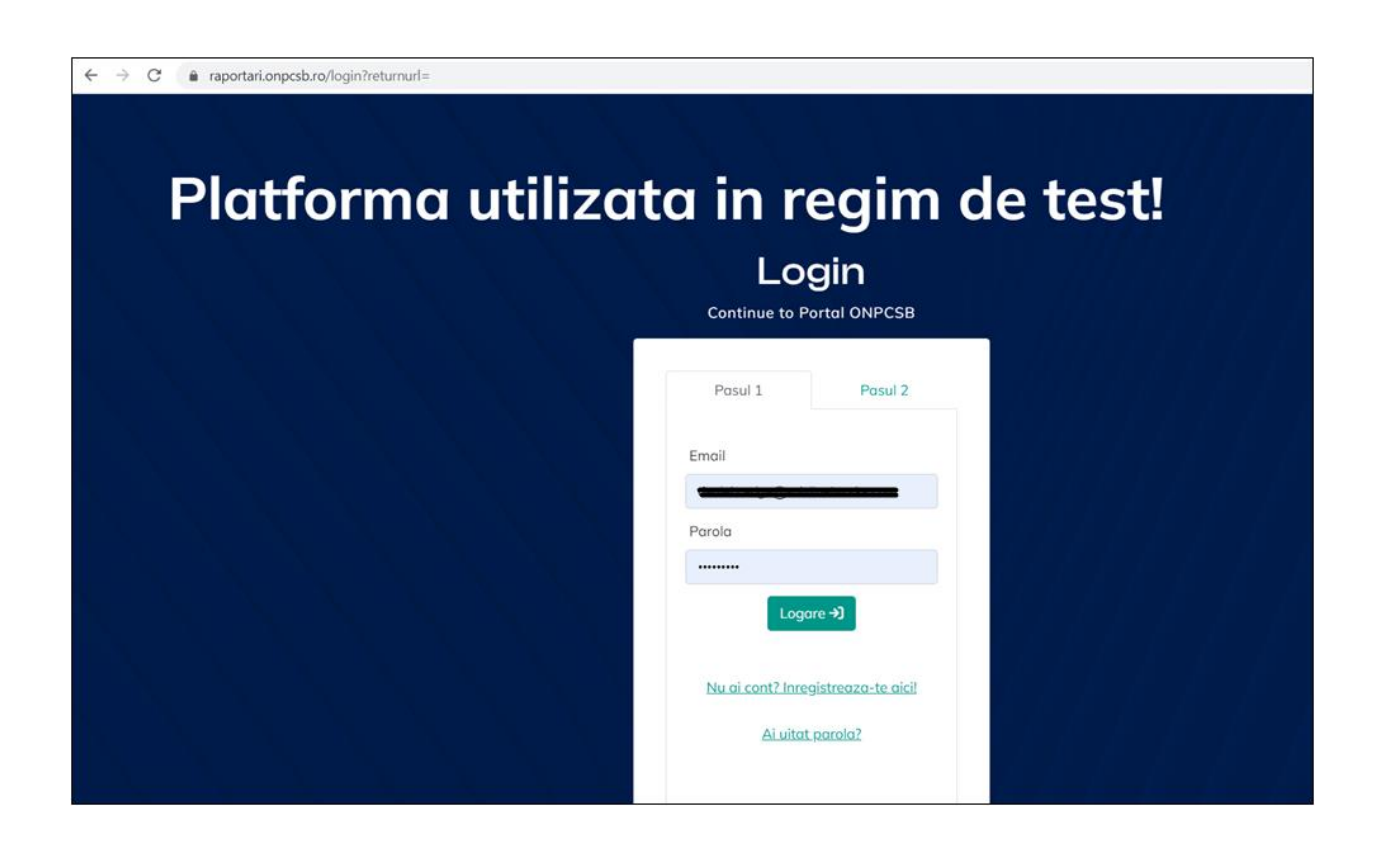

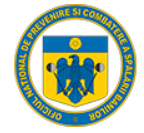

#### Se alege tab-ul "Raportare Tranzactii Numerar" si se apasa butonul "Upload":

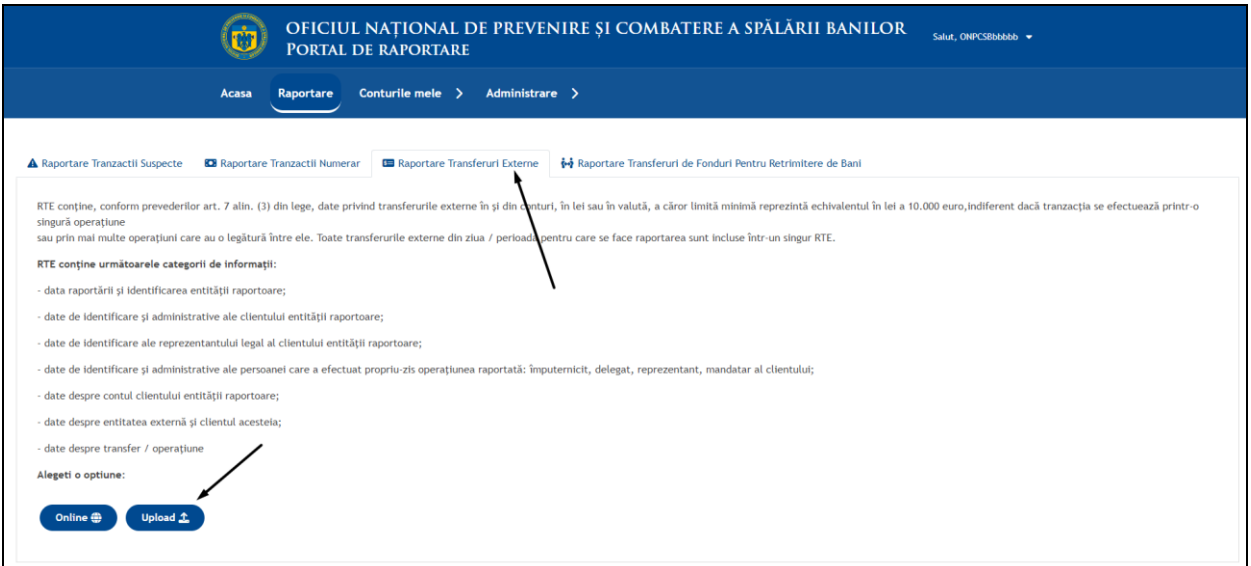

#### 1.2. Incarcare fisier .csv/xlsx

<span id="page-50-0"></span>Dupa selectarea optiunii "Upload", Portalul ne directioneaza automat in pagina de incarcare fiser csv/xslx:

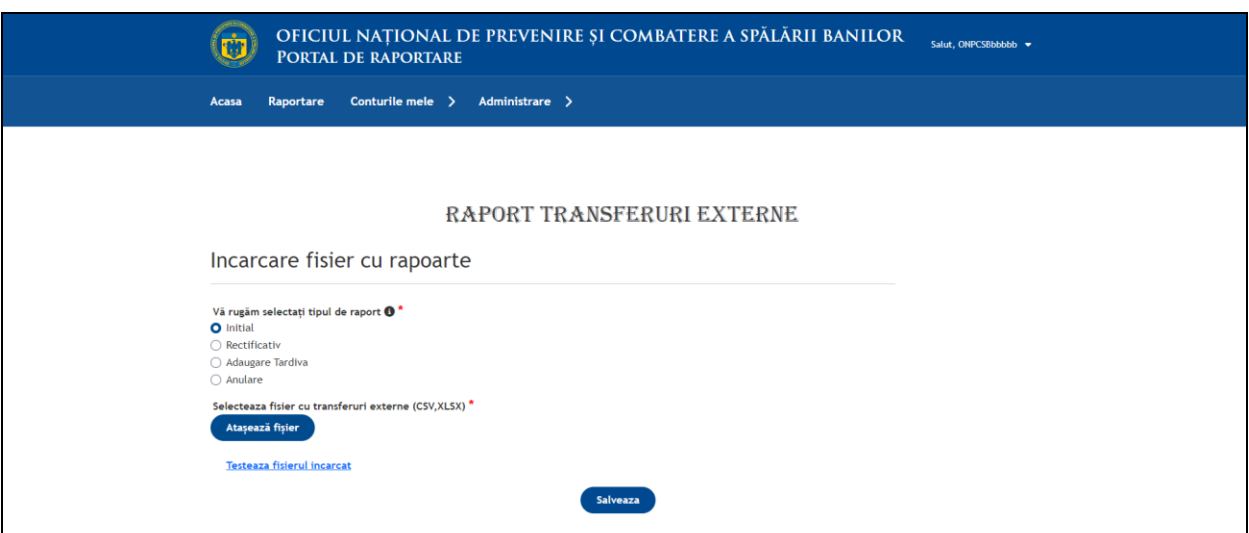

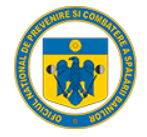

#### 1.3. Validare campuri fisier incarcat

<span id="page-51-0"></span>Fiecare câmp de pe fiecare linie din fișierul încărcat este verificata daca respecta condițiile de transmitere. In cazul in care sunt regăsite erori, sistemul afișează rândurile, respectiv coloanele unde au fost regăsite probleme:

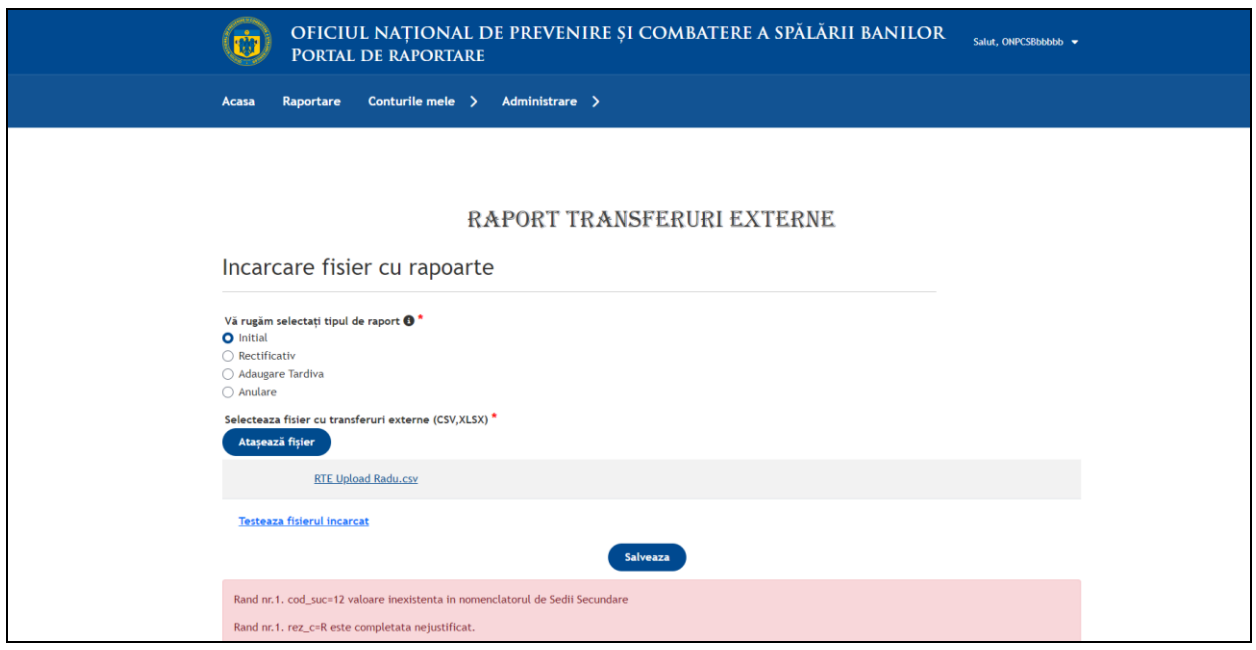

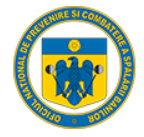

#### 1.4. Salvare fisier incarcat

<span id="page-52-0"></span>In cazul in care toate datele din fisierul atasat sunt corecte, Portalul afiseaza in interfata mesajul de suuces si putem efectua salvarea acestora:

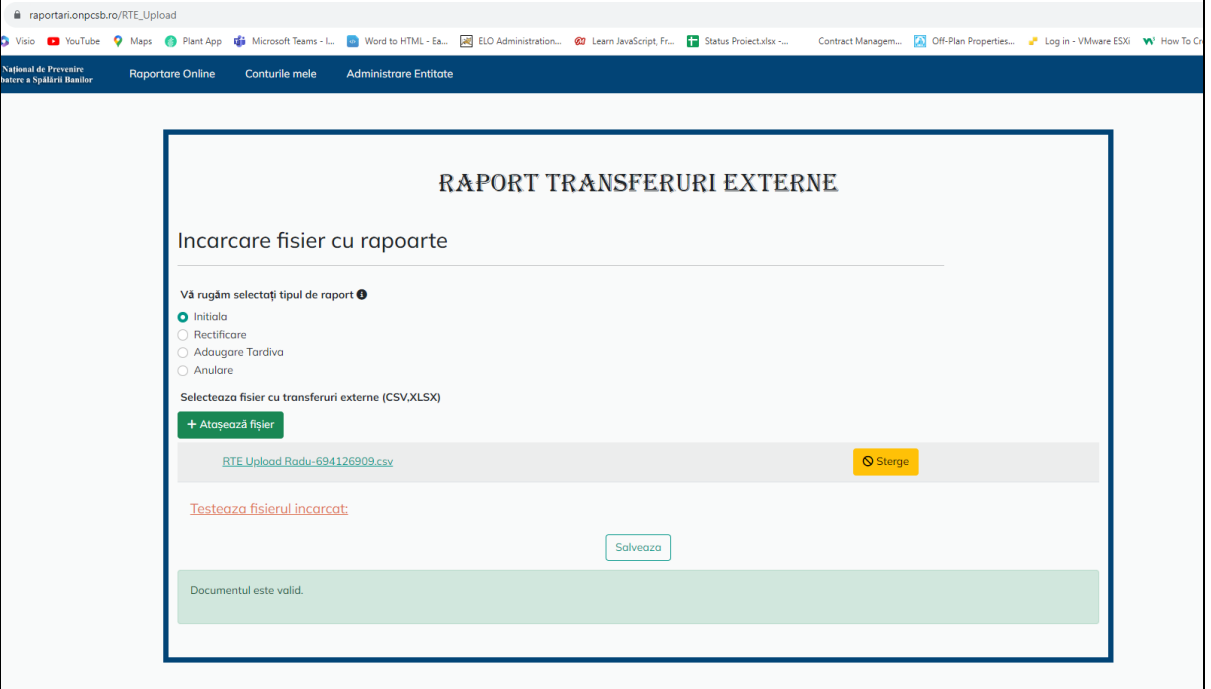

Dupa apasarea butonul "salveaza", Portalul redirectioneaza utilizatoul in pagina contul meu unde se pot vizualiza/trimite.

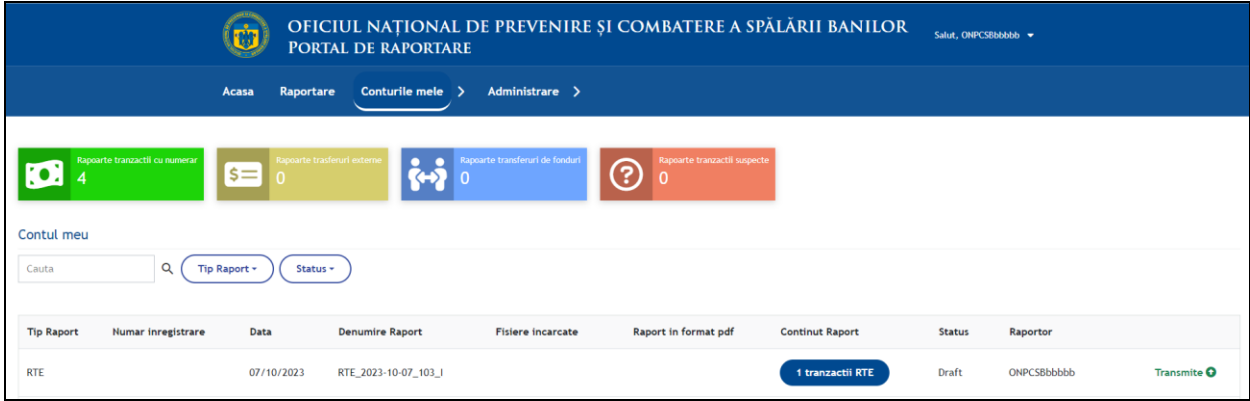

#### 1.5. Transmitere tranzactii fisier

<span id="page-52-1"></span>Daca se selecteaza optiunea "Transmite" Portalul genereaza automat un fisier pdf cu tranzactia respectiva, o confirmarea a numarului de tranzactii, respectiv afiseaza utilizatorului numarul de inregistrare:

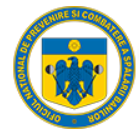

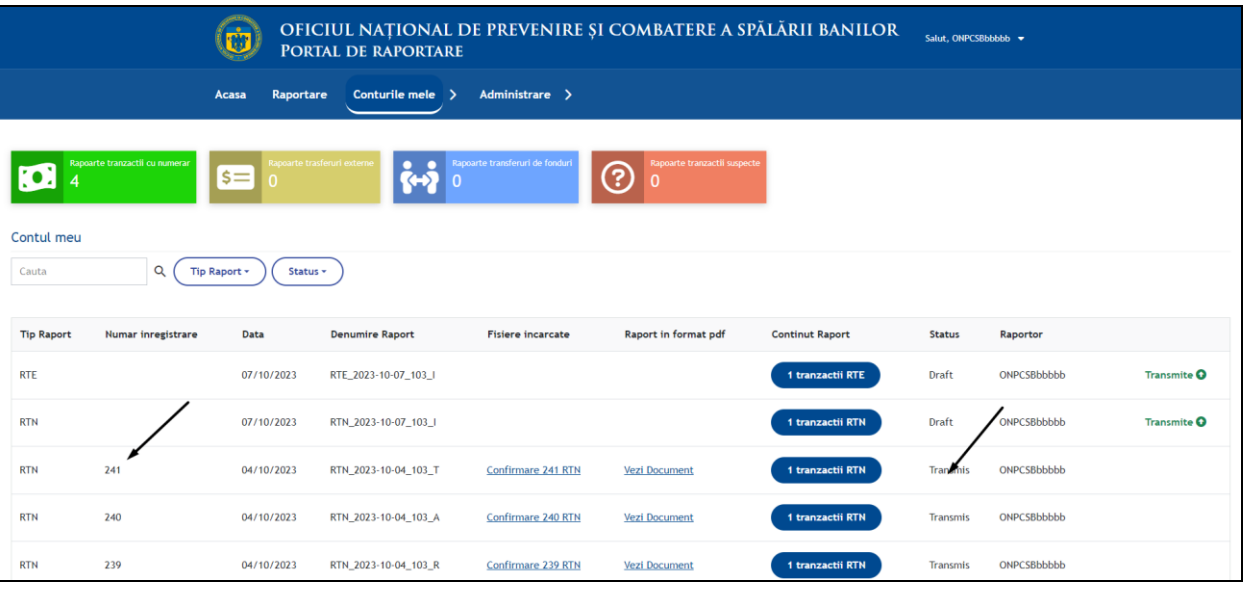

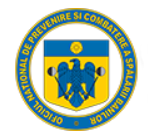

### <span id="page-54-0"></span>Raport Transferuri de fonduri pentru remitere de bani – Transmitere prin formular online

### <span id="page-54-1"></span>1. Pași de utilizare

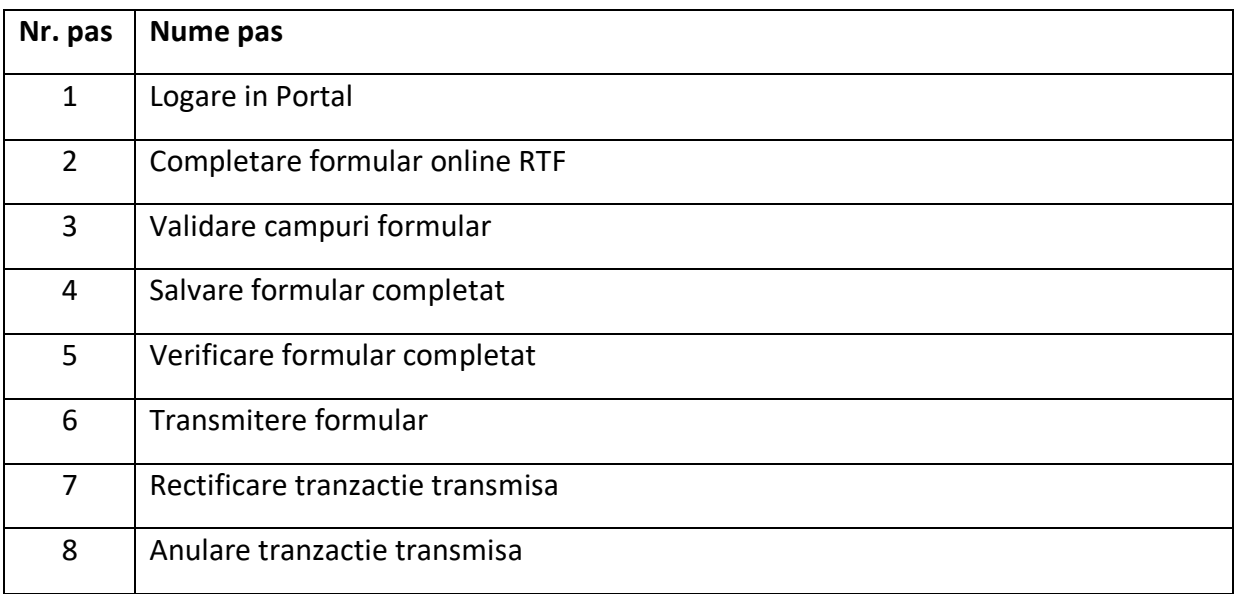

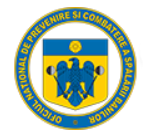

#### 1.1. Logare

<span id="page-55-0"></span>Entitatea raportoare accesează dintr-un browser (Chrome, Mozilla, Internet Explorer, etc.) link-ul aplicației web [https://raportari.onpcsb.ro/.](https://raportari.onpcsb.ro/)

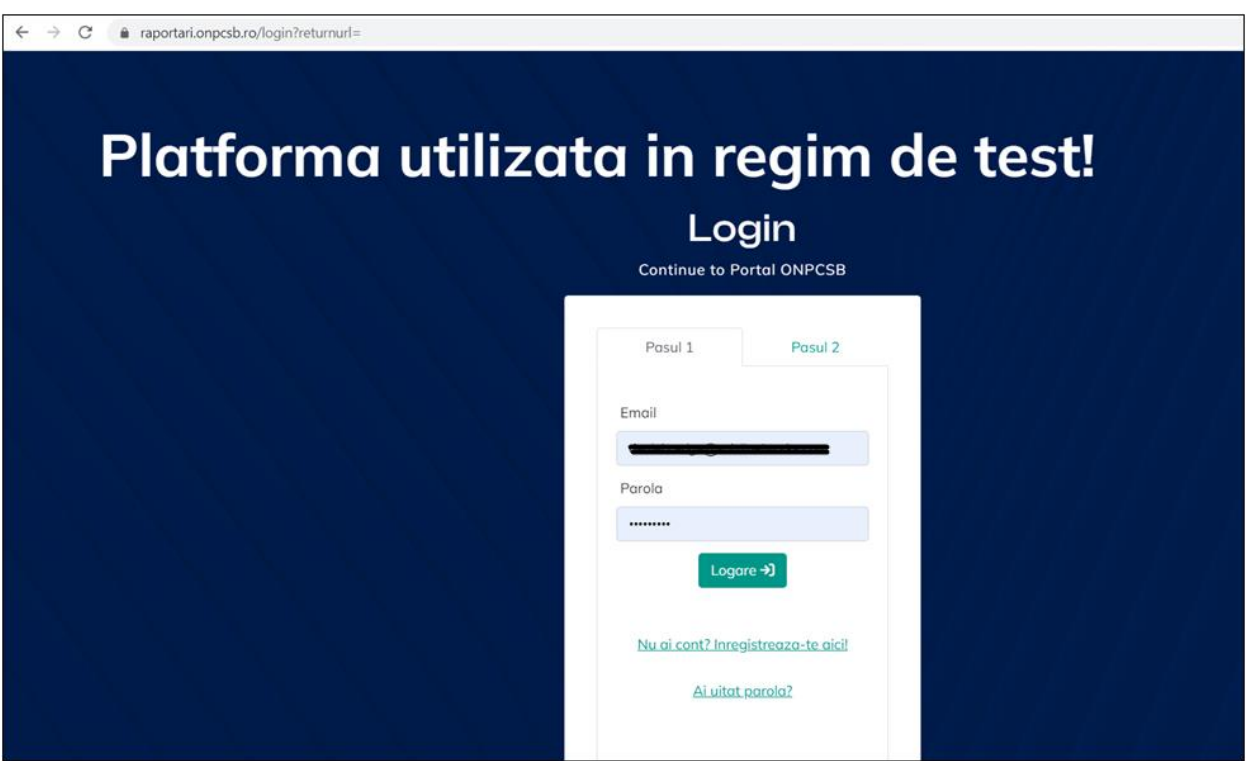

Se alege tab-ul "Raportare Tranzactii Numerar" si se apasa butonul "Online":

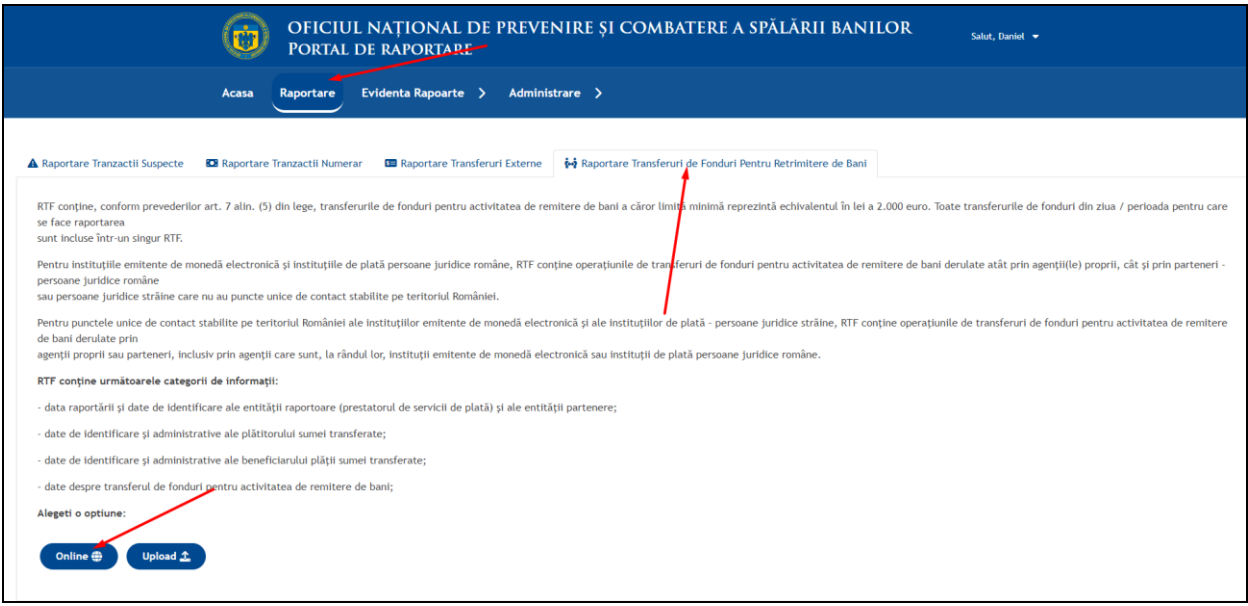

#### 1.2. Completare formular RTF

<span id="page-55-1"></span>Dupa selectarea Optiunii "Online", Portalul redirectioneaza utilizatorul in pagina de completare:

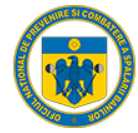

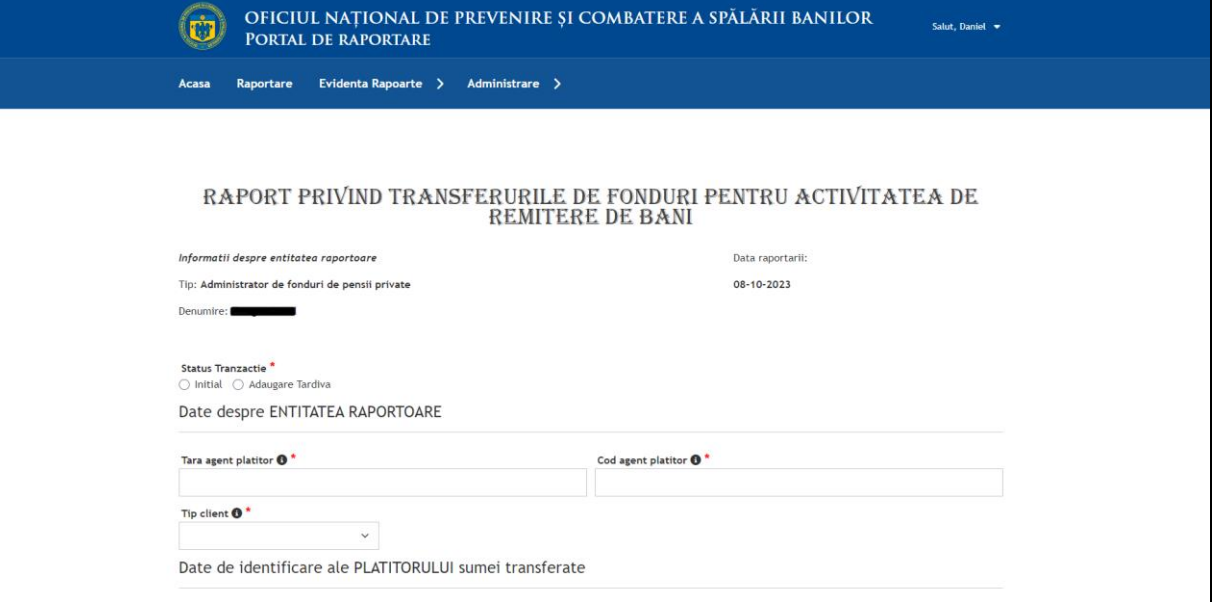

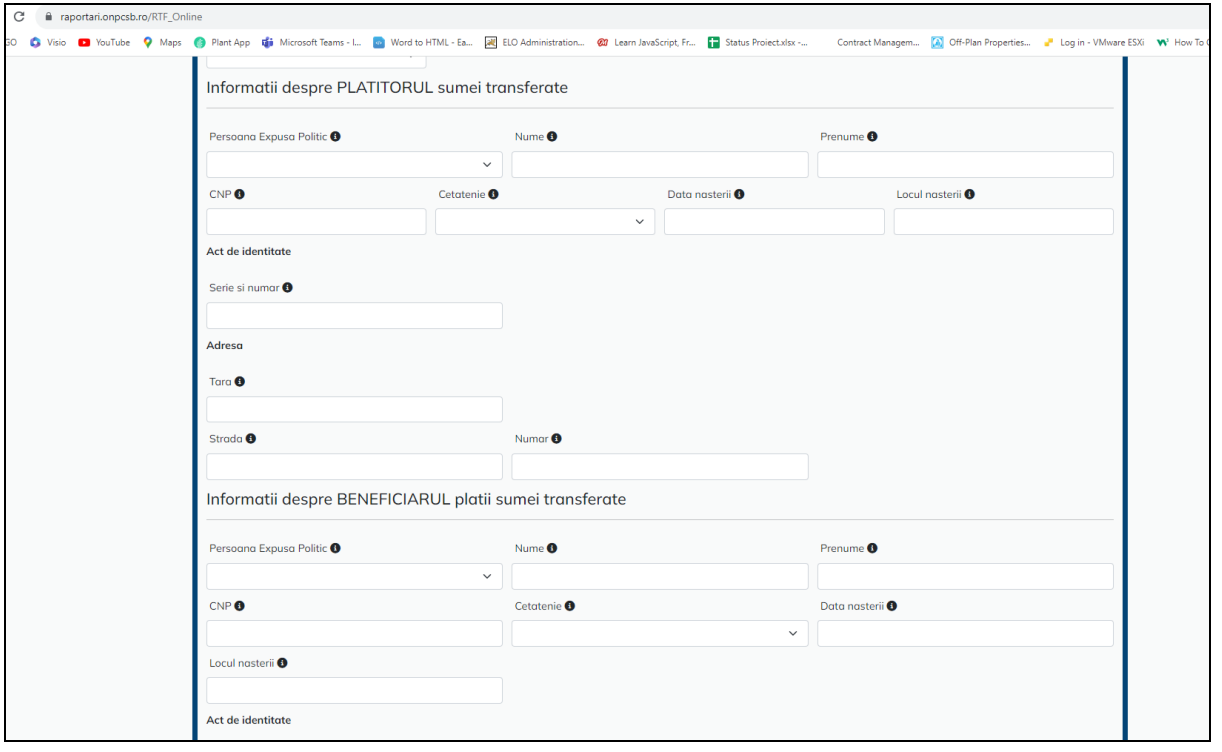

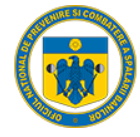

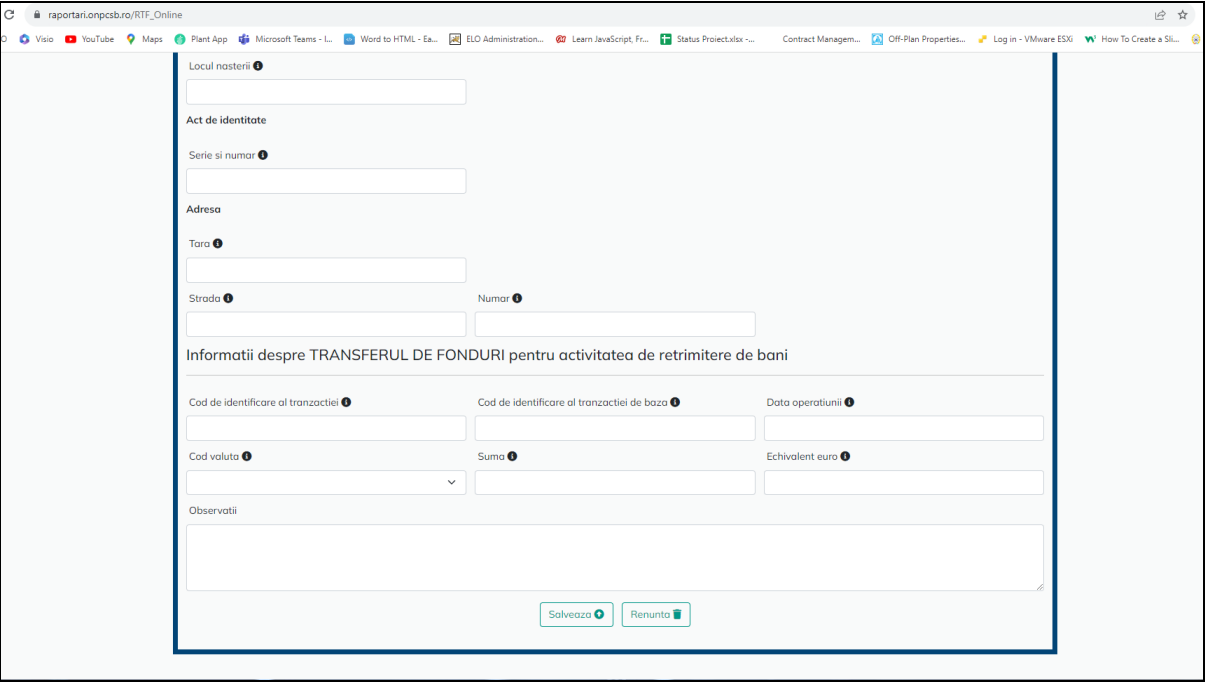

#### 1.3. Validare campuri formular

<span id="page-57-0"></span>Fiecare camp din cadrul formularului online de tip RTF are o structura predefinita(lungime, tip, structura, etc), iar in cazul in care unul din campuri este completat gresit, Portalul ne avertizeaza ce camp nu este valid, respectiv, nu se poate face inregistrarea pana nu se remediaza acest lucru:

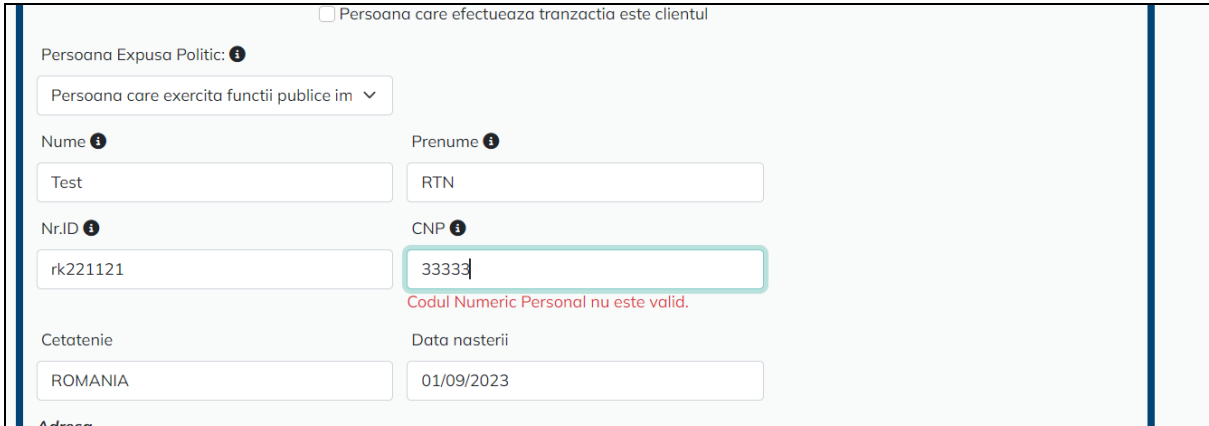

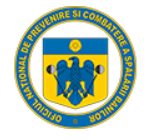

#### 1.4. Salvare formular completat

<span id="page-58-0"></span>Dupa validarea cu succes a tuturor campurilor, Portalul afiseaza un mesaj de "succes", iar entitatea raportoare poate sa faca o inregistrare noua sau sa finalizeze transmiterea acesteia:

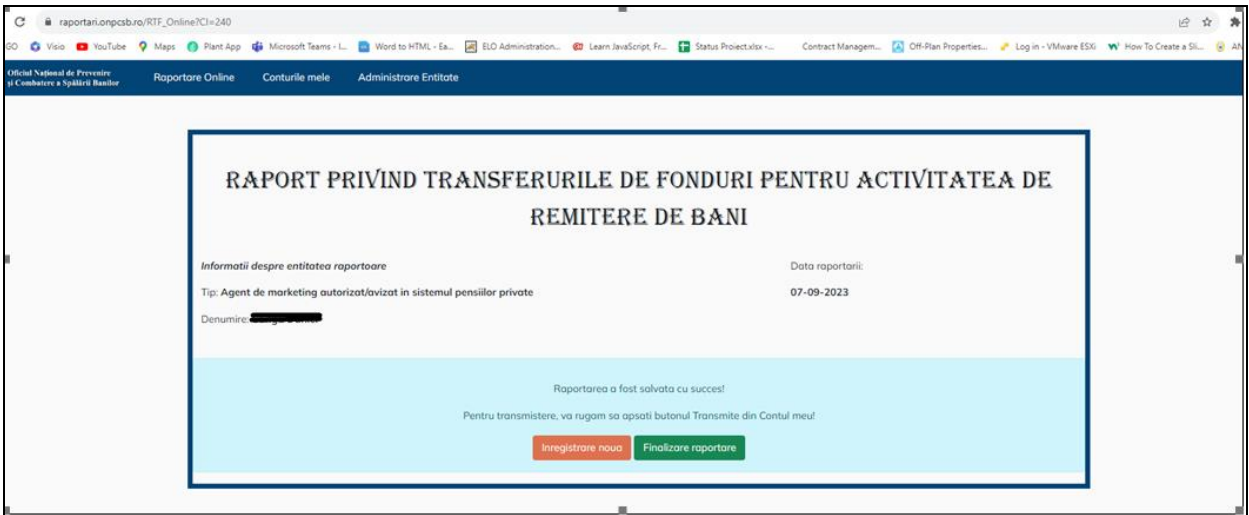

#### <span id="page-58-1"></span>1.5. Verificare formular completat

Daca se selecteza optiunea Finalizare raportoare, Portalul redirectioneaza automat utilizatorul in Pagina de vizualizare a cererilor depuse:

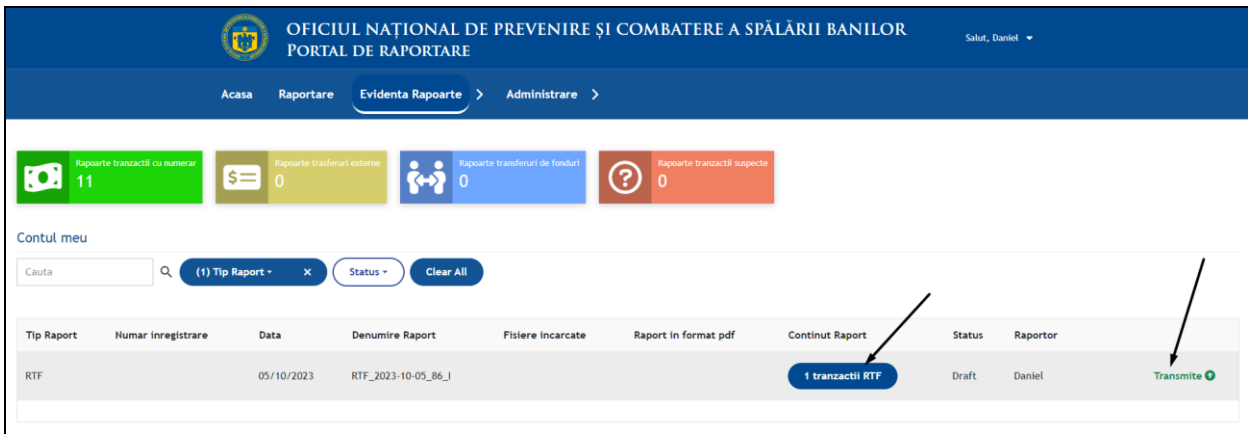

Daca se selecteaza optiunea "Vezi 1 tranzactie RTF" se va deschide o noua pagina in care se regasesc informatiile introduse:

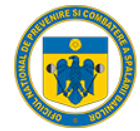

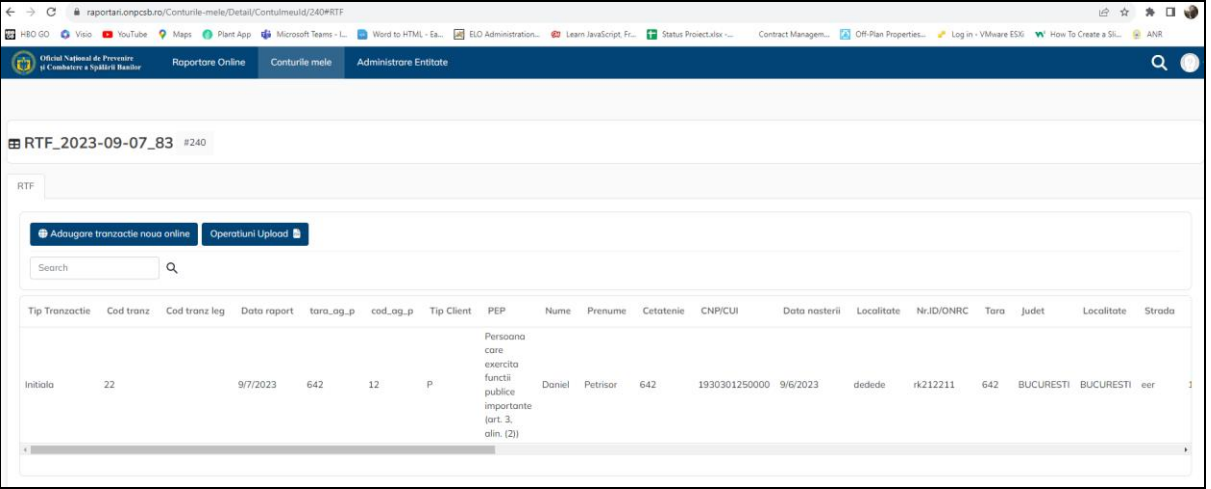

#### 1.6. Transmitere formular

<span id="page-59-0"></span>Daca se selecteaza optiunea "Transmite" Portalul genereaza automat un fisier pdf cu tranzactia respectiva, o confirmarea a numarului de tranzactii, respectiv afiseaza utilizatorului numarul de inregistrare:

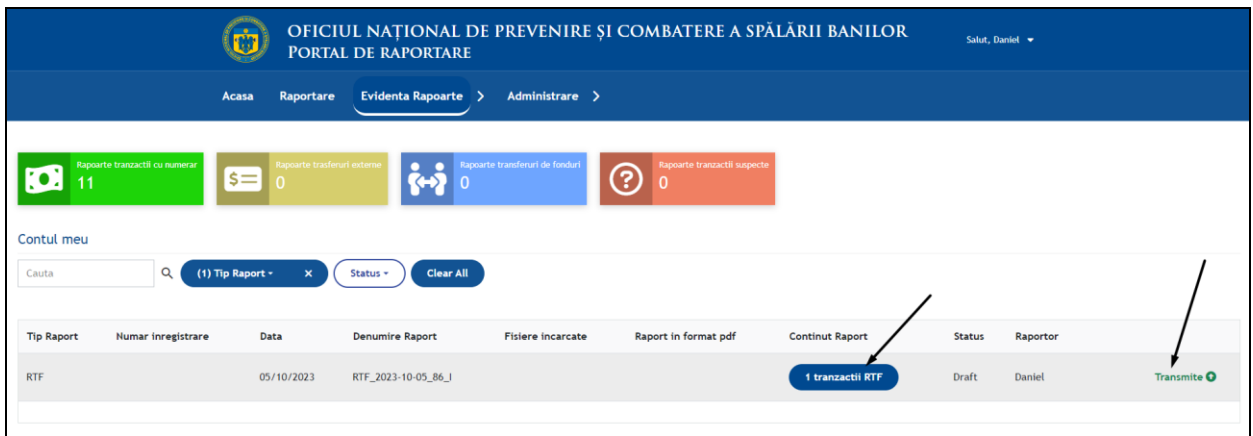

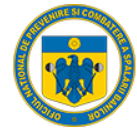

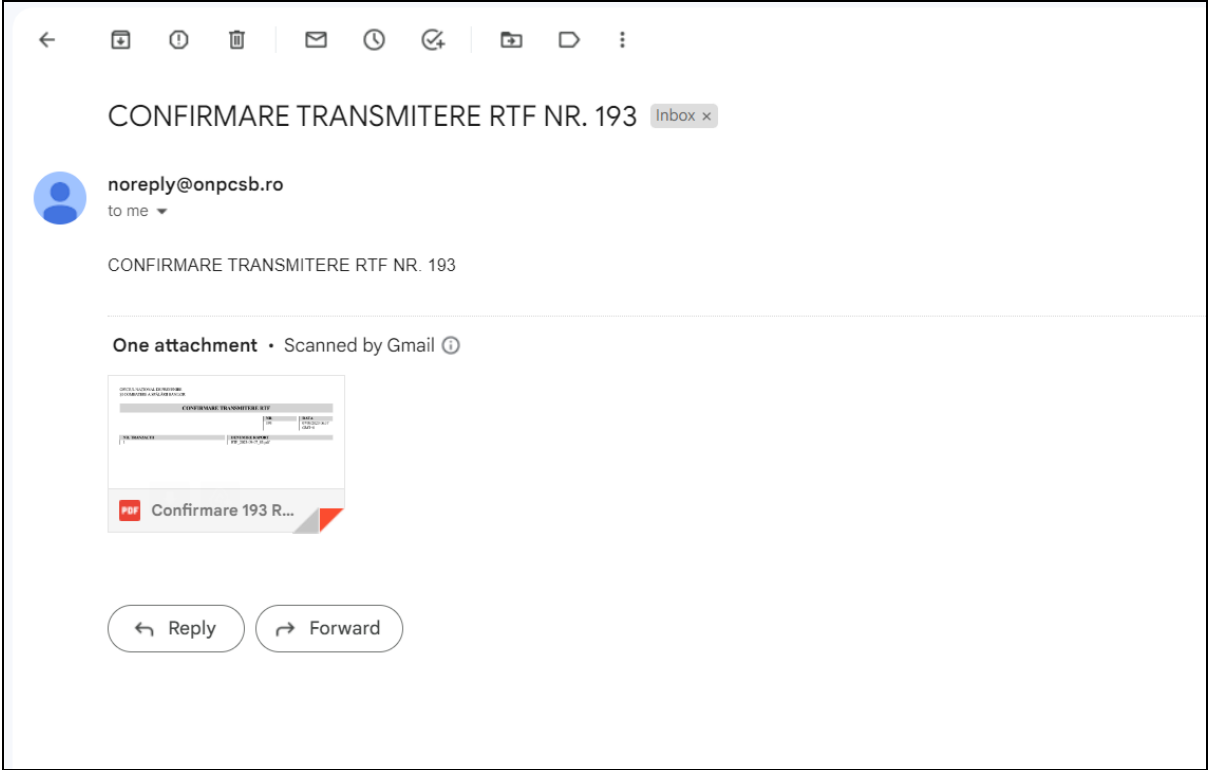

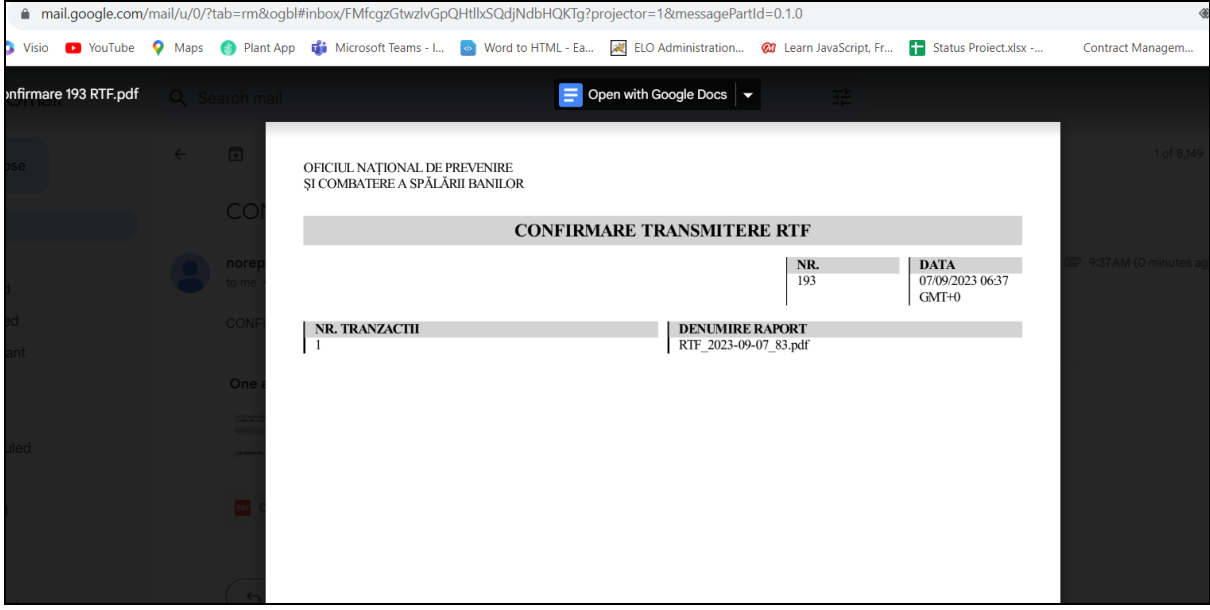

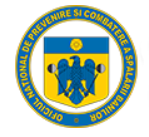

#### <span id="page-61-0"></span>1.7. Rectificare tranzactie transmisa

Dupa transmiterea unei tranzactii, utilizatorul are posibiliatatea sa faca o rectificare asupra acesteia, respectiv sa o anuleze:

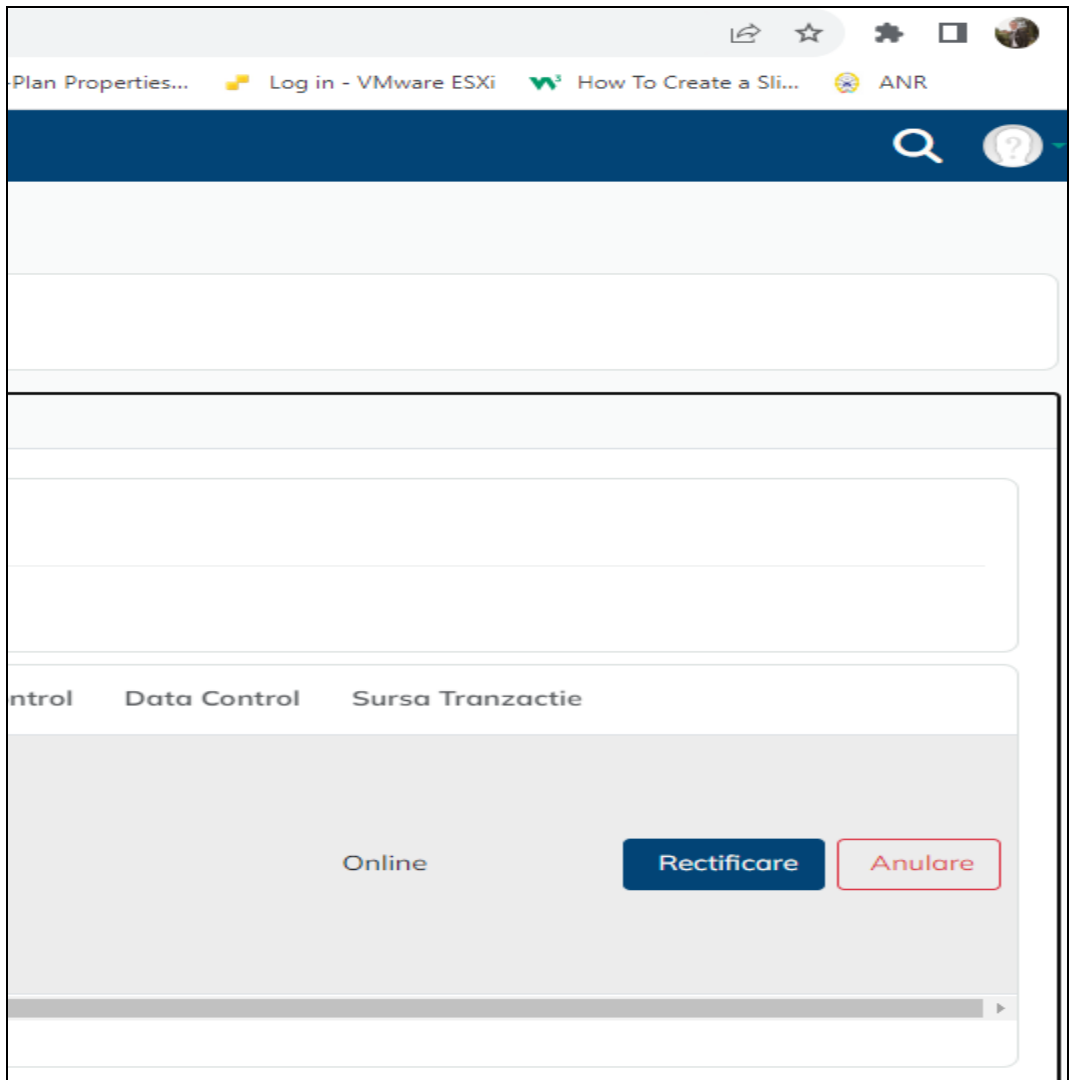

Daca se selcteaza optiunea rectificare, Portalul redirectioneaza utilizatorul in formularul completat si poate modifica campurile transmise gresit:

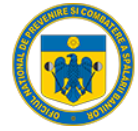

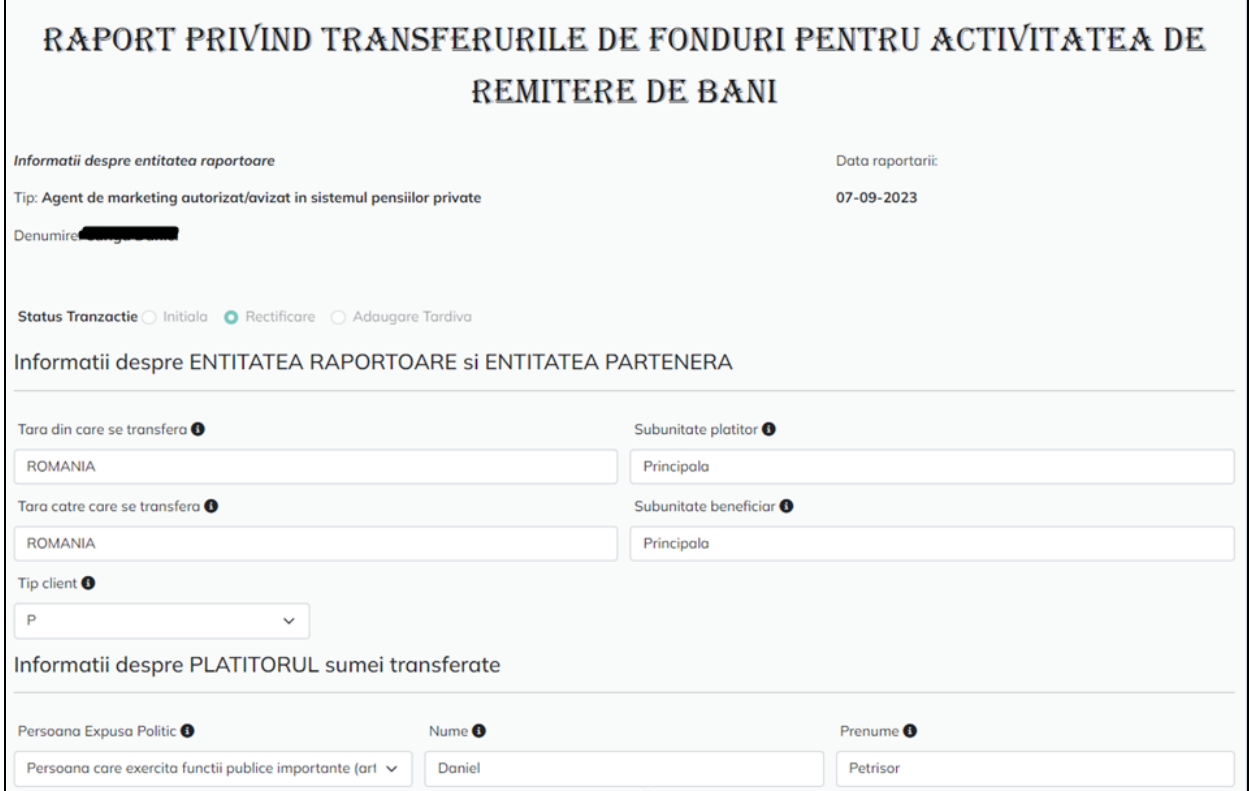

Dupa apasarea butonului salveaza, Portalul afiseaza mesaj de modificare cu succes:

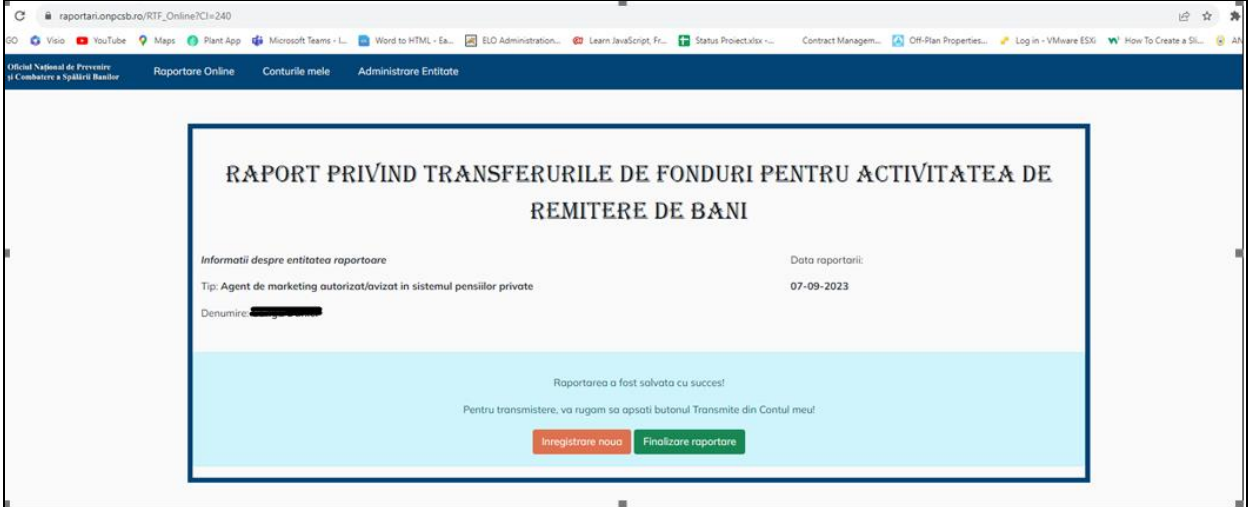

Respectiv, se creaza o intrare noua in contul de cereri:

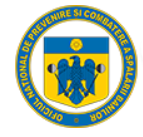

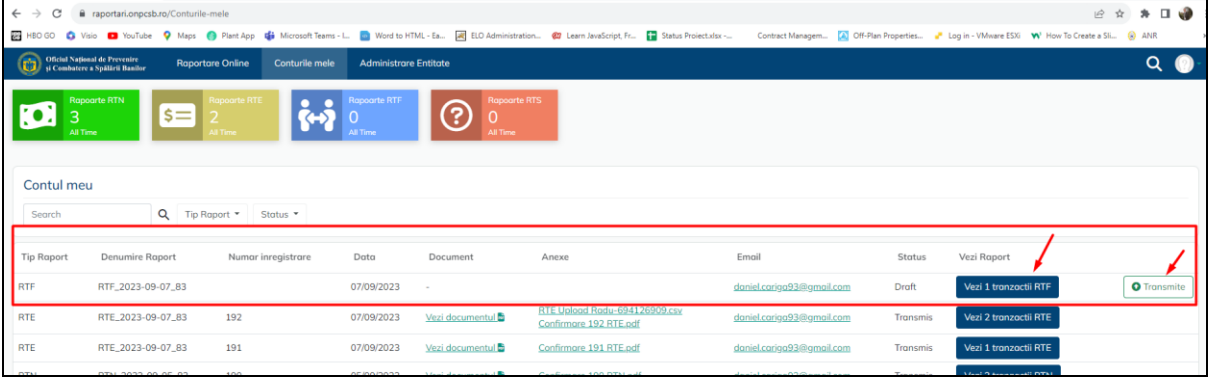

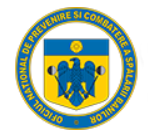

### <span id="page-64-0"></span>Raport Transferuri de fonduri pentru remitere de bani – Transmitere prin Upload

### <span id="page-64-1"></span>1. Pași de utilizare

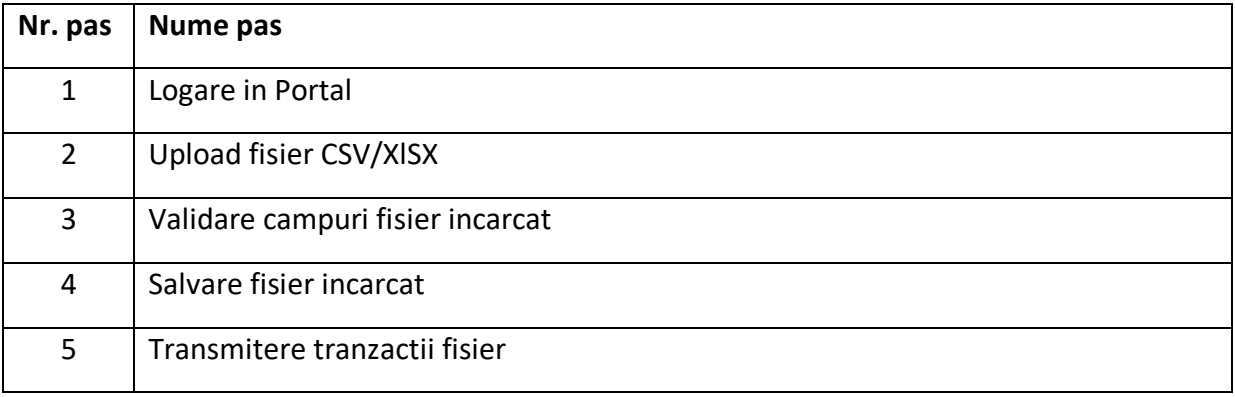

#### 1.1. Logare

<span id="page-64-2"></span>Entitatea raportoare accesează dintr-un browser (Chrome, Mozilla, Internet Explorer, etc.) link-ul aplicației web [https://raportari.onpcsb.ro/.](https://raportari.onpcsb.ro/)

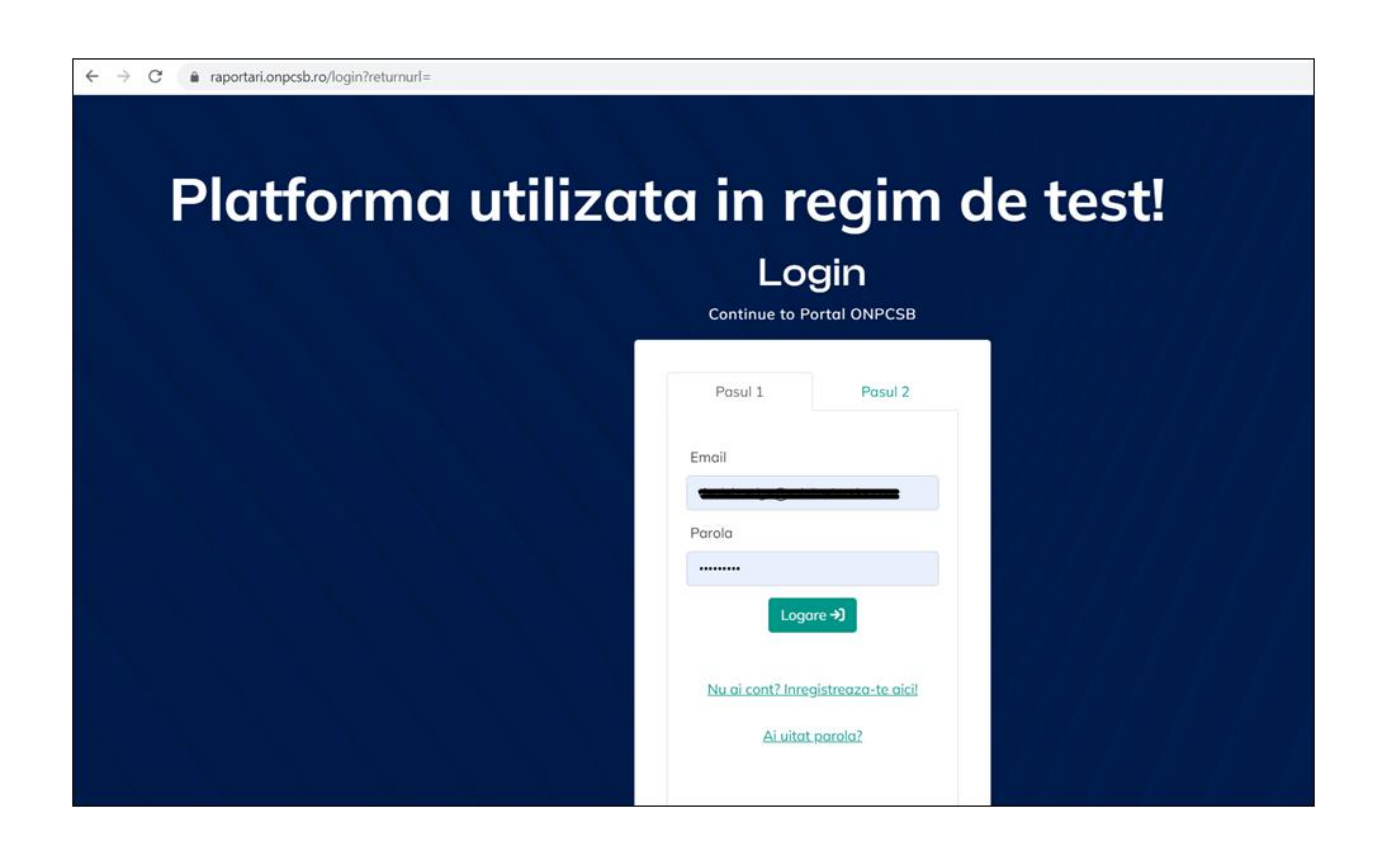

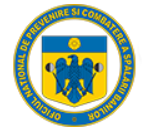

#### Se alege tab-ul "Raportare Tranzactii Numerar" si se apasa butonul "Upload":

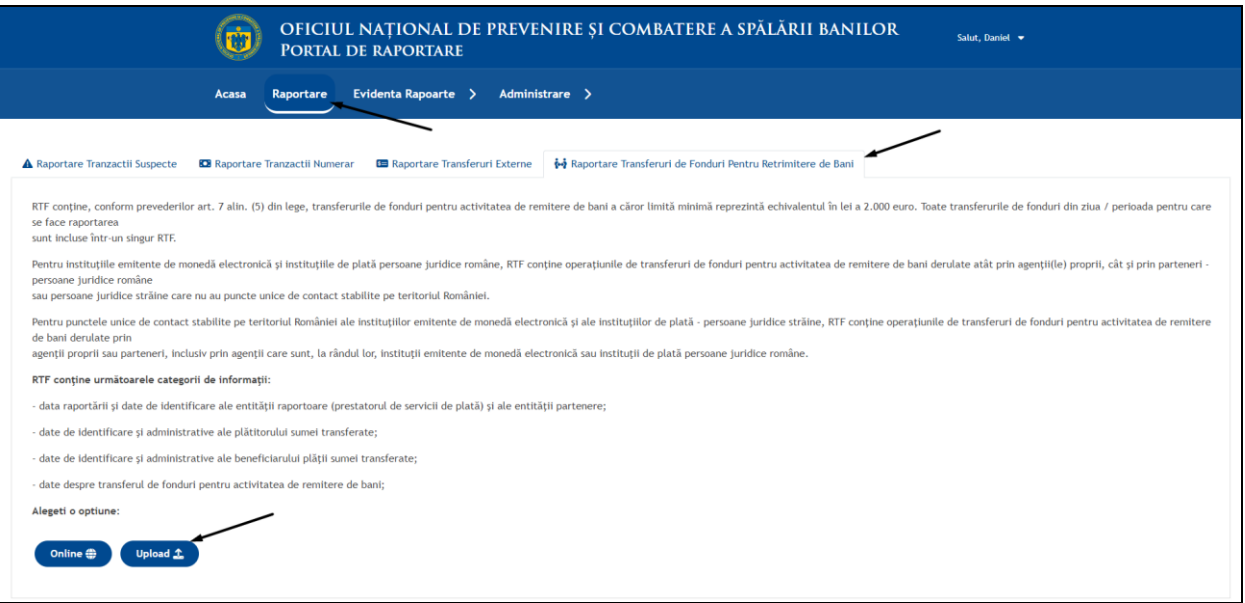

#### 1.2. Incarcare fisier .csv/xlsx

<span id="page-65-0"></span>Dupa selectarea optiunii "Upload", Portalul ne directioneaza automat in pagina de incarcare fiser csv/xslx:

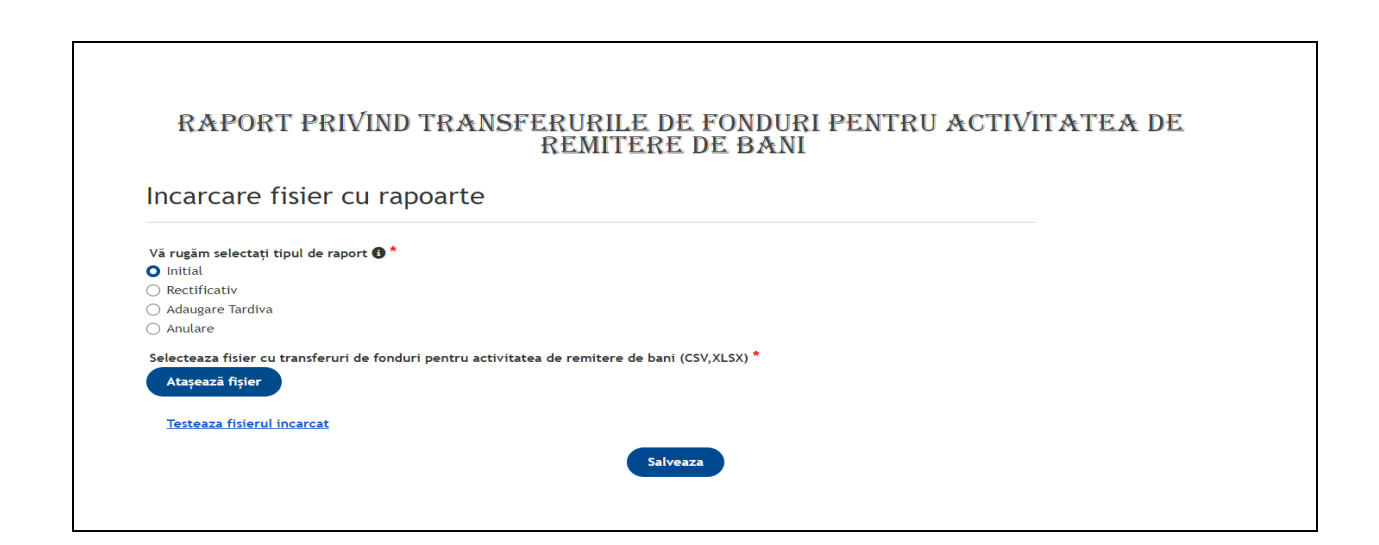

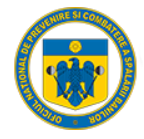

#### 1.3. Validare campuri fisier incarcat

<span id="page-66-0"></span>Fiecare câmp de pe fiecare linie din fișierul încărcat este verificata daca respecta condițiile de transmitere. In cazul in care sunt regăsite erori, sistemul afișează rândurile, respectiv coloanele unde au fost regăsite probleme:

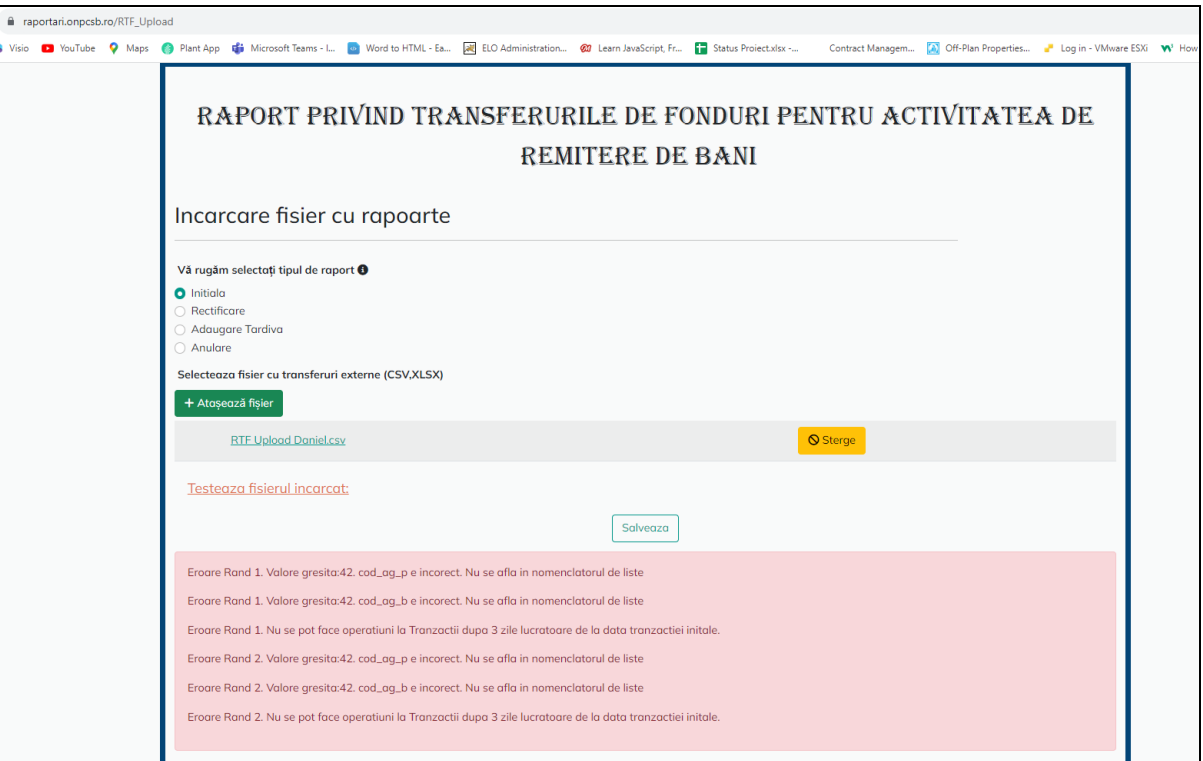

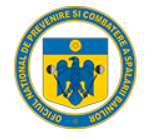

#### 1.4. Salvare fisier incarcat

<span id="page-67-0"></span>In cazul in care toate datele din fisierul atasat sunt corecte, Portalul afiseaza in interfata mesajul de suuces si putem efectua salvarea acestora:

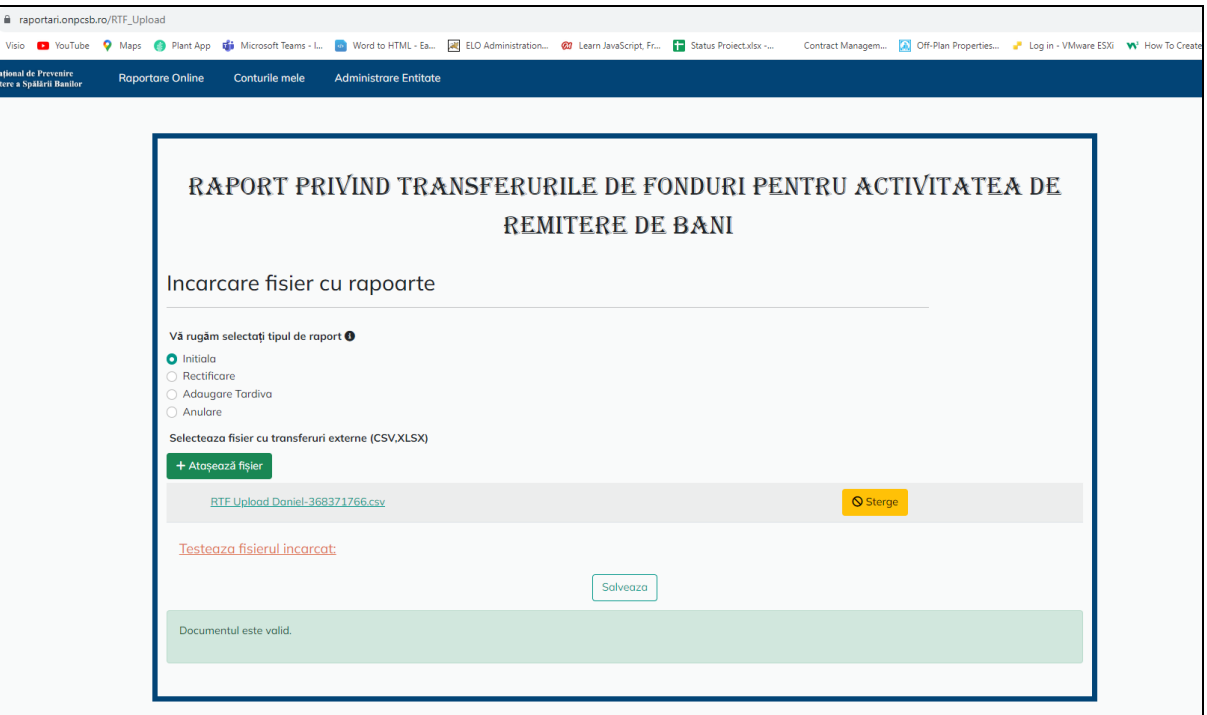

Dupa apasarea butonul "salveaza", Portalul redirectioneaza utilizatoul in pagina contul meu unde se pot vizualiza/trimite.

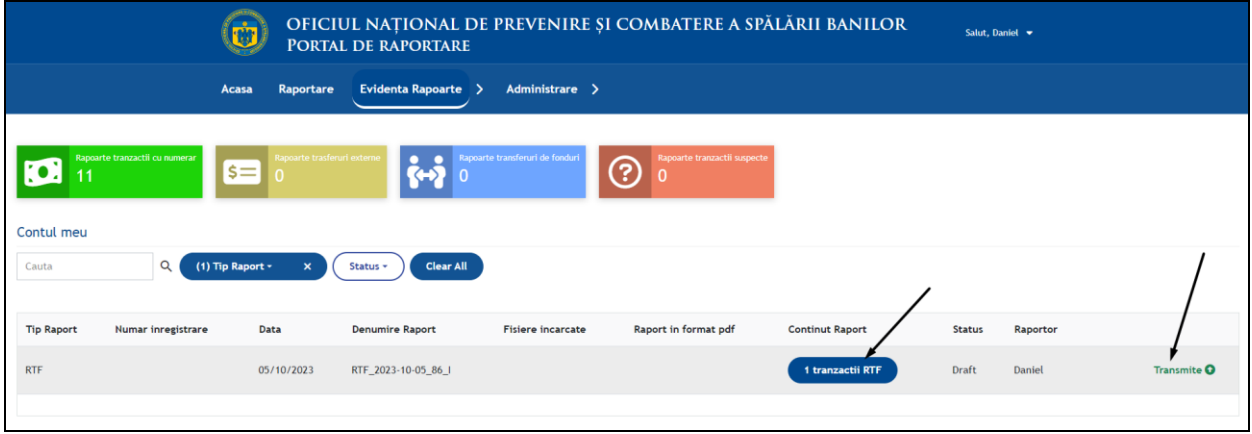

#### 1.5. Transmitere tranzactii fisier

<span id="page-67-1"></span>Daca se selecteaza optiunea "Transmite" Portalul genereaza automat un fisier pdf cu tranzactia respectiva, o confirmarea a numarului de tranzactii, respectiv afiseaza utilizatorului numarul de inregistrare preluat automat din DMS:

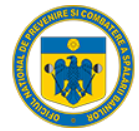

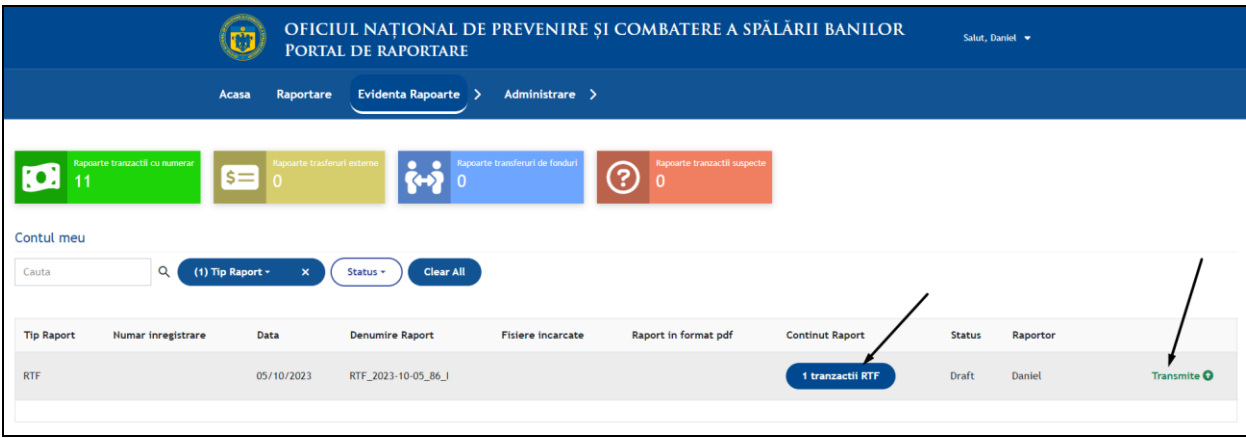

### <span id="page-68-0"></span>Mesagerie

Mesageria sistemului este creata din 4 tipuri de mesaje:

- Mesaje de tipul "Eroare Incarcare"

In cazul in care, la tipurile de raportare "RTN", "RTE" sau "RTF" la incarcarea unui fisier prin optiunea de upload sistemul respinge fisierul, erorile de validare se vor regasi ca si intrari in mesagerie. Acestea au caracter pur informtiv pentru entitatea raportoare.

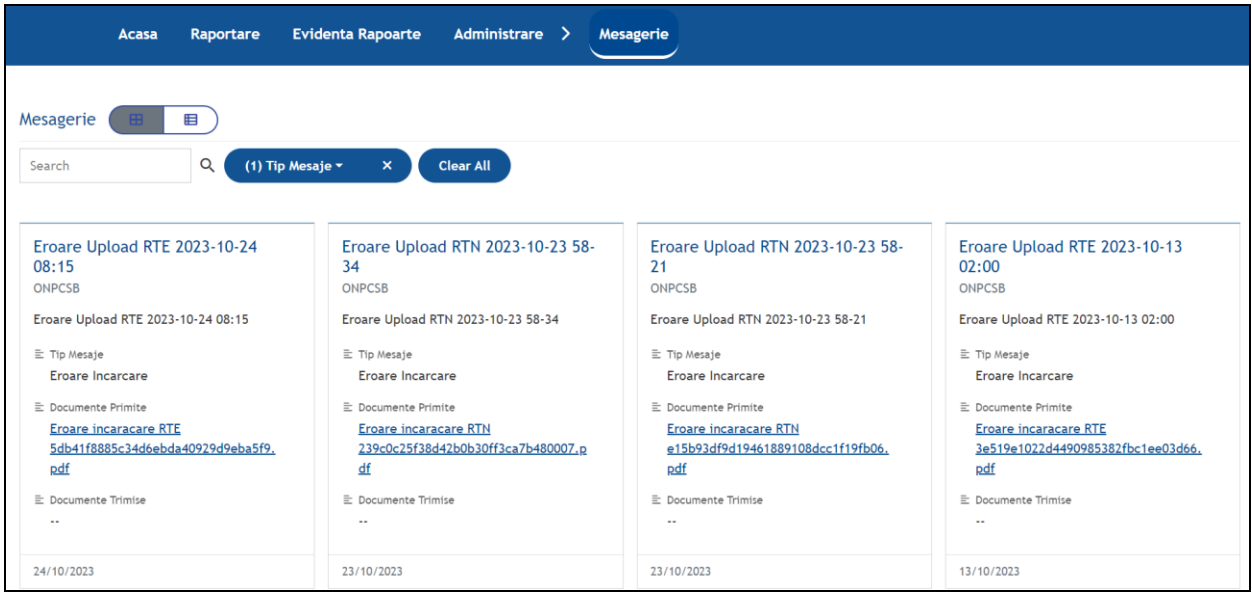

- Mesaje de tipul "Confirmare"

Orice raport transmis catre ONPCSB primeste din partea platformei un fisier pdf de confirmare.Aceasta confirmare se va regasi in mesagerie.

Pentru tipul de raport "RTS" sistemul permite adaugarea de anexe, in cazul in care s-a omis transmiterea acestora la completarea initiala.

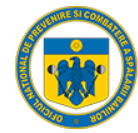

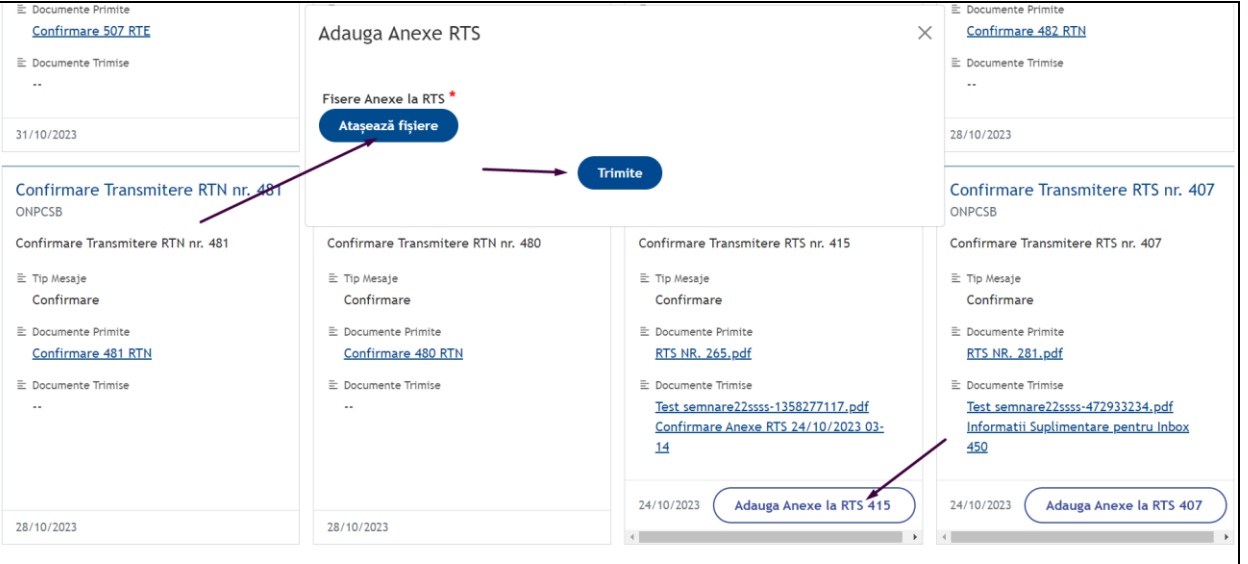

Mesaje de tipul "Clarificari"

In cazul in care, la un RTS transmis, este nevoie de anumite clarificari din partea entitatii raportoare venite din partea ONPCSB, ER va primi un mesaj pe email, respectiv in mesagerie cu informatiile necesare.

Prin apasarea butonul raspunde, se va putea scrie/atasa informatiile necesare si transmite catre ONPCSB.

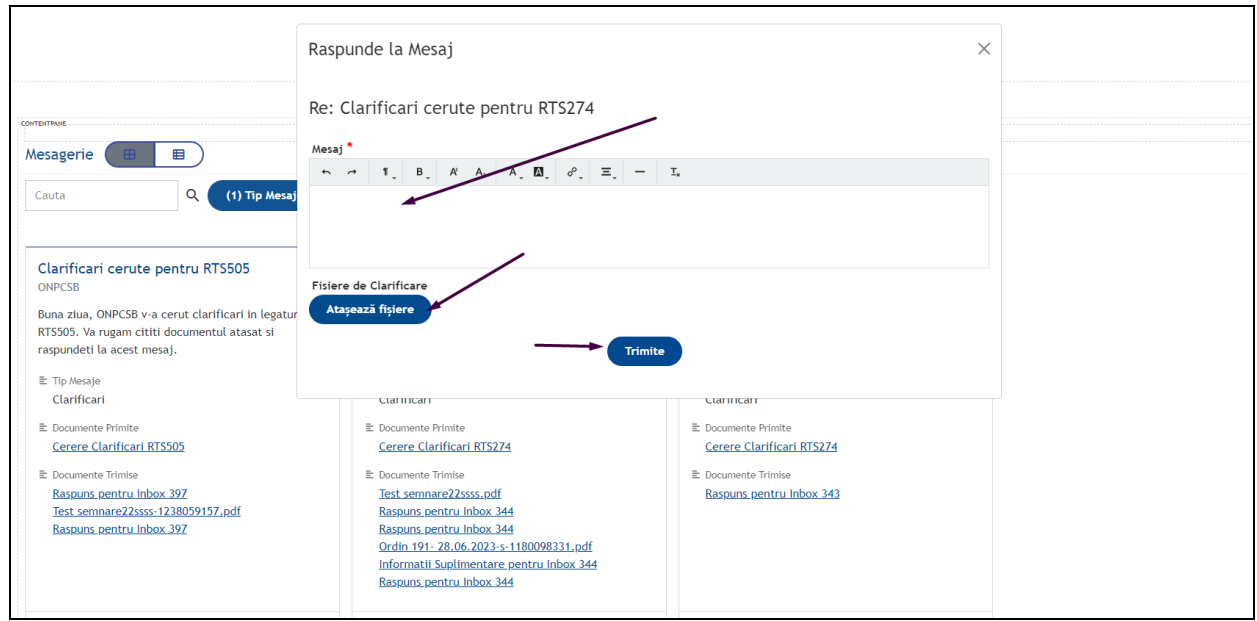

- Mesaje de tipul "Informatii Suplimentare"

In cazul in care, ONPCSB are nevoie de informatii suplimentare de la entitatea raportoare ,aceasta va primi un mesaj pe email si in mesagerie cu acest mesaj.

Prin apasarea butonului "Adauga informatii" se va raspunde la informatiile solicitate de catre ONPCSB.

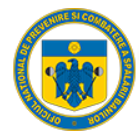

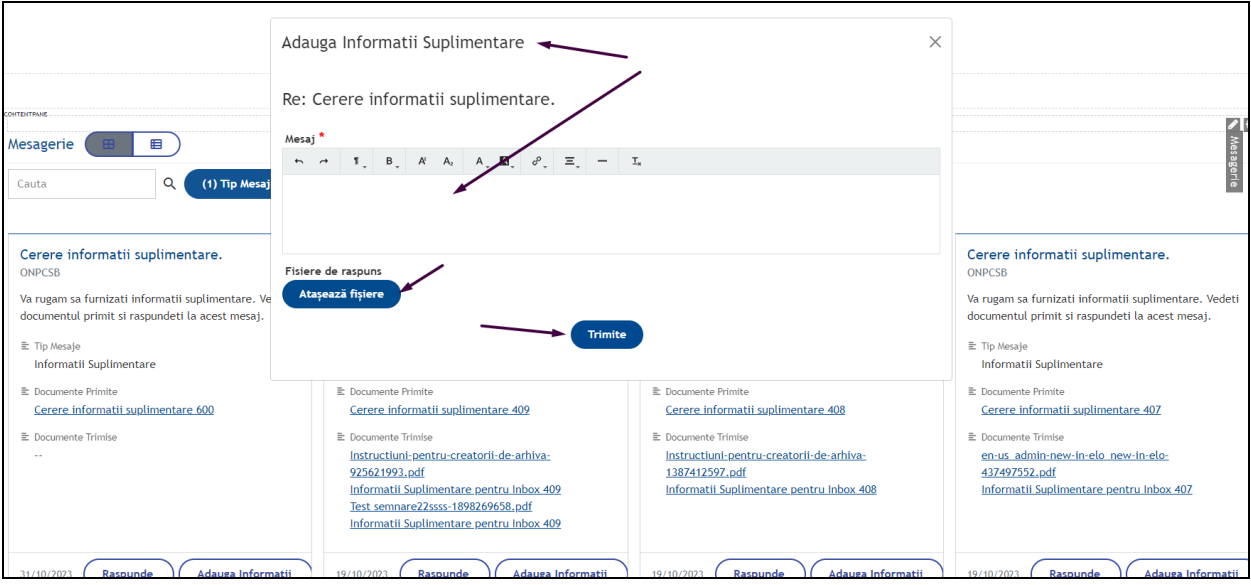